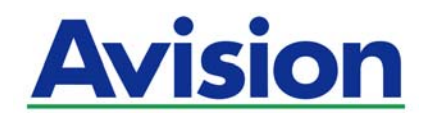

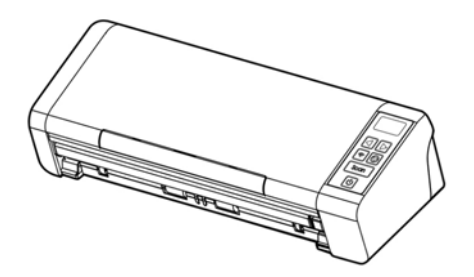

# **אנכית דפים בהזנת סורק למשתמש מדריך**

Regulatory Model Number: FL-1507B

**www.avision.com**

#### **סימנים מסחריים**

Mac - ו OS Mac הם סימנים מסחריים של .Inc ,Computer Apple, הרשומים בארה"ב.

Microsoft הוא סימן מסחרי רשום של Corporation Microsoft " בארה ב.

סימנים הם Windows 10, Windows 8 ו - Windows 7 ,Windows Vista ,Windows מסחריים רשומים או סימנים מסחריים של Microsoft Corporation בארה"ב ו/או במדינות אחרות.

הוא סימן מסחרי של ממשלת ארה"ב. Energy Star $^\circ$ 

IBM - ו PC IBM הם סימנים מסחריים רשומים של .International Business Machines Corporation

כל שאר שמות המותגים והמוצרים המופיעים כאן הם סימנים מסחריים או סימנים מסחריים רשומים של בעליהם בהתאמה.

#### **זכויות יוצרים**

כל הזכויות שמורות. אין לשכפל, לשדר, להעתיק, לאחסן במערכת ממוחשבת או לתרגם לשפה אחרת או לשפת מחשב אף חלק במסמך זה, בכל צורה שהיא או אמצעי שהוא, בין אם אלקטרוני, מכני, מגנטי, אופטי, כימי, ידני או אחרת, ללא קבלת אישור מראש בכתב מ-Inc Avision.

החומרים שנסרקים על ידי מוצר זה עשויים להיות מוגנים על ידי חוקים ממשלתיים ותקנות אחרות, כגון חוקי זכויות יוצרים, והלקוח הוא האחראי היחידי לציות לכל החוקים והתקנות הנ"ל.

#### **אחריות**

המידע הכלול במסמך זה עשוי להשתנות ללא הודעה מראש.

Avision אינה מעניקה אחריות מכל סוג שהוא לגבי חומר זה, כולל, אך אינו מוגבל אל, אחריות מרומזת להתאמה למטרה ספציפית.

Avision לא תישא בחבות בגין שגיאות המופיעות כאן או בגין נזקים אגביים או תוצאתיים הקשורים לעדכון, תפקוד או שימוש בחומר זה.

# **הצהרת תאימות לרשות התקשורת האמריקאית (FCC ( חלק 15**

הציוד נבדק ונמצא תואם למגבלות B Class של שירותים דיגיטליים, בהתאם לסעיף 15 בחוקי רשות התקשורת האמריקאית (FCC(. מגבלות אלה נועדו לספק הגנה סבירה נגד הפרעה מזיקה במקום מגורים. ציוד זה מייצר, משתמש ועשוי להקרין אנרגיית גלי רדיו. לפיכך, כל התקנה ושימוש בציוד זה שלא בהתאם להוראות עלולים לגרום להפרעות בתקשורת באמצעות רדיו.

יחד עם זאת, איננו מתחייבים שהפרעה כזו לא תתרחש בעת התקנה מסוימת. אם ציוד זה גורם להפרעה לשידורי רדיו או טלוויזיה, אותה ניתן לקבוע על ידי כיבוי הציוד והפעלתו מחדש, מומלץ לתקן את ההפרעה באמצעות אחת או יותר מהדרכים הבאות:

- כיוון או מיקום מחדש של אנטנת הקליטה.
	- הרחקת הציוד מהמקלט.
- חיבור הציוד לשקע חשמל במעגל שונה מהמעגל שאליו מחובר המקלט.
	- פנייה למשווק או לטכנאי רדיו/טלוויזיה מיומן לקבלת סיוע.

מכשיר זה תואם לסעיף 15 - בתקנות ה FCC. הפעלתו כפופה לשני התנאים הבאים: 1( ) מכשיר זה לא יגרום להפרעה מזיקה; וכן 2( ) על מכשיר זה לקבל כל הפרעה שתיקלט, לרבות הפרעה שעלולה לגרום להפעלה בלתי רצויה שלו.

# $\epsilon$

# **התראת תאימות רגולטורית באיחוד האירופי**

מוצרים המסומנים בסימון CE תואמים לתקנות הבאות של האיחוד האירופי:

- תקנת מתח נמוך EC2014/35/
- $(2014/30/EC)$  תקנת EMC) תאימות אלקטרומגנטית)
- תקנת הגבלת השימוש בחומרים מסוכנים (RoHS (RoHS מקנת הגבלת השימוש בחומרים
	- RED) הוראת ציוד רדיו) EC2014/53/

מוצר זה תואם לתקינת CE רק אם משתמשים להפעלתו במתאם החשמל בעל סימון CE שסופק על ידי Avision.

מוצר זה תואם למגבלות B Class של תקנות 55022EN - ו 55024EN, דרישות הבטיחות של תקנה 60950EN ודרישות הגבלת השימוש בחומרים מסוכנים של תקנה .EN50581

\* המכונה מסווגת בתור מוצר LED מסוג 1 lass .C

## **השלכת פסולת של ציוד אלקטרוני על ידי משתמשים פרטיים**

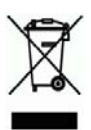

סמל זה שעל גבי המוצר או האריזה שלו מציין שאין להשליך מוצר זה יחד עם הפסולת הביתית. במקום זאת, כדי למנוע פגיעה בבריאות האדם ובסביבה, יש להעבירו אל מתקן האיסוף המתאים לצורך מחזורו. למידע נוסף לגבי מקומות האיסוף של פסולת אלקטרונית למחזור, יש לפנות אל הרשות המקומית, אגף התברואה המקומי או החנות שבה המוצר נרכש.

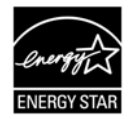

הבעה כי מוצר זה Avision Inc. ,ENERGY STAR® כשותפה בתוכנית עומד בכללי STAR ENERGY ליעילות אנרגטית.

#### **דרישות מערכת**

## **Windows**

ואילך Intel® Co Duore 2™  $\,$  Intel® Co Duore 2™  $\,$ 

 2GB :32-bit :זיכרון  $4G$ B $\cdot$ 64-bit

כונן אופטי: כונן ROM-DVD

יציאת USB: יציאת 2.0 USB) תואם ליציאות 3.0 USB (

מערכות הפעלה תואמות: Windows ,Windws Vista ,(3SP) Microsoft Windows XP (32-bit/64-bit) Windows 8.x ,7,10

# **Mac OS**

**מערכת הפעלה:** 

ואילך Mac OS X 10.6

**מחשב:** 

- ומעלה GHz 2.4 מומלץ:  $\mathsf{Inter}^{\mathsf{m}}$  Core $\mathsf{Tor}^\mathsf{TM}$  ומעלה
	- $\,$  GHz 1.83  $\,$ מינימום:  $\,$  Intel $\,{}^{\circ}\,$  Core $\,{}^{\text{TM}}\,$   $\,$   $\,$ PowerPC G5 1.6 GHz

**זיכרון:** 

- ומעלה GB 1 מומלץ: $\bullet$ 
	- MB 512 :מינימום

#### **מידע בטיחותי למוצר**

יש לקרוא היטב את כל ההנחיות והאזהרות הבאות ולפעול על פיהן לפני שמתקינים את המכשיר ומשתמשים בו.

מסמך זה משתמש במוסכמות הבאות כדי להתריע על אפשרות לתאונה או לנזק לך ו/או למכשיר.

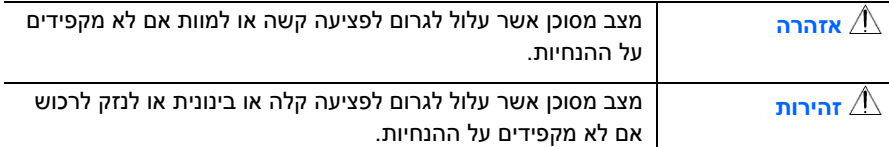

# **אזהרה**

- יש להשתמש רק במתאם החשמל שצורף אל המכשיר. שימוש במתאם חשמל אחר עלול לגרום לדליקה, התחשמלות או פציעה.
- יש להשתמש רק בכבל החשמל וכבל ה-USB שצורפו אל המכשיר ולוודא שהם אינם פגומים, חתוכים, שרופים מסולסלים או מפותלים. שימוש בכבלי חשמל וכבלי USB אחרים עלול לגרום לדליקה, התחשמלות או פציעה.
- אין להניח עצמים על גבי כבל החשמל ויש להקפיד שלא ידרכו או ילכו מעל מתאם החשמל או כבל החשמל.
- יש למקם את המכשיר ומתאם החשמל שלו בקרבת שקע חשמל שממנו ניתן לנתק בקלות את מתאם החשמל.
- אם משתמשים במפצל למכשיר יש לוודא שדירוג האמפר הכולל של המכשירים המחוברים אל המפצל אינו עולה על דירוג האמפר של השקע.
	- יש למקם את המכשיר קרוב למחשב כך שכבל הממשק יוכל לחבר בינו לבין המחשב.
- אין למקם או לאחסן את המכשיר או את מתאם החשמל שלו:
	- בחוץ
- בקרבת מקום מלוכלך או מאובק או בקרבת מקור מים או חום
- במקומות החשופים לרעידות, זעזועים, טמפרטורות גבוהות או שיעור לחות גבוה, שמש ישירה, גופי תאורה חזקים או שינויים פתאומיים בטמפרטורה או בשיעור הלחות
	- אין להשתמש במכשיר בידיים רטובות.
- אין לפרק, לשנות או לנסות לתקן את מתאם החשמל, המכשיר או אביזריו לבד, למעט כפי **I** שמוסבר במדריכים המצורפים למכשיר. פעולה זו עלולה לגרום לדליקה, התחשמלות או פציעה.
- אין להחדיר עצמים למי מהפתחים שכן הם עלולים לגעת בנקודות עם מתח מסוכן או לגרום לקצר ברכיבים. יש להיזהר מפני התחשמלות.
	- בכל אחד מהמצבים הבאים יש לנתק את המכשיר ואת מתאם החשמל מהחשמל ולפנות  $\blacksquare$ לטכנאי שירות מוסמך:
		- מתאם או תקע החשמל פגומים.
		- חדירת נוזלים למכשיר או למתאם החשמל.
		- חדירת עצמים למכשיר או למתאם החשמל.
		- נפילת המכשיר או מתאם החשמל או נזק למעטפת החיצונית שלהם.
		- שינוי חריג באופן הפעולה של המכשיר או מתאם החשמל או תקלה בפעולתם (למשל עשן, ריח מוזר, רעש חריג וכו').
			- יש לנתק את המכשיר ומתאם החשמל מהחשמל לפני ביצוע פעולות ניקיון.

# *זהירות:*

- אין להניח את המכשיר על גבי משטחים מתנדנדים או משופעים. אין להניח את המכשיר על גבי משטחים לא יציבים. המכשיר עלול ליפול ולפצוע אחרים.
	- אין להניח עצמים כבדים על גבי המכשיר. פעולה זו עלולה לגרום לאי יציבות המכשיר ולנפילתו. כתוצאה מכך אחרים עלולים להיפצע.
	- יש לאחסן את כבל החשמל וכבל ה-USB יחד הרחק מהישג ידם של ילדים כדי למנוע סכנת פציעה.
- יש לאחסן את כל שקיות הפלסטיק יחד הרחק מהישג ידם של ילדים כדי למנוע סכנת חנק.
	- אם לא עומדים להשתמש במכשיר למשר זמו רב. יש לנתק את מתאם החשמל מהשקע.

.בכוונה ריק הושאר זה דף

# **1.הקדמה**

ברכותינו על רכישת סורק תמונות צבעוניות בהזנת דפים אנכית. בסורק זה ניתן להשתמש במזין דפים אוטומטי כדי לסרוק מסמכים במהירות ולשפר את הפרודוקטיביות.

לפני התקנת והפעלת הסורק החדש, הקדש כמה דקות מזמנך כדי לקרוא את המדריך. הוא מכיל הנחיות המסבירות כיצד להוציא את הסורק מהאריזה ולהתקין, להפעיל ולתחזק אותו נכון.

# **1.1 תכולת האריזה**

באיור הבא מופיעה תכולת האריזה. בדוק שכל הפריטים שמופיעים באיור נמצאים ברשותך. אם לא קיבלת את אחד מהפריטים, פנה מיד למשווק המורשה המקומי.

(עבור B1513-FL בלבד)

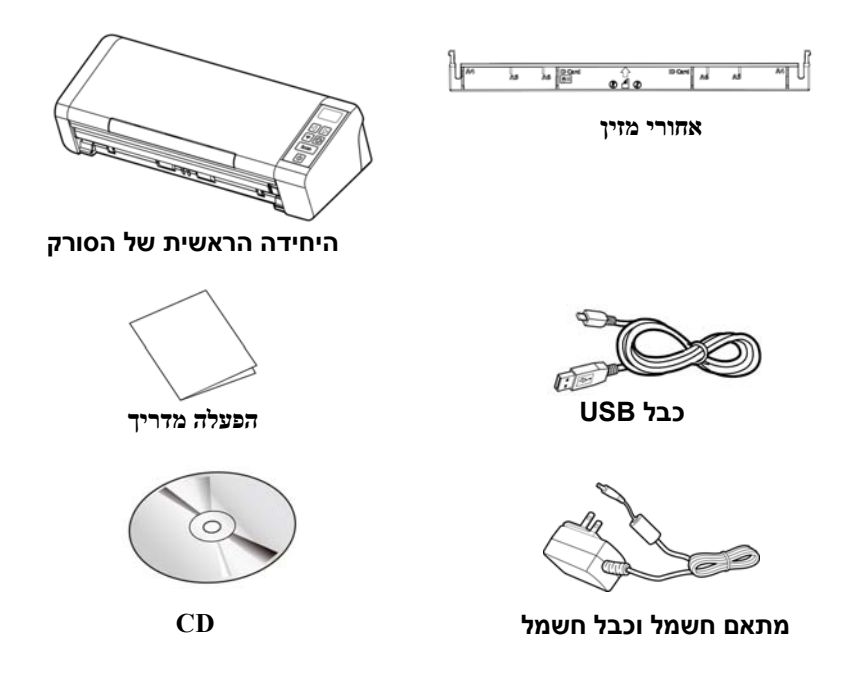

#### **:הערה**

- .למכשיר שמצורף APD של R24A-36WA החשמל במתאם רק להשתמש יש **1.** .האחריות את ולבטל למכשיר לנזק לגרום עלול אחרים חשמל במתאמי שימוש
	- פריט אם .נמצאים הפריטים שכל ובדוק בזהירות מהאריזה המכשיר את הוצא **2.** .מיד המורשה למשווק פנה ,ניזוק או חסר כלשהו
	- את ורשום com.avision.www באתר בקר ,במכשיר נוספת מתמיכה ליהנות כדי **3.** .Avision של וצרהמ

# **1.2 מבט מאחור**

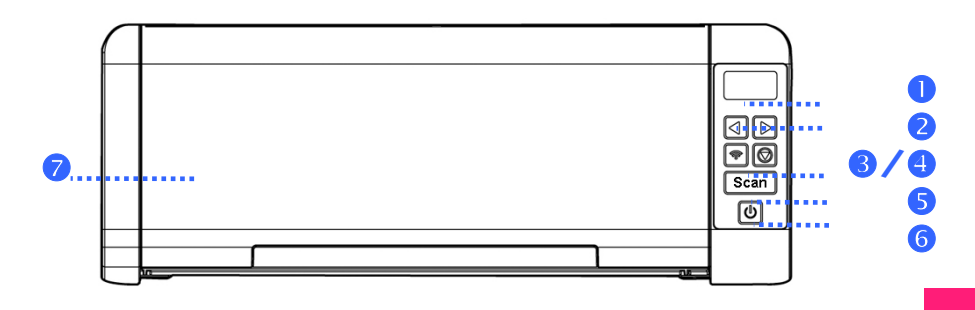

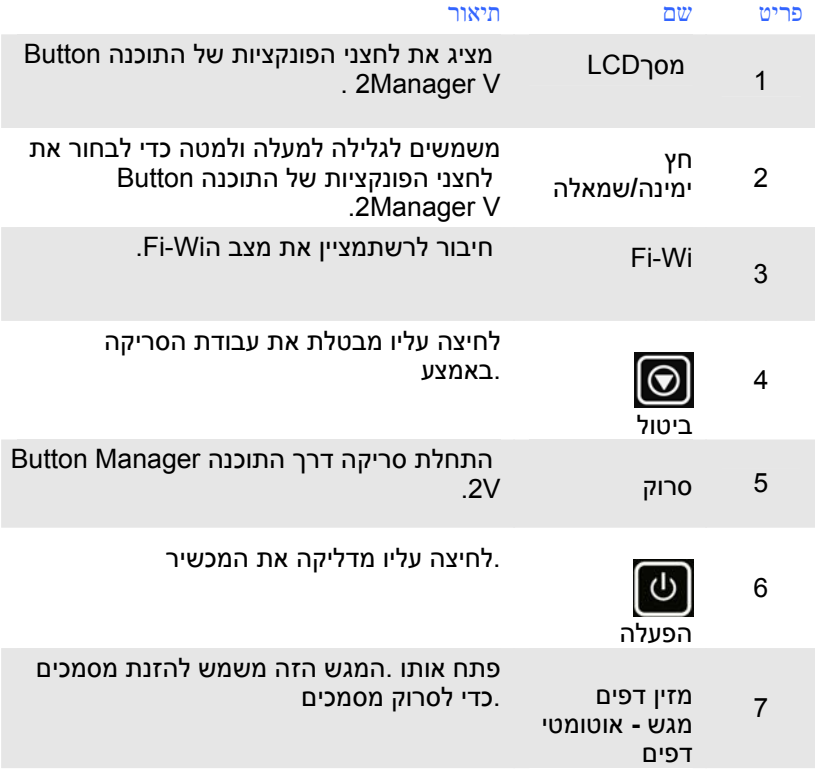

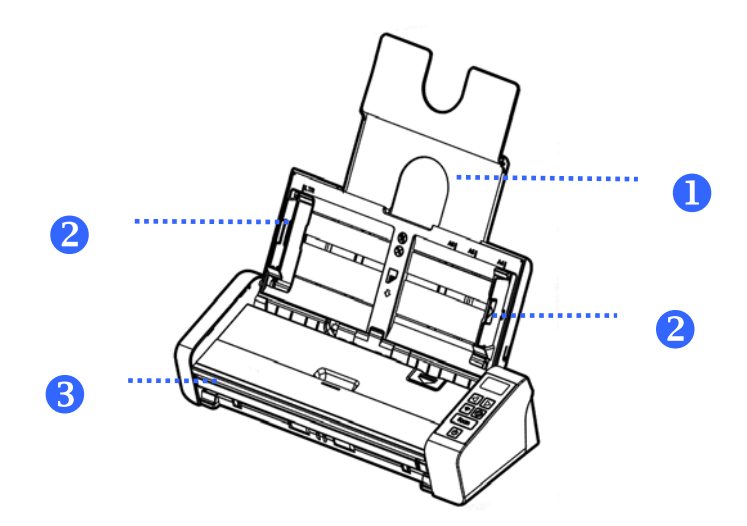

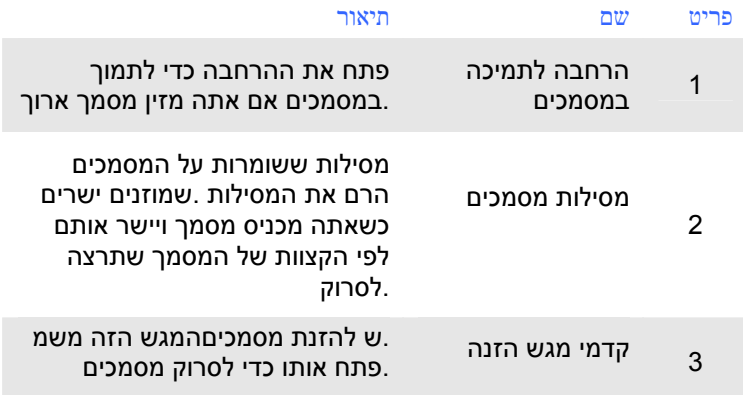

# **1.3 מבט מאחור**

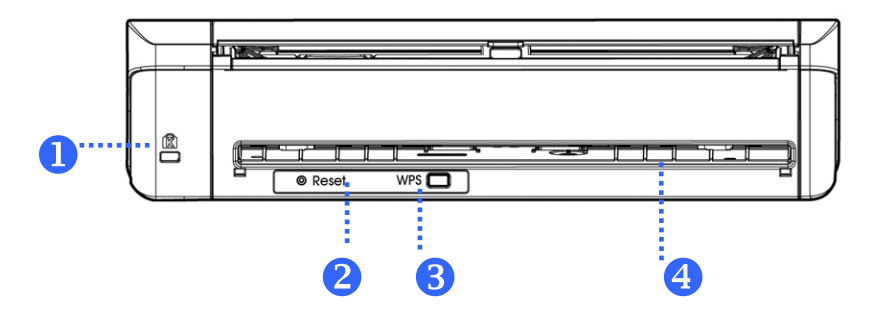

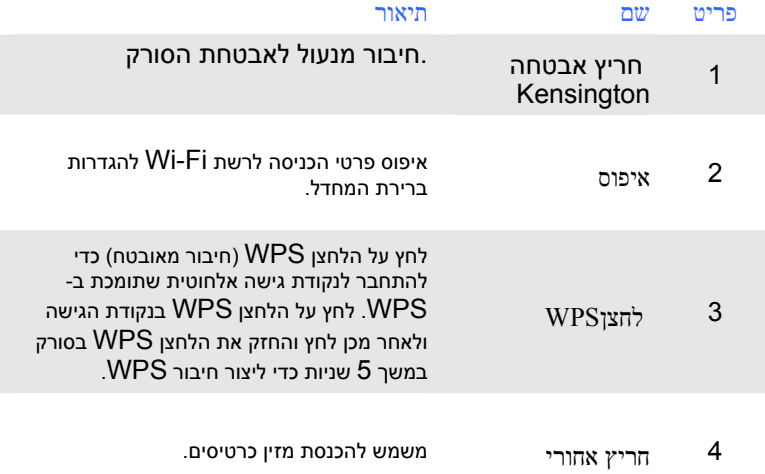

#### **1.4 מבט מהצד**

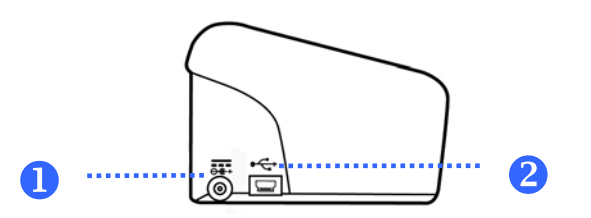

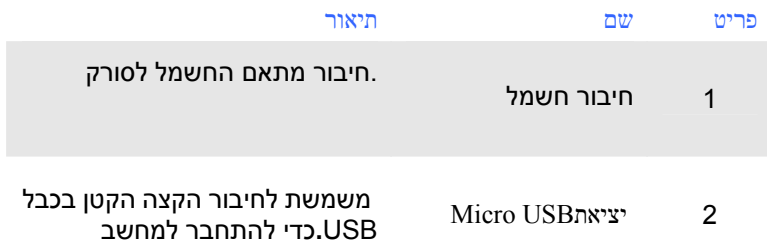

6

# **2.התקנת הסורק**

# **2.1 אמצעי זהירות**

- הרחק את הסורק משמש ישירה. חשיפה ישירה לשמש או לחום גבוה במיוחד עלולה לגרום לנזק ליחידה.
	- אין להתקין את הסורק במקום לח או מאובק.
		- יש להשתמש במקור חשמל מתאים.
	- הנח את הסורק בבטחה על גבי משטח שטוח וישר. משטחים לא ישרים או אחידים עלולים לגרום לתקלות מכניות או בעיות בהזנת הדפים.
		- שמור על קופסת הסורק וחומרי האריזה למקרה שיהיה צורך לשנע אותו.

# **2.2** התקן את המזין האחורי

.לפי הסימון ,חבר את מגש ההזנה האחורי לחריץ האחורי בסורק

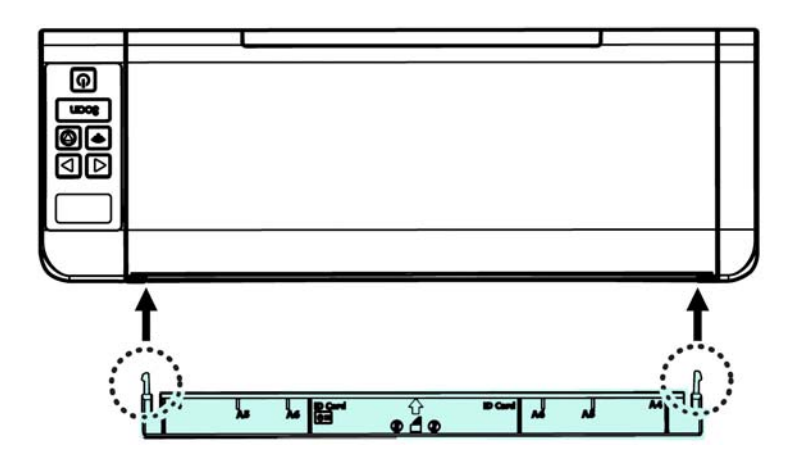

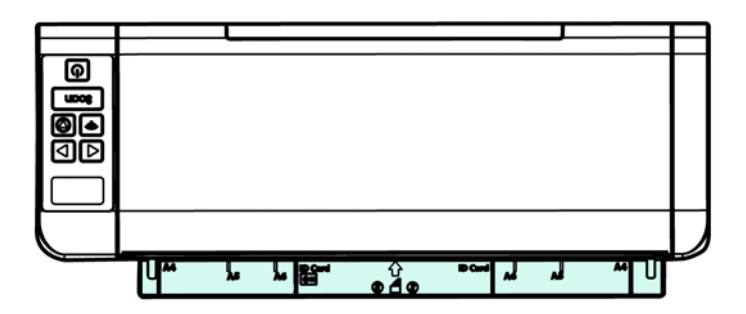

# 2.3 **חיבור לחשמל**

:יש שתי דרכים לחבר את הסורק לאספקת חשמל

חבר את הקצה .חבר את הקצה הקטן של מתאם החשמל אל חיבור החשמל בסורק .השני אל שקע חשמל מתאים

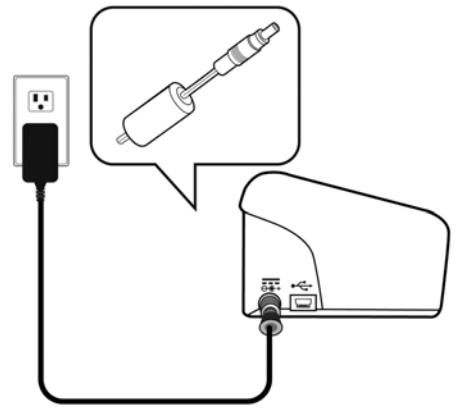

# **2.4 התקנת מנהל ההתקן לסורק וחיבור הכבלים**

#### **Windows:**

#### **:הערה**

- **1.** את התקן הסורק של USB-ה חיבור את לזהות יוכל שהמחשב לוודא כדי .למחשב הסורק חיבור לפני לסורק ההתקן מנהל
- **2.** אחרל .WIA-ו ISIS ,TWAIN בהתקני תומך לסורק ההתקן מנהל לסרוק כדי בסורק להשתמש ניתן לסורק ההתקן מנהל התקנת TWAIN בממשק לבחור דיכ .WIA או ISIS ,TWAIN ממשק באמצעות לבחור וכדי TWAIN תתואמ תמונות לעריכת תוכנה הפעל WIA או הסורק אשף את לפתוח גם יתןנ .ISIS תוכנת הפעל ISIS בממשק WIA ממשק באמצעות לסרוק כדי Microsoft של והמצלמה

# **2.4.1 הדלקת המוצר**

לחץ על לחצן **ההפעלה** בלוח הקדמי. מחוון ההפעלה יהבהב. כשהסורק יהיה מוכן לסריקה, המחוון יפסיק להבהב ויידלק באור קבוע. כדי לכבות את הסורק לחץ על לחצן ההפעלה במשך כ -3 שניות. מחוון ההפעלה ייכבה.

# **2.4.2 התקנת מנהל ההתקן לסורק**

- **.1** הכנס את הדיסק המצורף אל כונן הדיסקים.
- .**2** אשף ההתקנה יופיע. אם הוא אינו מופיע, פתח את הקובץ **"exe.setup"**.

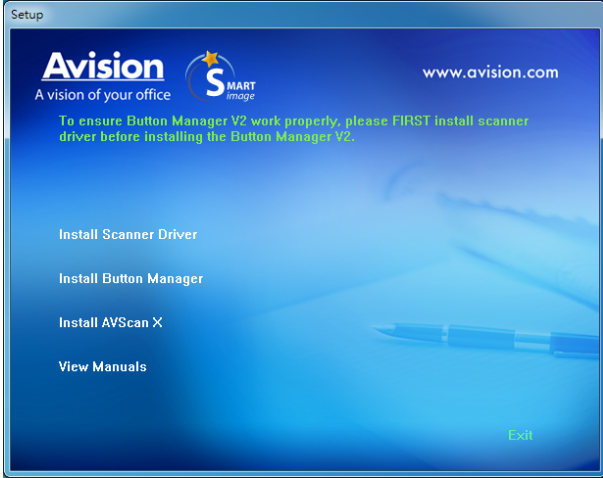

#### **תוכן אשף ההתקנה:**

- **התקן את מנהל ההתקן לסורק:** כדי לתקשר עם הסורק עליך להתקין את מנהל ההתקן לסורק.
- **התקן את מנהל הלחצנים 2:V** כדי להשתמש בלחצני הסורק עליך להתקין את מנהל הלחצנים 2V . כדי לוודא שמנהל הלחצנים 2V יפעל כהלכה, התקן קודם את מנהל ההתקן לסורק ורק אחר כך את מנהל הלחצנים 2.V
- התקן X AVScan : כדי לסרוק ולארגן את מסמך מרובה עמודים, אתה יכול להתקין את יישום התוכנה כדי לנהל אותם בקלות וביעילות.
	- **הצג מדריך:** לחץ על **"הצג מדריך"** כדי להציג או להדפיס את המדריך למשתמש של הסורק ושל מנהל הלחצנים 2V.
	- .**3 לחץ על התקן את מנהל ההתקן לסורק** כדי להתקין את מנהל ההתקן לסורק במחשב ואז על **התקן את מנהל הלחצנים 2V** כדי להתקין את מנהל הלחצנים  $.2V$

#### **Mac OS:**

סורק התמונות הצבעוניות של Avision מגיע עם יישומי התוכנה המתוארים להלן, שנועדו לעזור לך להשלים את תהליך הסריקה ולשפר את איכות התמונות הסרוקות.

> **מנהל התקן הסריקה TWAIN Avision מנהל התקן הסריקה ICA Avision Avision Capture Tool התוכנה יישום**

בצע את ההליך להתקנת תוכנות הסריקה של Avision מהתקליטור המצורף לסורק.

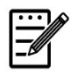

#### **הערה:**

לאחר התקנת תוכנות הסריקה של Avision, חבר את הסורק למחשב. חיבור של הסורק למחשב לפני התקנת תוכנות הסריקה של Avision עלול לגרום לכך שתוכנות הסריקה של Avision לא יפעלו כהלכה.

- 1. בדוק שהסורק לא מחובר למחשב.
- 2. הפעל את המחשב והיכנס באמצעות חשבון עם זכויות מנהל מערכת.
- 3. הכנס את תקליטור התוכנות לכונן התקליטורים. מופיע המסך הבא.

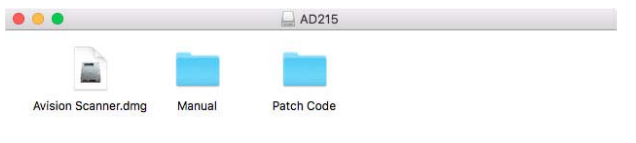

4. לחץ לחיצה כפולה על הקובץ [**dwg.Scanner Avision**[, לאחר מכן לחץ על הסמל של [**Scanner Avision** [ופעל לפי ההנחיות שעל המסך להשלמת תהליך ההתקנה.

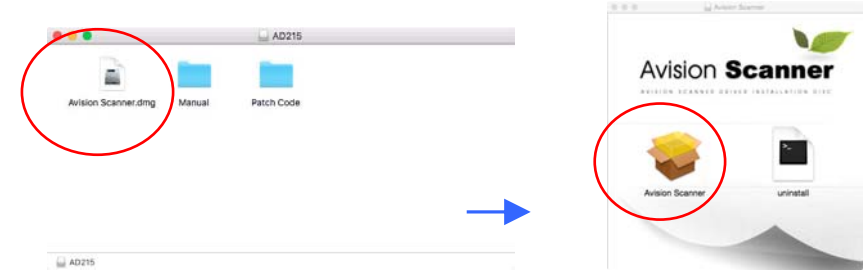

5. אם ההתקנה מושלמת בהצלחה, יופיעו בשולחן העבודה שלך שני סמלי יישומים ו- Avision .Capture Tool

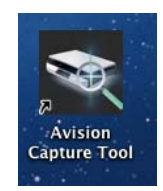

6. הוצא את תקליטור ההתקנה מכונן התקליטורים.

#### **2.4.3 חיבור למחשב**

.**1** חבר את הצד **המרובע של** - כבל ה USB - אל יציאת ה USB בסורק. חבר את **הצד המלבני** ליציאת USB בגב המחשב.

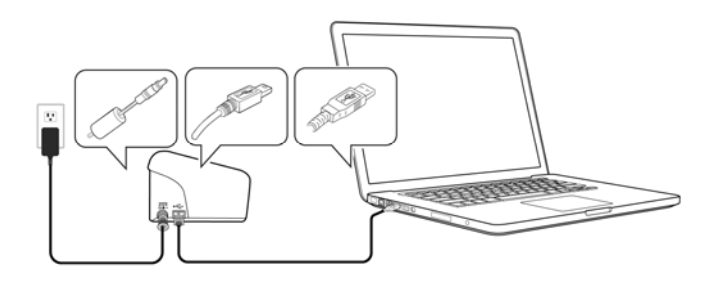

- .**2** המחשב אמור לזהות שחובר התקן USB חדש וההודעה **"נמצאה חומרה חדשה"** אמורה להופיע.
- .**3** פעל על פי ההוראות שעל המסך ולחץ על **המשך** כדי להמשיך. כשיופיע מסך האישור לחץ על **המשך בכל זאת** כדי להשלים את ההתקנה.
	- .**4** כשתיבת הדו שיח **סיים** תופיע, לחץ על **סיים**.

# **3.ביצוע הסריקה הראשונה**

## **3.1 הכנסת דפי הנייר**

# **3.1.1 הערה לגבי השימוש במזין הדפים האוטומטי**

לפני השימוש במזין הדפים האוטומטי, ודא שדפי הנייר עונים על ההגדרות הבאות:

- גודל הדפים יכול להיות בין **50** " מ מ x **50** " מ מ ל- 216 " מ מ x 356 " מ מ (Legal(.
	- משקל הדפים יכול להיות בין 27-413 / גר מ"ר
	- תעודות זהות יכולות להיות בעובי של עד 1.25 מ"מ
	- יש להשתמש בדפים מרובעים ובמצב טוב (לא בלויים או עדינים).
	- אין להשתמש בדפים מסולסלים, מקומטים, קרועים או דפים עם דיו רטוב וחורי ניקוב.
		- אין להשתמש בדפים עם סיכות מהדק, אטבים או פתקיות דביקות.

#### **מדריך למשתמש**

# **3.1.2 הכנסת המסמך למגש הדפים של מזין הדפים האוטומטי**

#### **הפרדת הדפים באצבע**

 **:הערה** הדפים את הפרד ,תקועים דפים או יחד דפים מספר הזנת למנוע כדי .לסורק הכנסתם לפני הדפים כל של העליון הקצה את ויישר באצבע

1. החזק את שני הקצוות של ערימת הדפים והפרד אותם כמה פעמים באצבע.

- 2. סובב את הדפים ב90- מעלות והפרד אותם שוב באותו האופן.
	- 3. יישר את קצוות הדפים באופן מדורג (ראה תמונה למטה).
- 

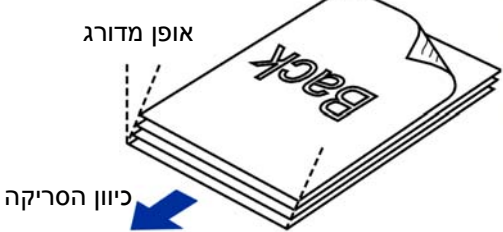

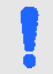

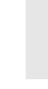

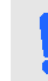

# **הזנת דפים**

1. פתח את מזין הדפים ואת המאריך .

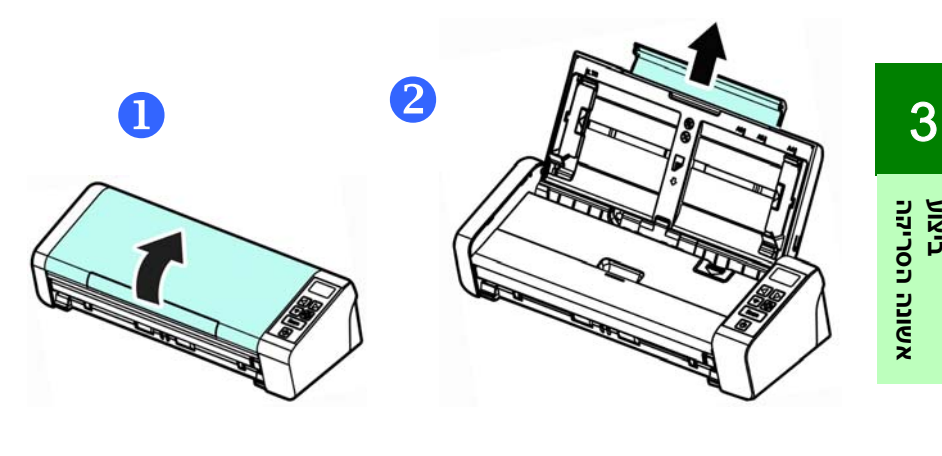

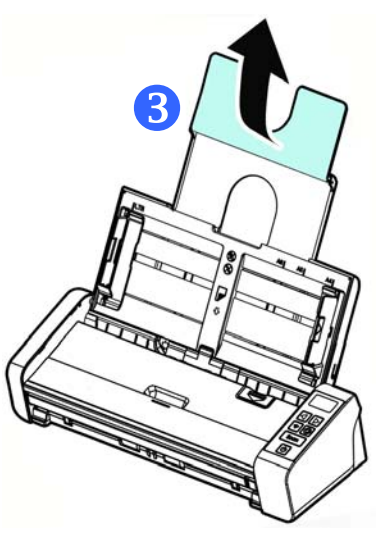

2. הרם את מסילת הדפים כדי להחזיק את ערימת הדפים.

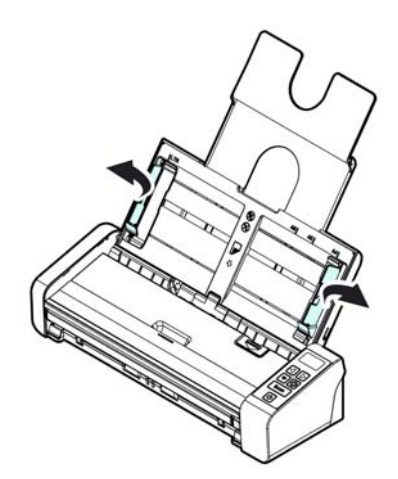

 3. הכנס את ערימת הדפים כשהצד לסריקה כלפי מטה והחלק העליון של כל דף פונה לכיוון מזין הדפים.

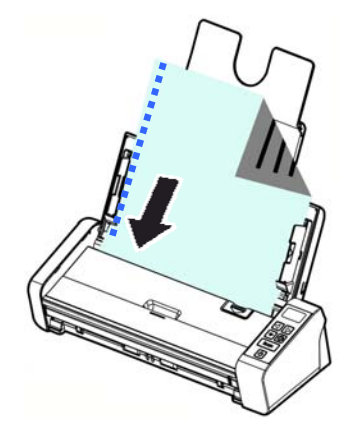

4. ודא שקצוות הדפים ישרים בתוך מסילות הדפים .

# **3.1.3 הכנסת דף אחד למגש ההזנה הקדמי**

1. .פתח את המכסה של מגש ההזנה הקדמי

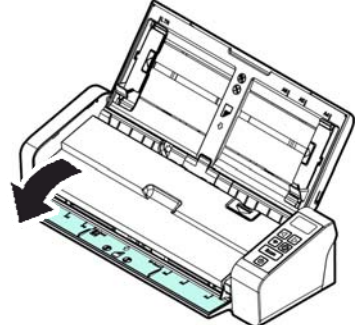

הכנס עמוד אחד של מסמך למגש ההזנה הקדמי כאשר החלק העליון של העמוד פונה .הכנס את המסמך כשהצד של הטקסט פונה כלפי מטה .לכיוון מגש ההזנה הקדמי

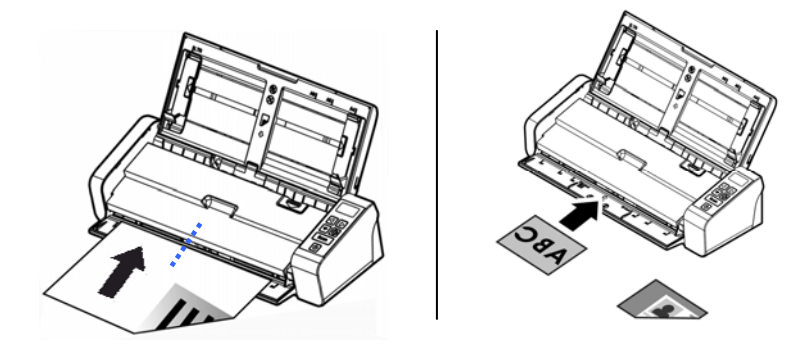

.ל הדףמרכז את המסמך בהתאם לסימוני גוד

3

# **3.1.4** טעינת מסמך יחיד- עמוד לתוך המגש האחור**י**

הכנס עם הפנים כלפי מטה כרטיס הפלסטיק שלך, קצה עליון תחילה לחריץ האכלה של טען מסמך בן עמוד אחד למטה, קצה עליון תחילה למגש ההזנה האחורי, יישר אותו על הגובה גודל הנייר, ולדחוף בעדינות המסמך במגש ההזנה כמצוין.

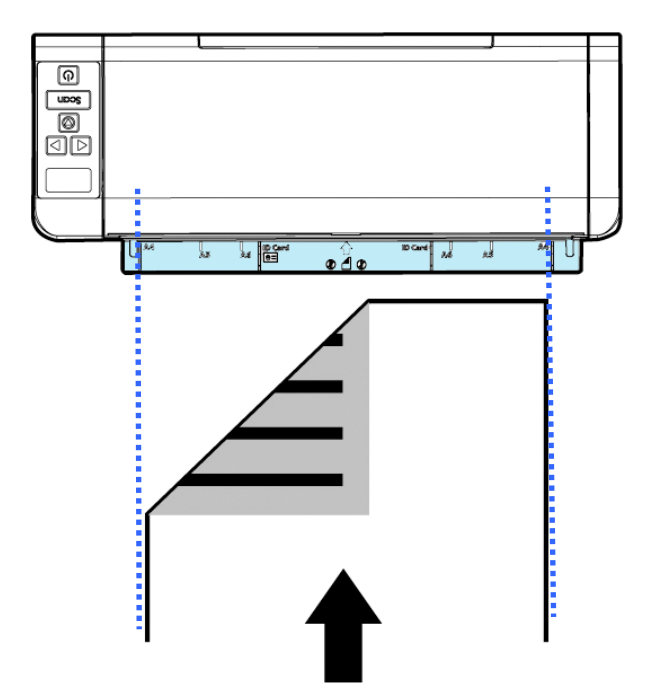

# **3.1.5 הפיכה של הוצאת הדפים**

אם אתה מכניס דפים ממגש ההזנה הקדמי או יש שתי דרכים ,ממגש ההזנה האחורי ברירת) הם יכולים לצאת מהצד השני של מגש ההזנה :להוצאת הדפים מהסורק .או ממקום ההזנה (המחדל

" שרותניתן להחליף בין שתי הדרכים על ידי סימון או ביטול הסימון של האפ eject opposite paper [בכרטיסייה (הפיכה של הוצאת הדפים) "**Setting**) הגדרות) [ ] שיח מאפיינים-בתיבת הדו) בממשק המשתמשPropertiesבחר את .(של הסורק [ .אופן ההוצאה בהתאם לצרכים

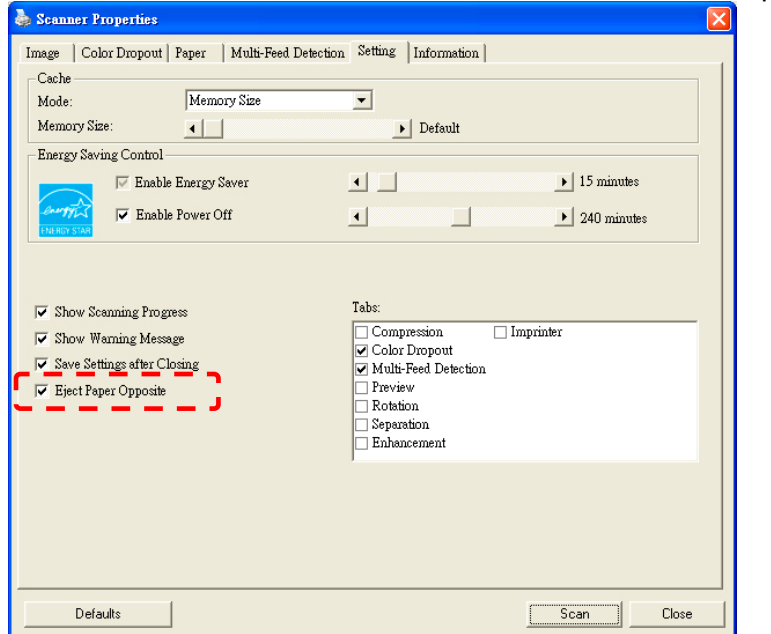

\*.Windows -ב רק זמינה התכונה

# **3.1.6 סריקת ערימת דפים בגודל ובמשקל שונים**

כשסורקים ערימת דפים בגודל ובמשקל שונים יש לפעול על פי ההנחיות הבאות כדי למנוע סריקה עקומה או דפים תקועים:

1. יישר את **הקצה העליון** של הדפים לפי הגודל, מהדף הגדול ועד לקטן ביותר.

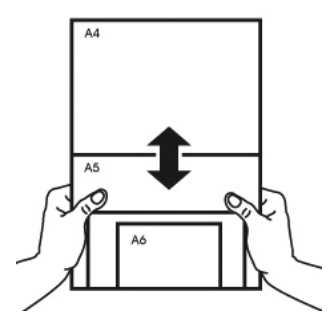

 $2$ . אם יש שני דפים באותו גודל אך במשקל שונה, סדר את הדפים כך שהדף הכבד יהיה לפני הדף הקל.

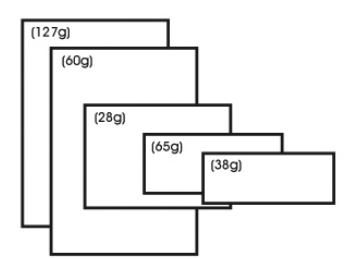

 $3$ . יישר את קצוות הדפים באמצעות הקשה קלה של תחתית ערימת הדפים על שולחן.

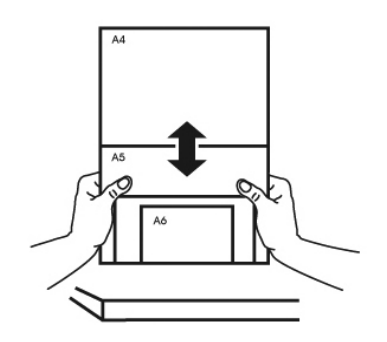

4. מרכז את הדפים במזין הדפים האוטומטי וודא שקצוות הדף הגודל נוגעים קלות במסילות הדפים.

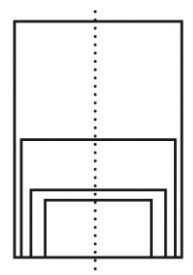

# **3.2 בדיקת התקנת הסורק**

Windows

כדי לבדוק אם הסורק הותקן נכון, Avision סיפקה תוכנית בדיקה בשם Avision Capture Tool. בעזרת תוכנה זו ניתן לבצע כמה סריקות פשוטות ולבדוק את התמונות שנסרקו. בנוסף, ניתן להשלים את הסריקה במהירות רבה יותר.

ההליך הבא מסביר כיצד לבדוק את התקנת הסורק. אם הסורק לא הותקן נכון, עיין בחלק הקודם כדי לבדוק אם הכבלים חוברו נכון ואם מנהל ההתקן לסורק הותקן נכון.

לפני שתתחיל, בדוק שהסורק דולק.

 .Avision Capture Tool < Avision xxx Scanner < תוכניות > התחל על לחץ 1. תופיע תיבת דו- שיח לבחירת דגם הסורק.

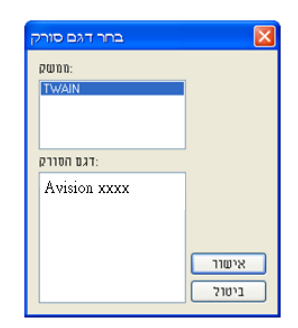

 $2$ . בחר את סוג מנהל ההתקן ואת דגם הסורק ולחץ על אישור. תופיע תיבת הדו-שיח .Avision Capture Tool של הבאה

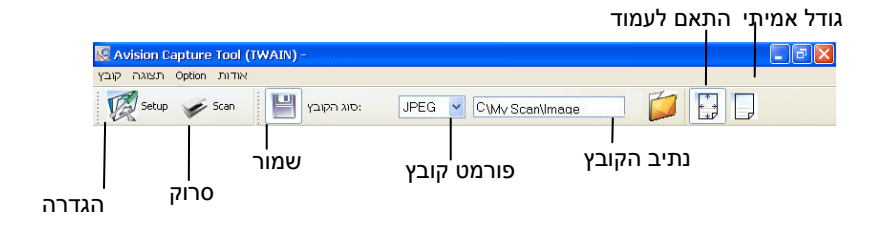

- ם בחר את פורמט הקובץ המבוקש מהרשימה הנפתחת של "פורמט קובץ". (ברירת  $3$ המחדל היא JPEG. אפשרויות נוספות הן TIFF, MTIFF, DFP, PDFM, GIF - ו BMP(. פורמטי הקבצים הנתמכים משתנים בהתאם לדגם הסורק.
- 4. הקלד את שם התיקייה ואת שם הקובץ בתיבה "נתיב הקובץ". .(Image\My Scan\My Documents\User Name\Documents and Settings C:\ היא המחדל ברירת(

#### **:הערה**

3

**ה**

**אשונה הסריק**

**ביצוע**

רוצה אינך אם .התוכנה פתיחת עם נבחר "שמור" הלחצן ,מחדל כברירת את לבטל כדי "שמור" הלחצן על שוב לחץ הסרוקה התמונה את לשמור אחרי ,לכן .ממוזערות תמונות להציג תוכל לא זאת תעשה אם .בחירתו .המסך על תופיע האחרונה רק הסרוקות התמונות כל הצגת

Setun "5. לחץ על הלחצן "הגדרה" ( א $\mathbb{W}^{\bullet}$ ) או בחר באפשרות "הגדרה" בתפריט "קובץ" כדי לפתוח את תיבת הדו-שיח מאפייני הסורק.

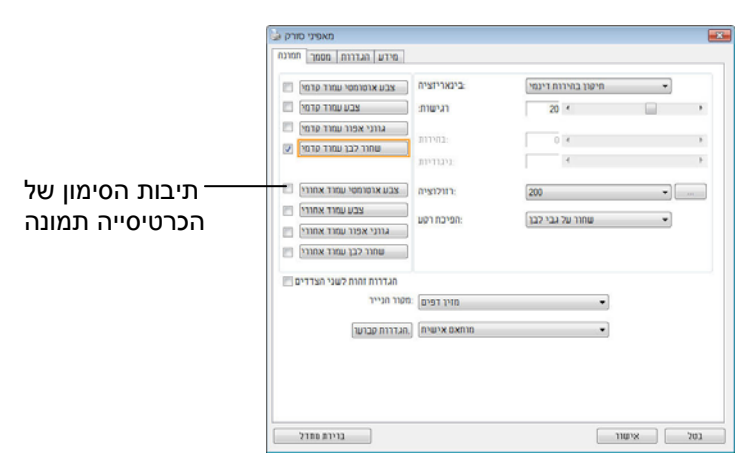

- 6. בחר את סוג התמונה המבוקש לתמונה הסרוקה בתיבות הסימון של הכרטיסייה "תמונה". (ברירת המחדל היא "שחור-ולבן קדמי"). אם יש לך סורק דו- צדדי, בחר באפשרות "קדמי ואחורי" כדי לסרוק את שני הצדדים של הדף.
- 7. לחץ על אישור כדי לסגור את תיבת הדו שיח "מאפייני הסורק". (למידע נוסף על תיבת הדו -שיח "מאפייני הסורק", עיין בפרק הבא, *שימוש בתיבת הדו - שיח מאפייני הסורק*.)
	- 8. הנח את הדפים עם הפנים כלפי מטה על משטח הסריקה או עם הפנים כלפי מעלה על מזין הדפים האוטומטי.
- 9. בתיבת הדו-שיח בדיקת סריקה לחץ על הלחצן ( ) או בחר באפשרות "סרוק" בתפריט "קובץ".
- המסמך ייסרק ויוצג במסך "בדיקת סריקה". אחרי שהתמונות הסרוקות יוצגו, תוכל  $10\,$ לסיים את בדיקת התקנת הסורק.
3

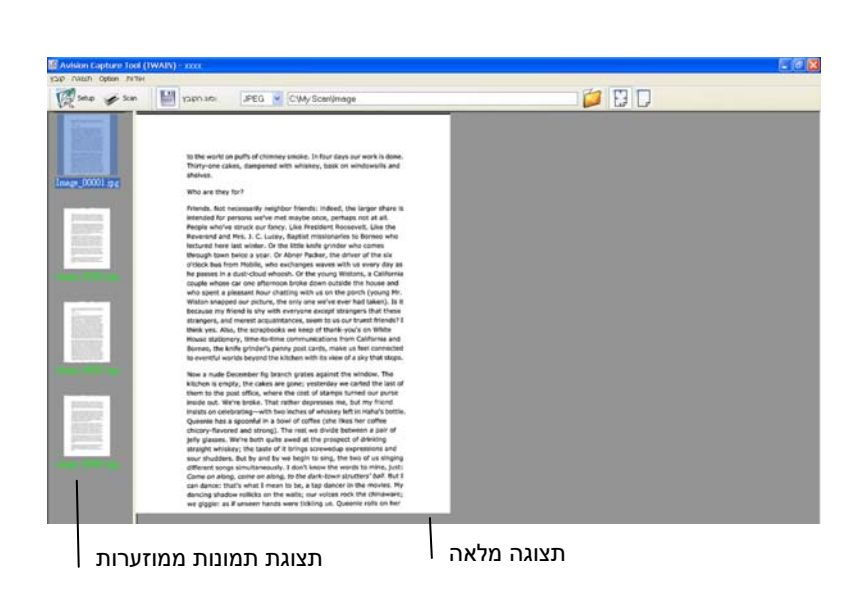

- .11 ניתן להציג את התמונה הסרוקה בשני גדלים בעזרת הלחצנים "התאם לעמוד"
- ( <sup>إ</sup>لَيَّـــ<sup>ــــ)</sup> או "גודל אמיתי" (100%) (  $\boxed{\Box \Box }$ ) בסרגלי הכלים של התצוגה מצד ימין.
	- .12 לחץ על "סגור" או "יציאה" בתפריט "קובץ" כדי לצאת מכלי בדיקת הסריקה.

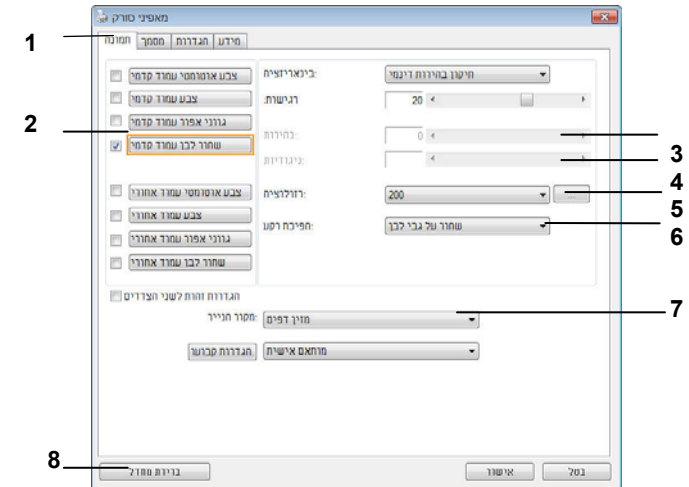

# **3.3 סריקת תיבת הדו-שיח מאפייני הסורק**

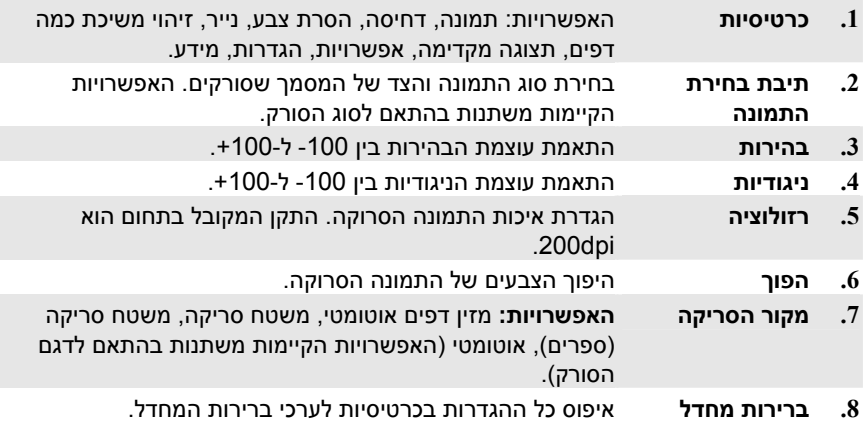

# Mac OS:

**.**1 לחץ לחיצה כפולה על הסמל של [**Tool Capture Avision** [בשולחן העבודה. יופיע החלון הראשי הבא של [**Tool Capture Avision**[.

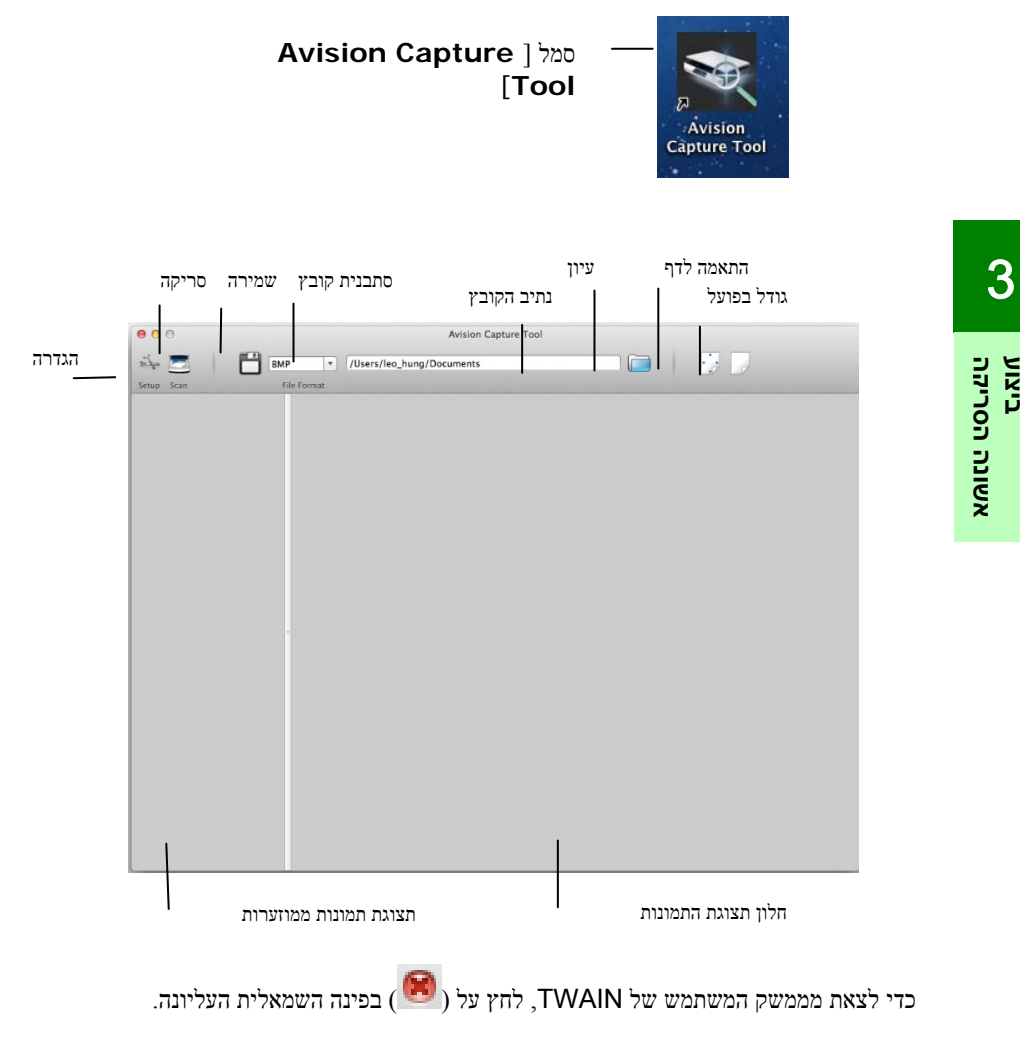

התחלת סריקה

כדי לסרוק עמוד,

**1.** לחץ על הלחצן [**Setup)** [**הגדרה)** ( ) למעבר אל תיבת הדו - שיח Avision .(Avision Scanner מאפייני (Scanner Properties

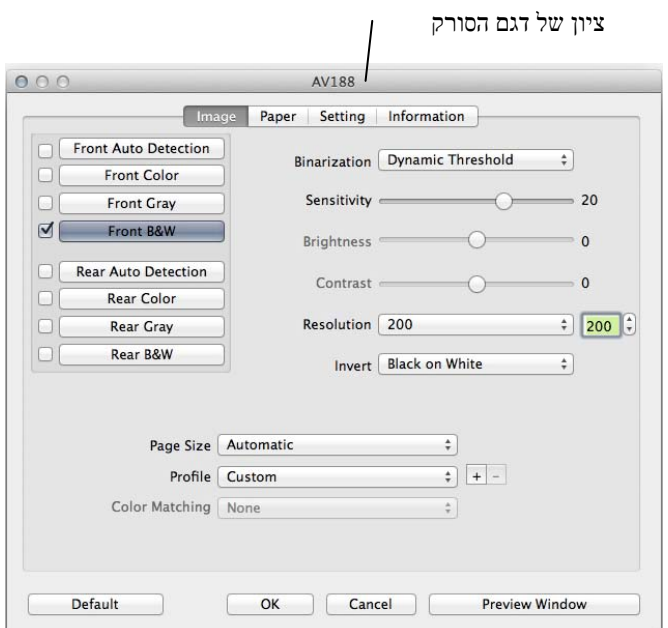

- **2.** בתיבה Selection Image) בחירת תמונה), בחר את סוג התמונה הרצוי עבור התמונה הסרוקה. (ברירת המחדל היא W&B Front] חזית, שחור-לבן]). אם יש לך סורק דו-צדדי, בחר Rear and Front) חזית וגב) כדי לסרוק את שני צדי המסמך.
- **3.** לחץ על **OK) אישור)** ליציאה מתיבת הדו שיח Properties Scanner Avision) מאפייני Avision Scanner). (לקבלת פרטים נוספים על השימוש בתיבת הדו-שיח Avision Properties Scanner] מאפייני Scanner Avision[, עיין בפרק הבא, *שימוש בתיבת- הדו שיח Properties Avision*(.
- **4.** הנח את המסמך כשהוא פונה כלפי מטה על משטח הזכוכית, או כשהוא פונה כלפי מעלה במזין המסמכים האוטומטי.

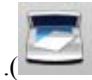

- **5.** לחץ על הלחצן Scan) סריקה) ( ).
- **6.** המסמך ייסרק ויוצג בחלון הראשי של Tool Capture Avision.

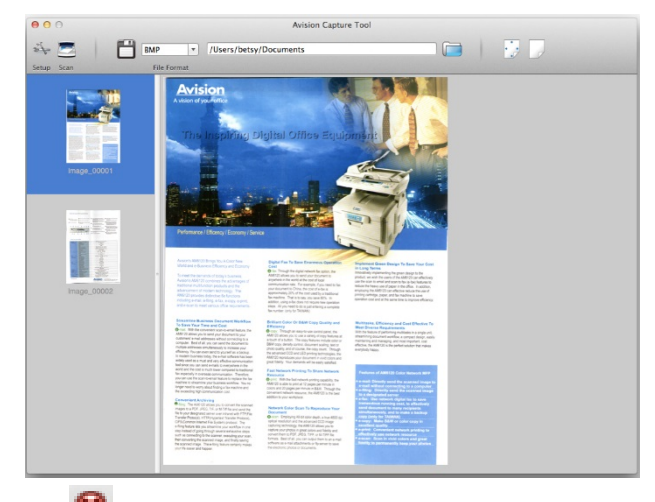

**7.** כדי לצאת מהחלון הראשי של Tool Capture Avision, לחץ על ( ) בפינה השמאלית העליונה.

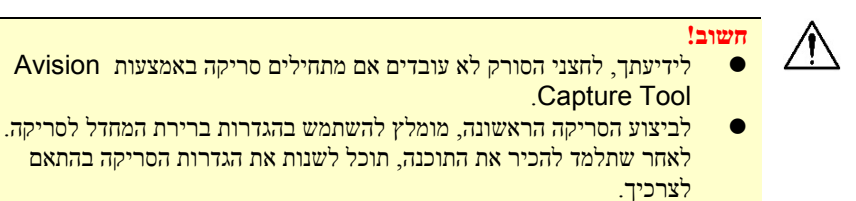

# **סריקת תיבת הדו-שיח מאפייני הסורק**

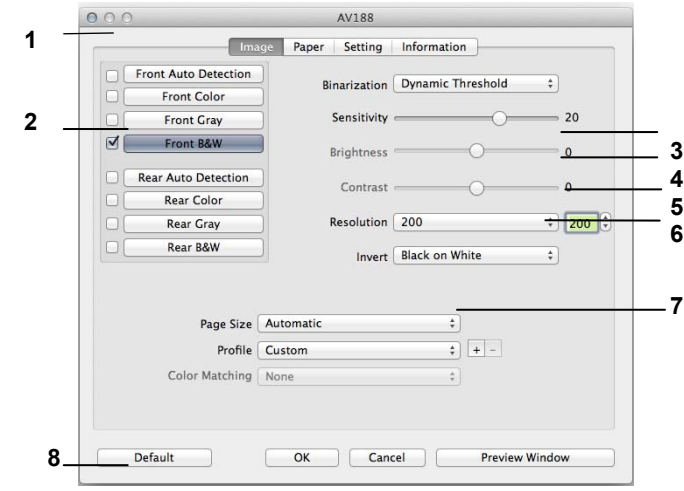

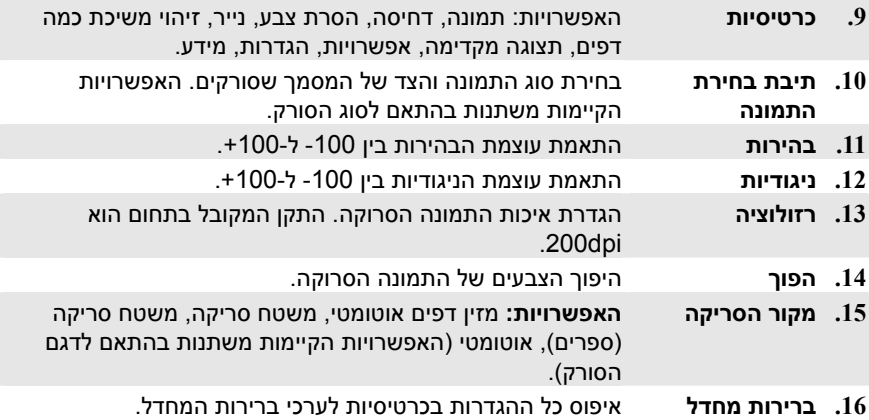

# **4. שימוש בתיבת הדו-שיח מאפייני הסורק**

תיבת הדו -שיח "מאפייני הסורק" מאפשרת לערוך את הגדרות הסורק. היא מכילה מספר כרטיסיות שונות שיתוארו בפרק זה.

**הערה:** כל האפשרויות שבפרק זה מבוססות על סורק דו - צדדי (דופלקס). אם רכשת סורק חד -צדדי (סימפלקס) האפשרויות הקיימות הן לצד אחד בלבד.

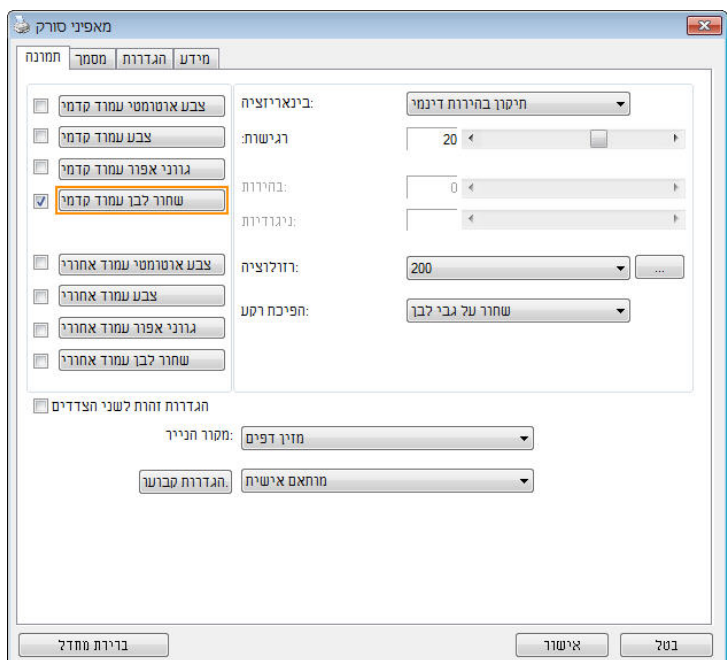

**תיבת הדו- שיח מאפייני הסורק** (Windows(

# **4.1 הלחצנים בתיבת הדו-שיח מאפייני הסורק**

Windows

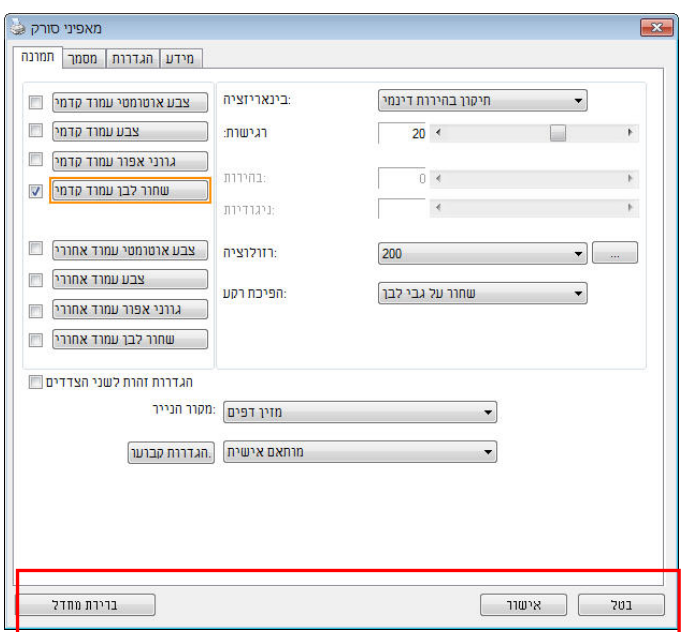

**הלחצנים שבתיבת הדו-שיח מאפייני הסורק**

| תיאור | לחצנים |
|-------|--------|
|       |        |

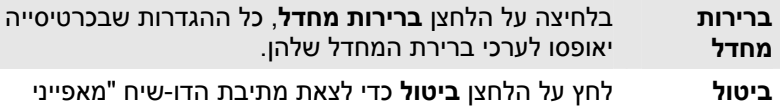

הסורק".

Δ

#### $000$ AV188 Image Paper Setting Information **Front Auto Detection** Binarization Dynamic Threshold  $\overline{\bullet}$ **Front Color** Sensitivity =  $-20$ **Front Gray** Front B&W  $\triangledown$ Brightness  $\overline{0}$ **Rear Auto Detection** Contrast =  $\overline{\phantom{0}}$ **Rear Color** Resolution 200  $\Box$ **Rear Gray**  $\frac{1}{200}$   $\frac{1}{200}$ Rear B&W Invert Black on White  $\frac{1}{7}$ Page Size Automatic  $\ddot{\ast}$  $\frac{1}{2}$   $\frac{1}{2}$   $\frac{1}{2}$   $\frac{1}{2}$ Profile Custom Color Matching | None  $\frac{\Delta}{T}$ Default OK Cancel Preview Window

**הלחצנים שבתיבת הדו-שיח מאפייני הסורק**

# לחצנים תיאור

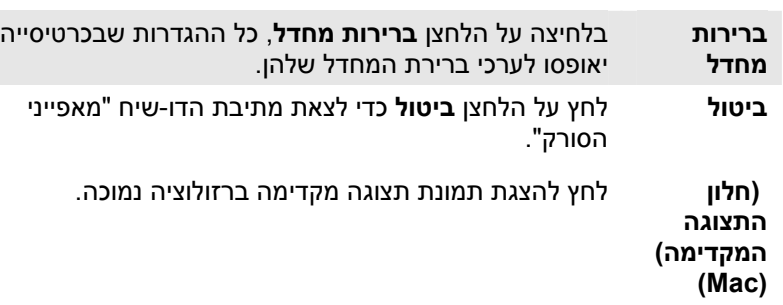

#### **מדריך למשתמש**

# Mac OS

# בטבלה הבאה מפורטים ערכי ברירת המחדל של ההגדרות:

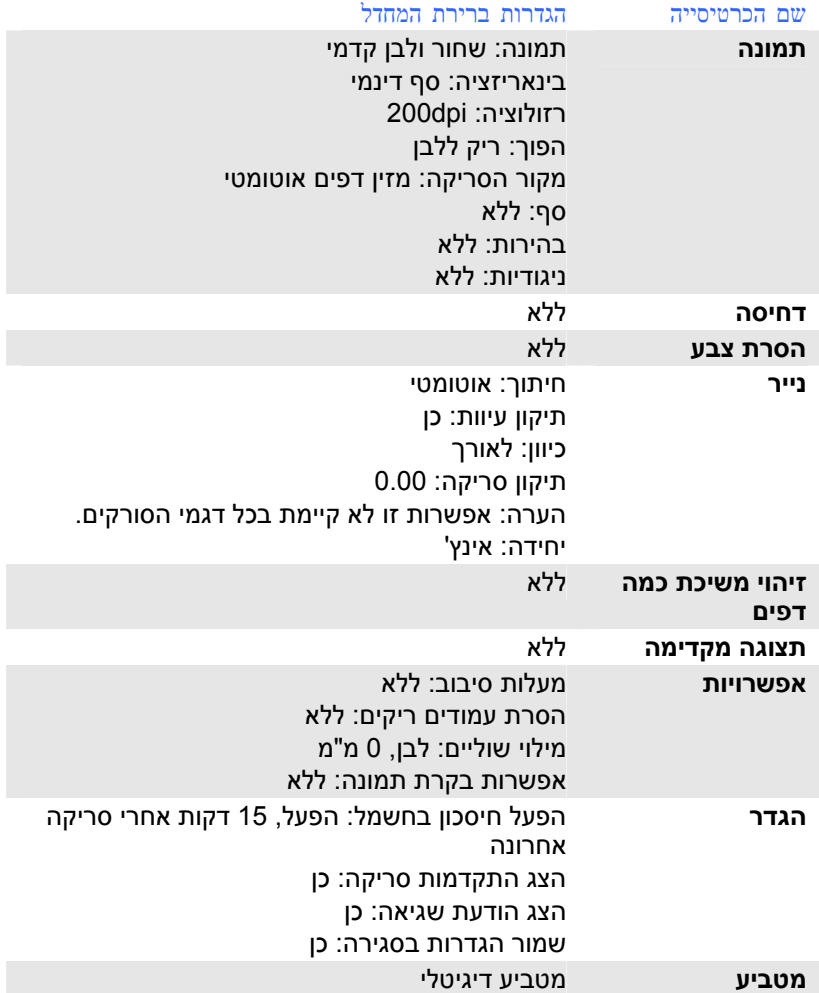

# **4.2 הצגת או הסתרת הכרטיסיות Windows**

כברירת מחדל, תיבת הדו -שיח [**מאפייני הסורק**] מוצגת עם שלוש כרטיסיות בסיסיות – תמונה, נייר ומידע. כדי להציג כרטיסיות נוספות לחץ על הסמל [**מאפייני הסורק**] כדי לגשת להגדרות סריקה נוספות.

כדי להציג כרטיסיות נוספות:

- **1.** לחץ על הסמל [**מאפייני הסורק**] ( ) בפינה השמאלית העליונה ובחר באפשרות [**כרטיסייה**] כדי להציג את שמות הכרטיסיות הקיימות. אפשרויות הכרטיסיות הנוספות הן: דחיסה, הסרת צבע, תצוגה מקדימה, סיבוב, הפרדה, משיכת כמה דפים, אפשרויות, הגדרות ומטביע. (הערה: (הערה: האפשרויות משתנות בהתאם לדגם הסורק).
	- **2.** בחר את הכרטיסייה שברצונך להציג. הכרטיסייה שנבחרה תסומן ותוצג בתיבת הדו -שיח [**מאפייני הסורק**].
		- **3.** כדי לגשת להגדרות לחץ על הכרטיסייה שנבחרה בראש תיבת הדו -שיח [**מאפייני הסורק**]. העמוד של הכרטיסייה שנבחרה יוצג.

כדי להסתיר כרטיסייה:

- **1.** לחץ על הסמל [**מאפייני הסורק**] ( ) בפינה השמאלית העליונה ובחר באפשרות [**כרטיסיות**] כדי להציג את שמות הכרטיסיות הקיימות.
- **2.** בחר את הכרטיסייה שברצונך להסתיר. הכרטיסייה שנבחרה תוסתר בתיבת הדו -שיח [**מאפייני הסורק**].

הערה: אי אפשר להסתיר את הכרטיסיות [**תמונה**], [**נייר**] ו [- **מידע**] כיוון שהן ברירת המחדל של התוכנה.

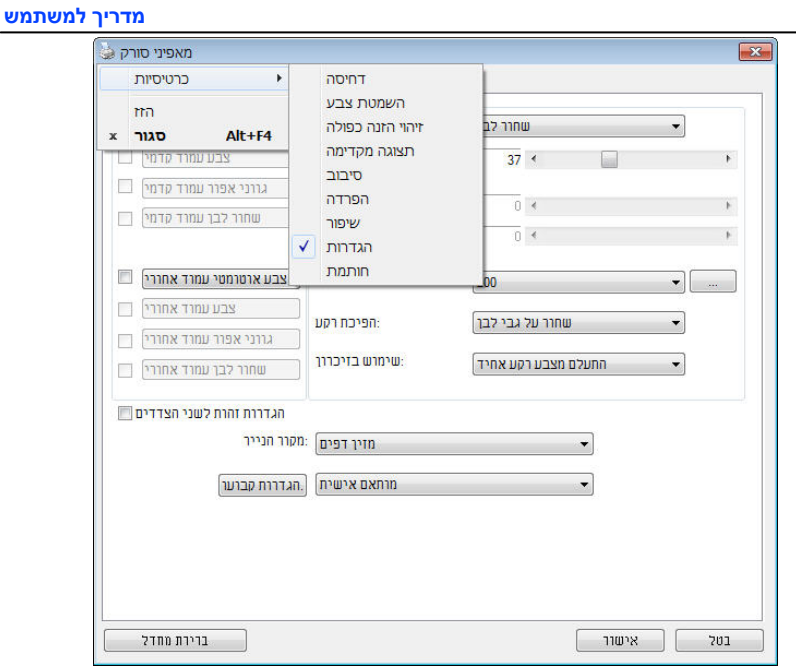

# **Mac OS**

תיבת הדו -שיח **[Properties Scanner) [מאפייני הסורק)** כוללת כברירת מחדל ארבע כרטיסיות בסיסיות - Image) תמונה), Paper) נייר), Setting) הגדרה) ו-Information (מידע). כדי להציג כרטיסיות נוספות, לחץ על הכרטיסייה [**Setting)** [**הגדרה)** לגישה להגדרות סריקה נוספות.

#### **כדי להציג כרטיסיות נוספות,**

- **1.** לחץ על הכרטיסייה [**Setting)** [**הגדרה)**. יוצגו שמות הכרטיסיות הזמינות. כרטיסיות אלה כוללות את out Drop Color) פלט צבעים), Rotation) סיבוב), Separation (הפרדה), Enhancement) שיפור) ו-Imprinter) הטבעה). (הערה: האפשרויות משתנות בהתאם לדגם הסורק.)
- **2.** בחר את הכרטיסייה שברצונך להציג. יופיע סימן ביקורת לצד הכרטיסייה שנבחרה, ולאחר מכן היא תוצג בתיבת הדו - שיח [**Properties Scanner)** [**מאפייני הסורק)**.
- **3.** כדי לגשת להגדרות, בחר את הכרטיסייה שנבחרה בחלק העליון של תיבת הדו שיח [**Properties Scanner)** [**מאפייני הסורק)** מאפייני הסורק. יוצג הדף של הכרטיסייה שנבחרה.

### **כדי להסתיר את חלון הכרטיסייה,**

- **1.** לחץ על הכרטיסייה [**Setting)** [**הגדרה)** להצגת שמות הכרטיסיות הזמינות.
- **2.** בחר את הכרטיסייה שברצונך להסתיר על- ידי ביטול הבחירה בכרטיסיות שמסומנות עם סימן ביקורת. לאחר מכן, הכרטיסייה שנבחרה תוסתר בתיבת הדו -שיח [ **Scanner Properties)** [**מאפייני הסורק)**.

**הערה:** לא ניתן להסתיר את הכרטיסיות [**Image)** [**תמונה)**, [**Paper)** [**נייר)**, [**Setting)** [**הגדרה)** ו [- **Information)** [**מידע)** משום שהן מתוכנתות להיות מוצגות כברירת מחדל.

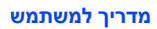

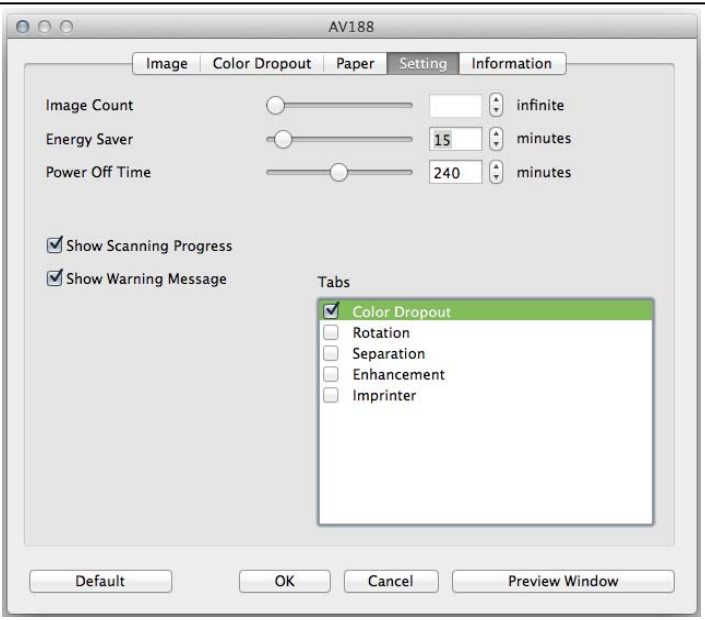

**(Mac OS)**

# **4.3 הכרטיסייה תמונה**

הכרטיסייה "תמונה" מאפשרת לבחור את צד הדף (קדמי ו/או אחורי) וסוג התמונה ולהגדיר מספר הגדרות סריקה בסיסיות. למעט הרזולוציה, ניתן להגדיר הגדרות סריקה נפרדות לצד הקדמי ולצד האחורי. לדוגמה, ניתן להגדיר בנפרד את כל ההגדרות שבכרטיסייה "תמונה", בכרטיסייה "דחיסה" ובכרטיסייה "הסרת צבע" כך שלצד הקדמי יהיו ערכים מסוימים ולצד האחורי יהיו ערכים אחרים. עם זאת, ההגדרות של הכרטיסייה "נייר", הכרטיסייה "אפשרות" והכרטיסייה "הגדרה" יהיו זהות לצד הקדמי ולצד האחורי.

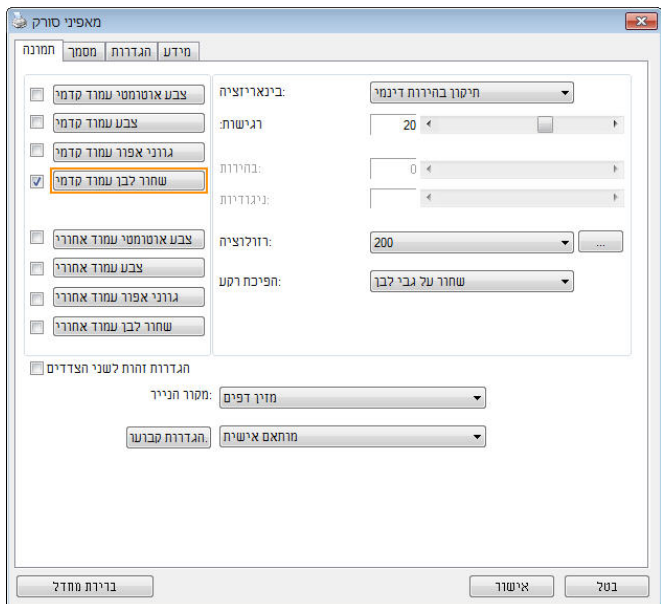

**תיבת הדו- שיח של הכרטיסייה תמונה (Windows(**

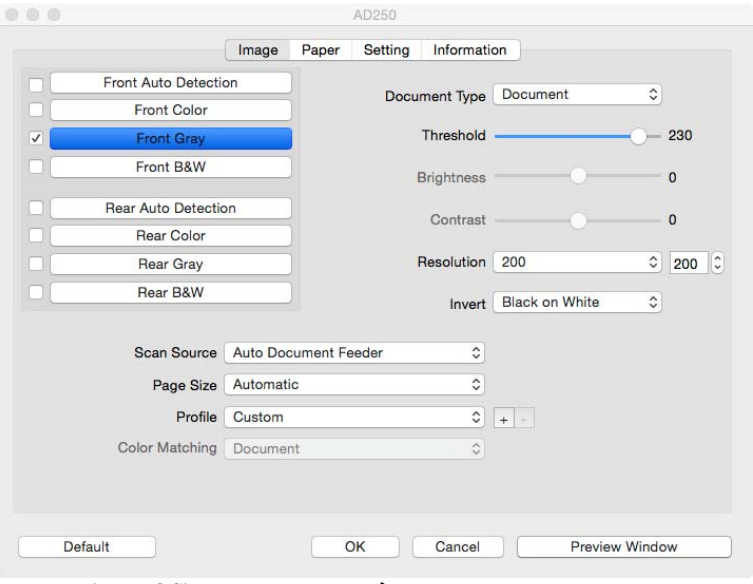

**תיבת הדו-שיח של הכרטיסייה תמונה** (OS Mac(

# **4.3.1 תיבות הסימון של הכרטיסייה תמונה**

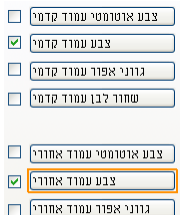

שחור לבן עמוד אחורי  $\square$ 

תיבות הסימון של הכרטיסייה "תמונה" כוללות את סוג התמונה ואת צד הדף. אם ברצונך לסרוק מסמך צבעוני משני הצדדים של הדף, הצד הקדמי והצד האחורי, ניתן לסמן גם את התיבה "צבע קדמי" וגם את התיבה "צבע אחורי". לתשומת לבך, האפשרויות משתנות בהתאם לסוג הסורק.

# **דוגמה :1 סריקת מסמך צבעוני דו- צדדי, שני הצדדים בצבע**

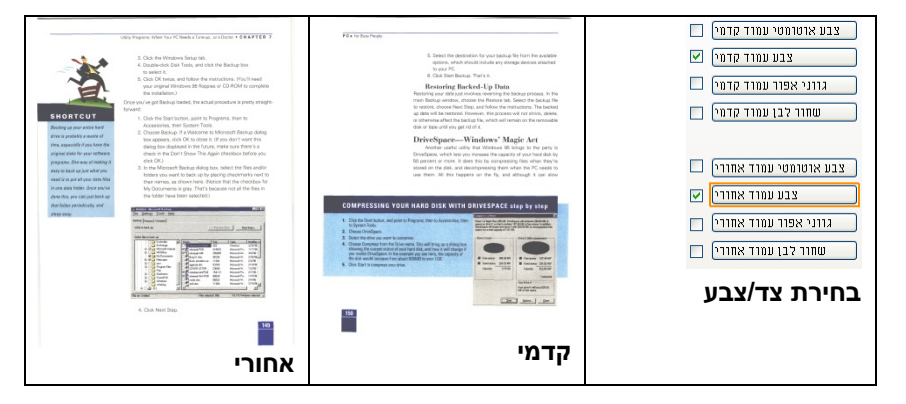

**דוגמה :2 סריקת מסמך צבעוני דו- צדדי, צד אחד בשחור ולבן וצד שני בצבע**

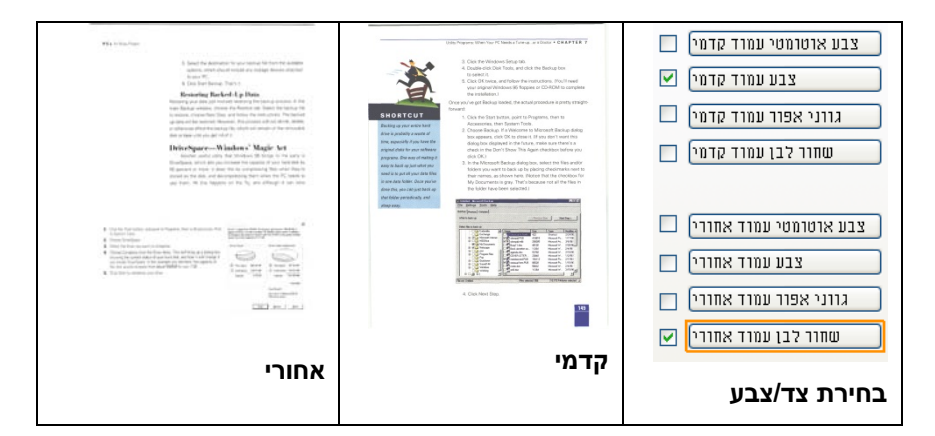

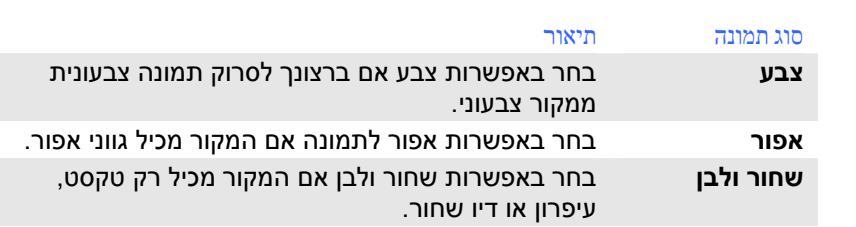

state<br>The paper is a profit conduct the SPA control base cross.<br>The paper is a part of the annual system in the - Americanus - Cips Alus III, accordinatorium<br>- Americanus - Gips Alus III, accordinatorium - Sharanta anno 1983<br>- Sharanta Maria - Alus III, accordinatorium - Sharanta anno 1983<br>- Sharanta - Alus III, accordinatorium - Sh Antiocra **THE REPORT OF STREET PROPERTY** Service or a teach deal of this companies and car  $\begin{array}{l} \text{In a sequence of } \mathcal{C} \text{ is a sequence of } \mathcal{C} \text{ is a sequence of } \mathcal{C} \text{ is a sequence of } \mathcal{C} \text{ is a sequence of } \mathcal{C} \text{ is a sequence of } \mathcal{C} \text{ is a sequence of } \mathcal{C} \text{ is a sequence of } \mathcal{C} \text{ is a sequence of } \mathcal{C} \text{ is a sequence of } \mathcal{C} \text{ is a sequence of } \mathcal{C} \text{ is a sequence of } \mathcal{C} \text{ is a sequence of } \mathcal{C} \text{ is a sequence of } \mathcal{C} \text{ is a sequence of } \mathcal{C} \text{$ els<br>Sentim Nevidad Moldi<br>Permanya menangkan ang pamakan pada bahasa dan pada pada 1990<br>Permanya mengantuk di Sulawan (Kabupatén Permanya membali sebagai pada i mentangan<br>Pada taun diterbutkan sebagai di pada 20 metang katasanya Proposition of the contract of the contract of the contract of the contract of the contract of the contract of<br>The contract of the contract of the contract of the contract of the contract of the contract of the contract o Silikalan dan.<br>Bermundari dan Sand Bayang Serang Kabupaten Jawa pelanja in the company of the state of the company of the company of the company of the company of the company of the<br>Internal company of the company of the company of the company of the company of the company of the company of<br>In in di Sente de l'Albanhames<br>1980 - El Britannia e di America del Sente de Campanhament de l'Albanhament<br>1980 - El Britannia de San Antonio de La Brasilia de l'Albanhament - angles and company<br>- And a form of the state of the state of the state of the state of the state of the state of the state of the<br>- And an international company of the state of the state of the state of the state of the

**שחור ולבן אפור צבע**

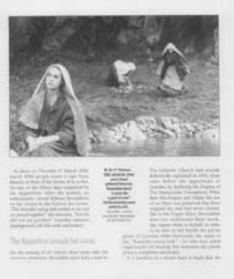

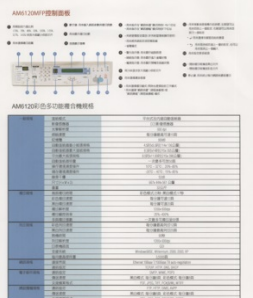

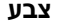

#### **זיהוי צבע אוטומטי קדמי/אחורי:**

סמן אפשרות זו כדי לזהות אוטומטית ולסרוק את הצד האחורי של מסמך צבעוני לסריקת תמונה צבעונית. אם המסמך שלך צבעוני, הסורק יסרוק אותו אוטומטית לתמונה צבעונית. אם המסמך שלך אינו צבעוני תוכל לבחור באפשרות "שחור ולבן" או באפשרות "אפור" לסריקת תמונה לא צבעונית. אפשרות זו שימושית אם המסמך מכיל דפים צבעוניים ולא צבעוניים.

הערה: אם תבחר באפשרות "זיהוי צבע אוטומטי קדמי/אחורי" לא תוכל לבחור את מצב הצבע לדף האחורי, ולהיפך.

# **:**מצבי זיהוי צבע אוטומטי

האפשרויות כוללות .המצבים שלו יוצגו ,נבחר [אחורי**/**זיהוי צבע אוטומטי קדמי] אם בחירת האפשרות ,לנייר עם צבע רקע כגון חשבוניות **.**רהתעלם מצבע הניי **,**רגיל .תסיר אוטומטית את צבע הרקע ותשפר את דיוק הזיהוי [התעלם מצבע הנייר]

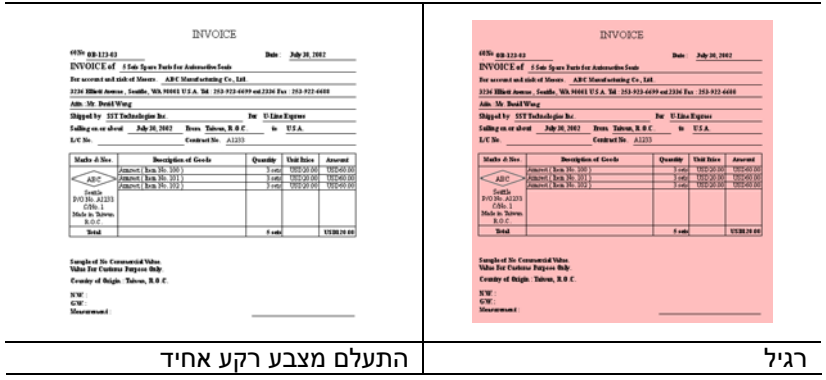

#### **הרגישות של זיהוי צבע אוטומטי**

אם המסמך מכיל בעיקר טקסט בשחור ולבן ורק כמות קטנה של צבעים בהירים, ואינך רוצה לסרוק לתמונה צבעונית כדי שגודל הקובץ יהיה קטן יותר, תוכל להגדיל את ערך הרגישות באמצעות הזזת המחוון ימינה ולגרום לסורק לזהות את הצבעים האלה כשחור ולבן. טווח הערכים הוא בין 1 - ל .100 ברירת המחדל היא .37

# מקור

channels

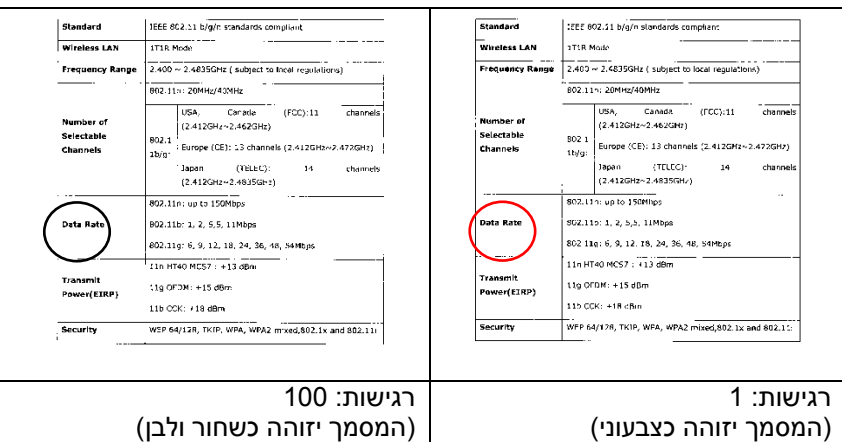

Standard

—<br>Wireless LAN

.<br>Ser et

Selectable

Channels

.<br>Data Rate

**Texassing** 

Security

Power(EIRP)

:EEE 602.11 b/g/n standards compliant

(2.412GHz~2.462GHz)

(2.412GHz~2.4835GHz) 802.111: up to 150Mhps

s02.115: 1, 2, 5,5, 11Mbps 802 11g: 6, 9, 12, 18, 24, 36, 48, 54Mbps 11n HT40 MCS7: 413 dBm

ttg OFDM: +15 dBm

115 CCK: +18 cBin

 $\frac{1}{\cos A_i}$  Canada (FCC):11 channels

 $\begin{array}{|l|l|}\hline & \text{Riccati} & \text{Riccati} \\[1ex] \hline \end{array} \begin{bmatrix} 1.7426412 & 1.7622412 \\[1ex] \text{Eurpose (CE): } 13 \text{ channels (2.412GHz} \sim 2.4726Hz) \\\hline \end{bmatrix}$ 

WFP 64/128, TKIP, WFA, WPA2 mixed, 802.1x and 802.11:

Japan (TELEC): 14

 $\vert$  . The Model Frequency Range 2.403 - 2.4835GHz ( subject to local regulations) BO2.11% 20MHz/40MHz

# **:**הגדרות זהות לשני הצדדים

אחרי שמסמנים .לחץ כדי להחיל את אותן הגדרות הסריקה לשני הצדדים של המסמך .אחורי וקדמי - כל הגדרה שתשנה תוחל אוטומטית בשני הצדדים ,את האפשרות הזו ר את הרזולוציהאם תבח ,למשלdpi.300היא תוחל לשני הצדדים של המסמך ,

### **4.3.2 אפשרויות תמונה נוספות**

**בינאריזציה זהו** התהליך של המרת תמונה בגווני אפור או תמונה צבעונית לתמונה בשני צבעים. יש כמה דרכים שונות לביצוע ההמרה. **אפשרויות: סף דינמי, עיבוד קבוע, הפרדת גוונים ,1-5 פיזור שגיאות.**

**סף דינמי:** בחירה באפשרות **סף דינמי** מאפשרת לסורק להעריך באופן דינמי כל מסמך בנפרד, כדי לקבוע את ערך הסף האופטימלי לייצור התמונה באיכות הגבוהה ביותר. אפשרות זו טובה כשסורקים מסמכים המכילים טקסט דהוי, רקע מוצלל או רקע צבעוני עם הגדרה אחת. אם בוחרים באפשרות סף דינמי, האפשרויות סף, בהירות וניגודיות לא זמינות.

#### **רגישות הסף הדינמי**

לעתים, התמונה הסרוקה עשויה להכיל נקודות או כתמים קטנים. כדי להסיר את הכתמים הגדל את הרגישות באמצעות הזזת המחוון לימין. טווח הערכים הוא בין 1 ל-30. ברירת המחדל היא 20.

סף דינמי (AD): בחר באפשרות סף דינמי (AD) כדי לשפר את המצב של התכונה סף דינמי. שים לב: שימוש במצב הזה עלול להאט את מהירות הסריקה.

 **עיבוד קבוע:** השתמש באפשרות זו למסמכים בשחור ולבן או בעלי ניגודיות גבוהה. כך מוגדרת רמה אחת שקובעת את ההמרה לשחור ולבן. ניתן לכוון את הסף לאורך טווח צפיפות. כשמשתמשים באפשרות **עיבוד קבוע** ערך הניגודיות מוגדר ל -0 . אם בוחרים באפשרות **עיבוד קבוע** האפשרות ניגודיות אינה זמינה.

**הפרדת גוונים:** מלבד תצוגה בשחור ולבן, ניתן להשתמש באפשרות הפרדת גוונים כדי ליצור תמונה עם גוון אפור באמצעות נקודות בגדלים שונים. תמונה בהפרדת גוונים נראית כמו תמונה מעיתון. **ניתן לבחור באפשרויות הפרדת גוונים ,1 הפרדת גוונים ,2 הפרדת גוונים ,3 הפרדת גוונים 4 והפרדת גוונים** .**5** 

**פיזור שגיאות:** האפשרות פיזור שגיאות היא סוג של הפרדת גוונים . האפשרות פיזור שגיאות יוצרת מרקם טוב יותר לתמונה והופכת את הטקסט בתמונה לקריא יותר מאשר באמצעות הפרדת גוונים.

# **תמונה בפיזור שגיאות תמונה בהפרדת גוונים**

F. Michel

Architect

this huge scupture. photograp ceiling with<br>Illus. (120  $10.3/4''$  x

G. NEW E

Renaissar

unpraced

first lifesiz encemous

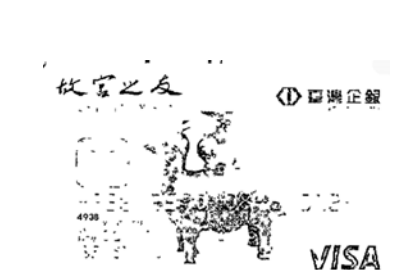

 $\mathbf{v}$ 

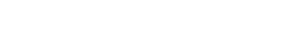

F. Michelange

Architecture

this huge volu this huge volt<br>sculpture, pair<br>photographs,<br>ceiling with a<br>illus. (120 in  $\epsilon$ <br>10  $3/4$ <sup>\*</sup> x 14<sup>\*</sup>

G. NEW Botti Renaissance

unprecedente

first lifesize m

enormous nev

K

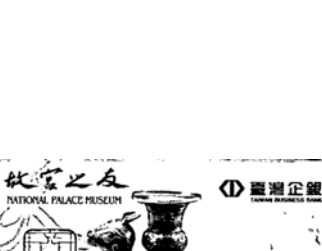

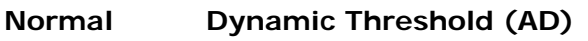

\*\*\*\*\*\*\*

16

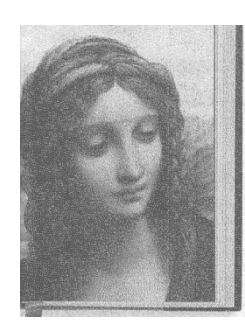

**סף** השתמש בהגדרה זו כדי להפוך תמונה בגווני אפור לתמונה בשני צבעים. טווח הערכים הוא בין 0 ל-255. ערך סף נמוך ייצור תמונה בהירה יותר והוא טוב כשרוצים לעמעם רקעים ומידע חלש ולא נחוץ. ערך סף גבוה ייצור תמונה כהה יותר והוא טוב כשרוצים לחדד תמונות דהויות.

כוון את ערך הסף באמצעות הזזת מחוון הסף שמאלה או ימינה עד לערך הסף הרצוי.

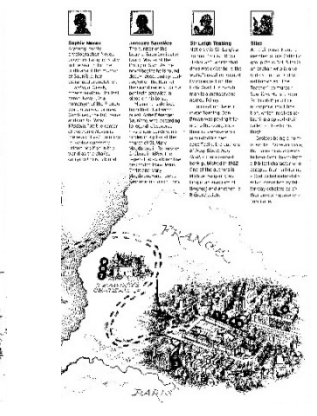

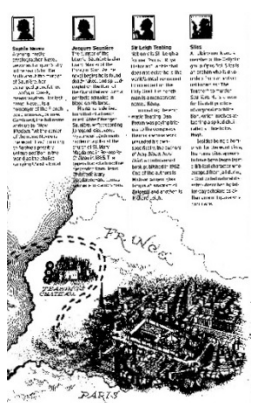

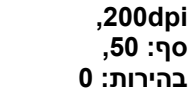

 **,200dpi סף: ,100 בהירות: 0**

#### **אפור**

#### **סוג המסמך: האפשרויות: רגיל, תמונה, מסמך**

שלוש האפשרויות של סוג המסמך זמינות כשבוחרים באפשרות אפור עבור סוג התמונה של המסמך הסרוק. האפשרויות: רגיל, תמונה, מסמך.

- **מסמך:** בחר באפשרות מסמך אם המקור מכיל רק טקסט או שילוב בין טקסט לגרפיקה. זוהי ההגדרה האופטימלית למסמכים עסקיים. כשמשתמשים באפשרות מסמך ניתן לכוון רק את ערך הסף.
- **תמונה:** בחר באפשרות תמונה אם המקור מכיל תמונות כדי שהן ייסרקו בגווני אפור חיים יותר. כשמשתמשים באפשרות תמונה לא ניתן לכוון את ערך הסף או הניגודיות.
- **רגיל:** כשמשתמשים באפשרות **רגיל** לא ניתן לכוון את ערך הסף, הבהירות או הניגודיות.

**סף:** טווח הערכים הוא בין 0 - ל .255 ברירת המחדל היא .230 ערך סף נמוך ייצור תמונה בהירה יותר והוא טוב כשרוצים לעמעם רקעים ומידע חלש ולא נחוץ. ערך סף גבוה ייצור תמונה כהה יותר והוא טוב כשרוצים לחדד תמונות דהויות. כוון את ערך הסף באמצעות הזזת מחוון **הסף** שמאלה או ימינה עד לערך הסף הרצוי.

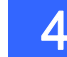

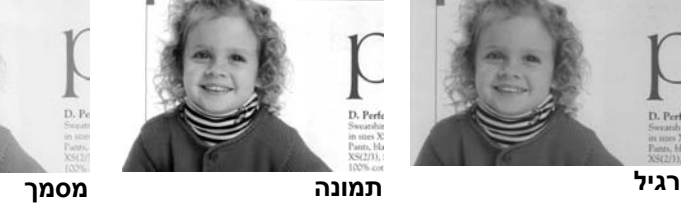

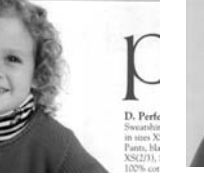

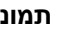

19

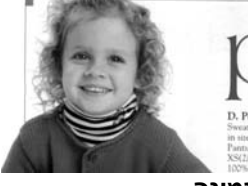

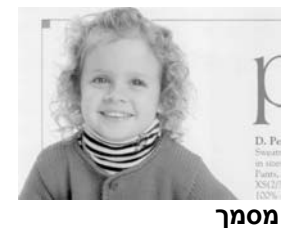

**(סף: 230)** 

**(סף: 230)** 

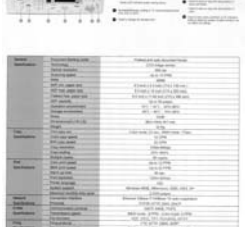

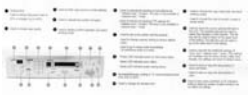

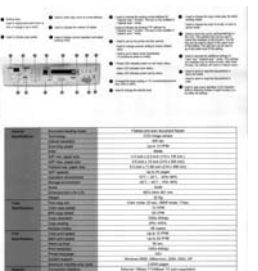

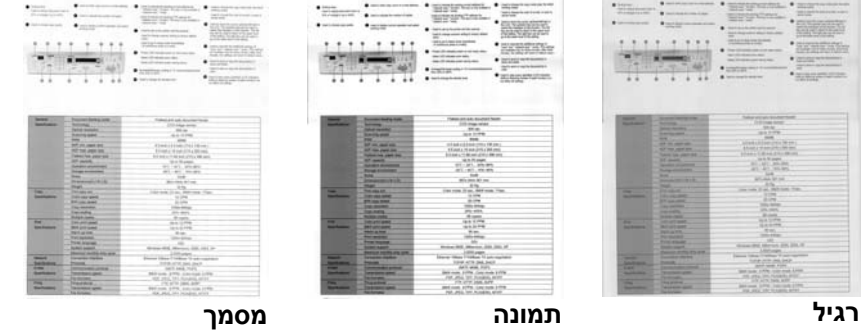

**בהירות** כיוון באיזו מידה התמונה תהיה בהירה או כהה. ככל שהערך גבוה יותר, כך התמונה בהירה יותר. הזז את המחוון ימינה או שמאלה כדי להגדיל או להקטין את ערך הבהירות. טווח הערכים הוא בין -100 - ל .+100 **ניגודיות** כיוון טווח ההצללה של התמונה מהצללה כהה לבהירה. ככל שערך הניגודיות גבוה יותר, כך יהיה הבדל גדול יותר בין גווני האפור. הזז את המחוון ימינה או שמאלה כדי להגדיל או להקטין את ערך הניגודיות. טווח הערכים הוא ביו 100- ל-100+.

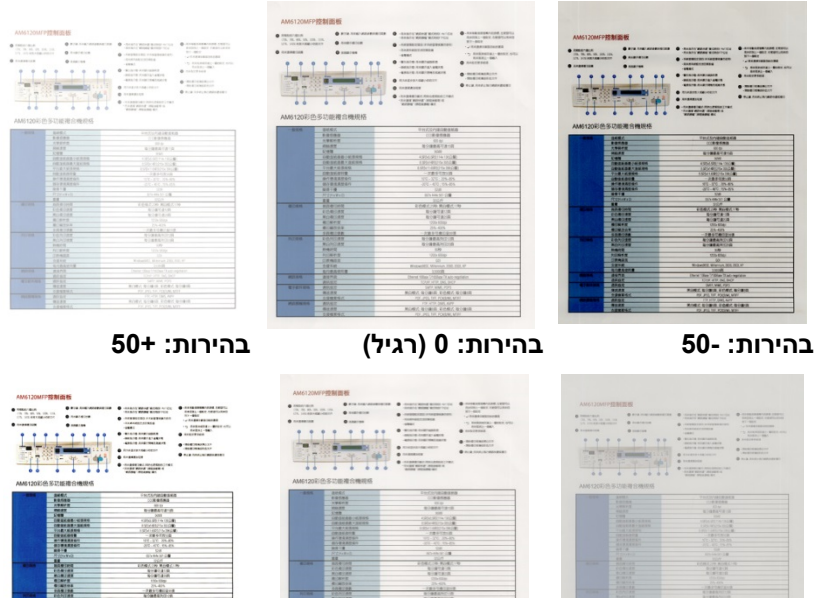

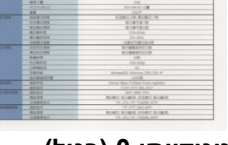

**ניגודיות: - 50 ניגודיות: 0 (רגיל) ניגודיות: 50+** 

**רזולוציה** ככל שהרזולוציה גבוהה יותר כך איכות הפרטים בתמונה שנסרקת תהיה טובה יותר. את הרזולוציה מודדים באמצעות נקודות לאינץ' (dpi(. לרוב, ככל שערך ה- dpi גבוה יותר כך רזולוציית התמונה גבוהה יותר וגם הקובץ גדול יותר. שים לב שסריקה ברזולוציות גבוהות יותר אורכת יותר זמן וקובץ התמונה הסרוקה יהיה גדול יותר. לשם ההשוואה, קובץ ממוצע של תמונה סרוקה בגודל 4A שנסרקת ברזולוציה של *dpi300* במצב Color True הוא בגודל של כ-*MB*.*25* רזולוציה גבוהה יותר (לרוב מעל *dpi600* (מומלצת רק כשצריך לסרוק שטח קטן במצב Color True.

בחר ערך רזולוציה מהרשימה הנפתחת. ברירת המחדל היא dpi.200 הרזולוציות הזמינות הן ,75 ,100 ,150 ,200 ,300 400 - ו .600 לחילופין, ניתן להוסיף ערך אישי באמצעות לחיצה על התיבה שמצד ימין לרשימה הנפתחת, לחיצה על מקש החץ כדי לבחור את הערך הרצוי ואז לחיצה על הלחצן "הוסף" כדי להוסיף אותו לרשימה הנפתחת . **הערה:** אם מותקן או מחובר לסורק מטביע או קורא MICR הרזולוציה המרבית היא dpi.300

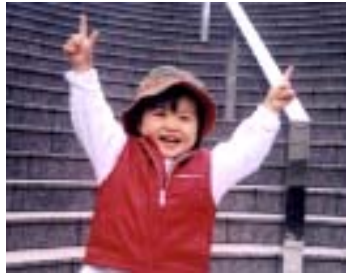

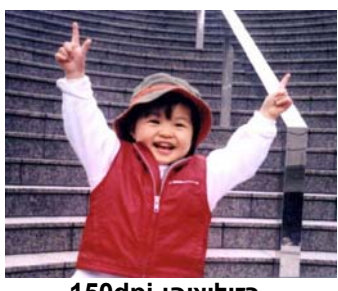

**רזולוציה: dpi75 רזולוציה: dpi150** 

**הפוך** היפוך הבהירות והצבעים בתמונה. ברירת המחדל היא שחור על רקע לבן. המצב ההפוך הוא לבן על רקע שחור. בתמונות צבעוניות, כל פיקסל יהפוך לצבע המשלים שלו באמצעות הפקודה הפוך.

#### "I am not worthy to have you enter my

: that is God, I beg all my brothers - those w e who work manually, clerics and lay brothers ards being humble in all things; not to glorify r to become interlorly proud because of good w sometimes says or does in them or through th ord: "Do not rejoice ... in the fact that the de **שחור על גבי לבן** 

"I am not worthy to have you enter my

that is God, I beg all my brothers - those v who work manually, clerics and lay brother irds being humble in all things; not to glorify to become interiorly proud because of good v sometimes says or does in them or through t ind: "Do not rejoice in the fact that the de 10:20) Let us be firmly convinced of the fact

**לבן על גבי שחור**

**מקור האפשרויות:** 

**הסריקה מזין דפים אוטומטי:** משמש לסריקת מספר דפים.

 **משטח סריקה:** משמש לסריקת דף אחד. לדוגמה, כתבה גזורה מעיתון, נייר עם קמטים או סלסולים.

- **משטח סריקה (ספר):** משמש לסריקת מספר עמודים מספר .
- **אוטומטי:** מאפשר לסורק להגדיר אוטומטית את מקור הסריקה. אם בוחרים באפשרות **אוטומטי** ויש מסמך גם במזין המסמכים האוטומטי וגם במשטח הסריקה, מקור הסריקה יוגדר אוטומטית למזין המסמכים האוטומטי. אם בוחרים באפשרות **אוטומטי** ויש מסמך רק במשטח הסריקה, מקור הסריקה יוגדר למשטח הסריקה.
	- **מזג שני צדדים לתמונה אחת:**

אם יש לך סורק דו- צדדי בהזנת דפים אנכית עם מגש קלט קדמי, ניתן לסרוק דף בגודל 3A בעזרת דרך חדשנית. קפל את הדף בגודל 3A לשניים, כך שתיצור למעשה דף דו - צדדי בגודל 4A, והכנס אותו למגש. בחר באפשרות מזג שני צדדים בהגדרה מקור הסריקה. כעת, הסורק יוכל לסרוק את שני הצדדים של המסמך ולמזג את שתי התמונות בגודל 4A לתמונה אחת בגודל 3A.

כשבוחרים באפשרות מזג שני צדדים לתמונה אחת הפונקציות חיתוך או משיכת כמה דפים לא יהיו זמינות.

**הערה:** יש להשתמש בתכונה זו יחד עם ניילונית סריקה. למידע נוסף על הכנסת מסמך עם ניילונית סריקה עיין בסעיף ,4.6.2 בחירת נייר אחר.

### **לתשומת לבך, האפשרויות משתנות בהתאם לסוג הסורק.**

 ,נבחרת "מזג שני צדדים לתמונה אחת" אם האפשרות מזג " ,"מזג אופקית" האפשרויות שלה יהיו זמינות לרבות אם הצד האחורי של ."(הפוך צד אחורי) מזג אנכית" ,"אנכית "(הפוך צד אחורי) שלב אנכית" בחר באפשרות ,המסמך הפוך -והצג האחורי יסובב אוטומטית ב180 .מעלות וימוזג

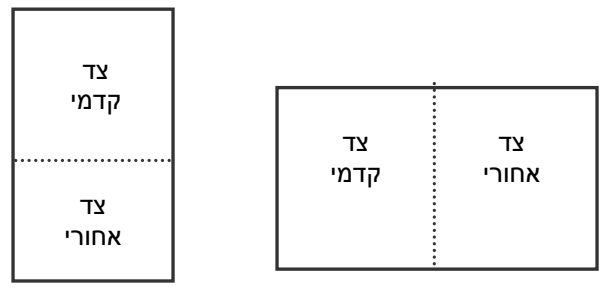

לתשומת לבך, האפשרויות משתנות בהתאם לסוג הסורק. מזג לאורך רוחבל מזג

#### **התאמת צבעים**  המטרה של התאמת צבעים היא לקבל את הצבע המדויק. אפשרות זו משתמשת במשתני ברירת המחדל (פרופיל ICC (כדי להתאים צבעי התמונה.

# **האפשרויות: ללא, מסמך, תמונה**

- **ללא:** בחר באפשרות "ללא" כדי לבטל תכונה זו.
- **מסמך:** בחר באפשרות "מסמך" אם המקור מכיל רק טקסט או שילוב בין טקסט לגרפיקה. זוהי ההגדרה האופטימלית למסמכים עסקיים.
	- **תמונה:** בחר באפשרות "תמונה" אם המקור מכיל תמונות כדי שהן ייסרקו בצבעים חיים יותר.

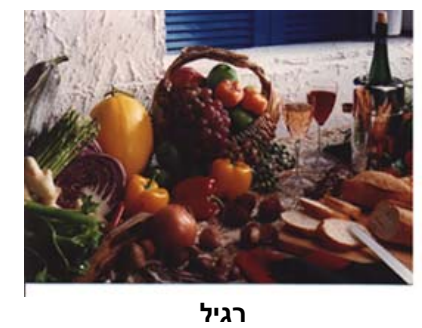

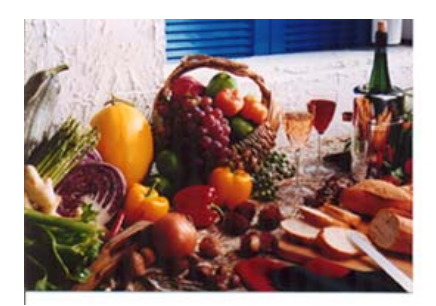

**התאמת צבעים בדיעבד**

### **4.3.3 סריקת תמונות צבעוניות**

כשסורקים תמונות צבעוניות האפשרויות הבאות קיימות.

- בהירות
- ניגודיות
- רזולוציה
	- הפוך

# **4.3.4 סריקת תמונות בגווני אפור**

כשסורקים תמונות בגווני אפור האפשרויות הבאות קיימות.

- בהירות
- ניגודיות
- רזולוציה
	- הפוך

# **4.3.5 סריקת תמונות בשחור ולבן**

כשסורקים תמונות בשחור ולבן האפשרויות הבאות קיימות.

- בינאריזציה (סף דינמי)
	- רזולוציה
		- הפוך

או

- בינאריזציה (עיבוד קבוע)
	- סף
	- בהירות
	- רזולוציה
		- הפוך

# **4.3.6 פרופילי עריכה**

#### **Windows**

תיבת הדו -שיח "מאפייני הסורק" מאפשרת לשנות ולשמור את הגדרות הסריקה שבהן אתה משתמש לעתים קרובות בתור פרופיל. ניתן לערוך את הפרופילים באמצעות שינוי השם שלהם או מחיקתם.

#### **כדי להוסיף פרופיל חדש:**

- 1. שנה את ההגדרות לפי הצורך. (למשל, שנה את הרזולוציה, סוג התמונה, שיטת החיתוך, גודל הסריקה או הגדרות סריקה אחרות).
	- 2. לחץ על הכרטיסייה "תמונה" ובחר באפשרות "פרופילים" כדי לפתוח את תיבת הדו -שיח "ערוך פרופיל".

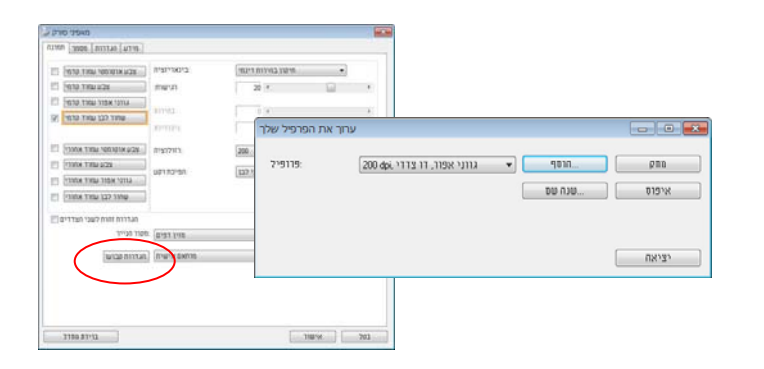

3. לחץ על "הוסף" כדי להזין את שם הפרופיל ואז על "שמור".

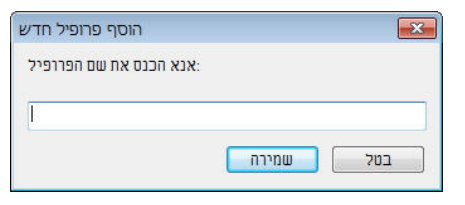

4. הפרופיל החדש יישמר ברשימה הנפתחת "פרופילים".

# **כדי לפתוח פרופיל:**

1. בתיבת הדו-שיח של הכרטיסייה "תמונה" בחר את הפרופיל הרצוי מהרשימה "פרופילים".

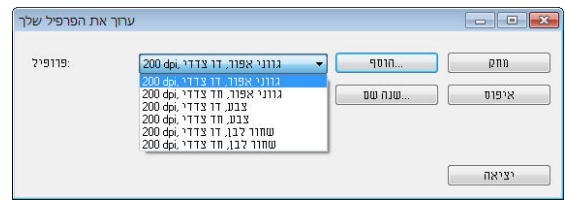

. הפרופיל שנבחר ייפתח מיד ויוצג בתיבת הדו-שיח "מאפייני הסורק".

# **כדי למחוק פרופיל:**

1. בתיבת הדו-שיח של הכרטיסייה "תמונה" לחץ על "פרופילים" כדי לפתוח את תיבת הדו -שיח "ערוך פרופיל".

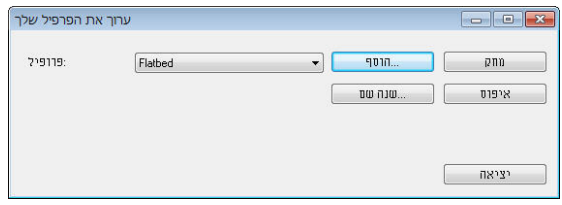

- 2. בחר את הפרופיל שברצונך למחוק מהרשימה הנפתחת.
- 3. לחץ על "מחק". תופיע הודעת האישור "האם אתה בטוח שברצונך למחוק פרופיל זה?".
	- 4. בחר באפשרות "כן" כדי למחוק או "ביטול" כדי לצאת.

# **כדי לשנות שם של פרופיל:**

1. בתיבת הדו-שיח של הכרטיסייה "תמונה" לחץ על "פרופילים" כדי לפתוח את תיבת הדו -שיח "ערוך פרופיל".

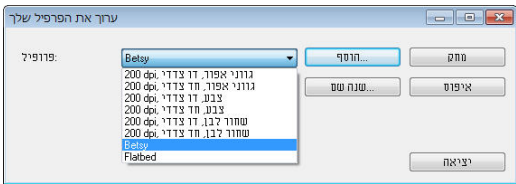

- 2. בחר את הפרופיל שאת שמו ברצונך לשנות מהרשימה הנפתחת ולחץ על הלחצן "שנה שם".
	- 3. הזן שם חדש לפרופיל.

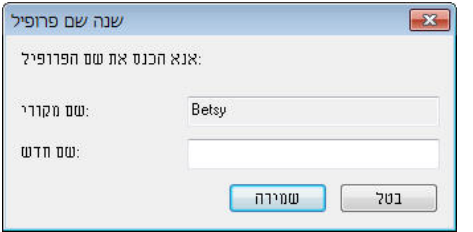

4. לחץ על "שמור" כדי לשמור את הפרופיל או על "ביטול" כדי לצאת.

#### **:הערה**

 ,W&B-Simplex ,Flatbed הם התוכנה עם שמגיעים המחדל ברירת פרופילי 200dpi, Simplex-Gray, 200dpi, Simplex-Color, 200dpi,

Duplex-B&W, 200dpi, Duplex-Gray, 200dpi, Duplex-Color, 200dpi. .זמינות יהיו לא (סריקה משטח) flatbed או (צדדי-דו) duplex האפשרויות ,אנכית דפים בהזנת או צדדי-חד סורק לך יש אם

# Mac OS

### **טעינת פרופיל (Mac (**

- 1. התאם אישית את ההגדרות. (לדוגמה, שנה את הרזולוציה, סוג התמונה, שיטת החיתוך, גודל הסריקה או הגדרות סריקה אחרות.)
- 2. לחץ על הכרטיסייה Image ) תמונה) ולחץ על "+" ב- Profile) פרופיל) כדי לגשת אל שם הפרופיל, ולאחר מכן בחר באפשרות OK) אישור).

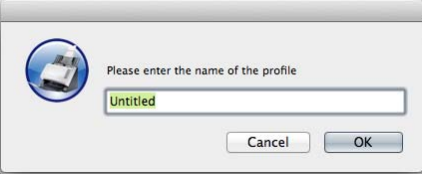

3. הפרופיל החדש יישמר ויוצג בתיבה הנפתחת Profiles) פרופילים).

#### **כדי לטעון פרופיל,**

- **1.** בתיבת הדו שיח Image) תמונה), בחר את הפרופיל הרצוי מהרשימה הנפתחת Profiles (פרופילים).
	- **2.** הפרופיל הרצוי ייטען באופן מיידי ויוצג בתיבת הדו שיח Properties Scanner (מאפייני הסורק).

### **כדי למחוק פרופיל,**

- **1.** בחר את הפרופיל שברצונך למחוק מהרשימה הנפתחת.
- Are you sure you want to delete this " האישור הודעת תוצג . " "- על לחץ **2.** ?profile) "בטוח שברצונך למחוק פרופיל זה?).
	- **3.** בחר "OK) אישור)" למחיקה, או "Cancel) ביטול)" . ליציאה
### **4.4 הכרטיסייה דחיסה**

\*.Windows -ב רק זמינה התכונה

הכרטיסייה "דחיסה" מאפשרת לדחוס את התמונה הסרוקה ולבחור את רמת הדחיסה. לרוב, תמונות המכילות שני צבעים נדחסות באמצעות תקן CCITT שנקרא 4 Group) 4G(. תמונות צבעוניות ובגווני אפור נדחסות לרוב באמצעות טכנולוגיית JPEG. הזז את המחוון **איכות JPEG** ימינה או שמאלה כדי להגדיל או להקטין את רמת הדחיסה. לתשומת לבך, ככל שהדחיסה תהיה יותר גבוהה כך איכות התמונה תהיה נמוכה יותר. ברירת המחדל היא .50%

רמת הדחיסה גם תלויה ביישום עריכת התמונות שלך. אם יישום עריכת התמונות שלך אינו תומך בפורמט הדחיסה הזה, תופיע הודעת שגיאה או שאיכות התמונה של הקובץ בדחוס לא תהיה תקינה.

JPEG) Group Experts Photographic Joint – (קבוצה זו פיתחה והשאילה את שמה לתקן דחיסת קבצים פופולרי המשמש לדחיסת תמונות צבעוניות ובגווני אפור על ידי סורקים ותוכנות. במערכות המבוססות על Windows Microsoft סיומת jpg. לקובץ מעידה לרוב שהוא נדחס על ידי תקן זה.

כשסורקים תמונות צבעוניות או בגווני אפור אפשרויות הדחיסה הבאות קיימות:

- ללא
- JPEG

כשסורקים תמונות בשחור ולבן אפשרויות הדחיסה הבאות קיימות:

- ללא
- $G<sub>4</sub>$

# **השוואה:**

כדי להשלים את הסריקה במהירות נקובה, מתבצעת באופן אוטומטי דחיסה של התמונה הסרוקה במהלך העברת הנתונים. עם זאת, אם ברצונך לקבל את איכות התמונה המיטבית, באפשרותך לבחור לבטל את דחיסת נתוני התמונה לפני הפלט.

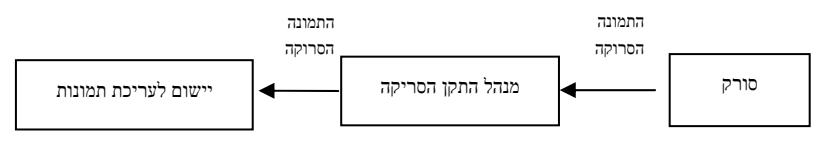

#### **ליישום:**

בחר אם ברצונך לדחוס את נתוני התמונה ולהעבירם ממנהל התקן ה-TWAIN ליישום. לתשומת לבך, תמונות בשחור- לבן נדחסות בדרך כלל באמצעות תקן CCITT שנקרא Group4 ) 4G( . תמונות צבעוניות ובגווני אפור נדחסות בדרך כלל באמצעות טכנולוגיית JPEG. הזז את המחוון [**Quality Image**)[**איכות התמונה**) ימינה או שמאלה כדי להגדיל או להקטין את איכות התמונה. לתשומת לבך, ככל שאיכות התמונה גבוהה יותר, רמת הדחיסה נמוכה יותר. ברירת המחדל היא .50%

לתשומת לבך, הדחיסה תלויה ביישום לעריכת תמונות שבו אתה משתמש. אם היישום לעריכת תמונות לא תומך בסוג של פורמט הדחיסה, התמונה של הקובץ הדחוס תיראה מוזר.

#### **מהסורק:** *הערה: תכונה זו לא קיימת בכל דגמי הסורקים.*

בחר אם ברצונך לדחוס את התמונה הסרוקה ולהעבירה מהסורק למנהל התקן ה- TWAIN. האפשרויות: ssedUncompre) ללא דחיסה), \*Quality Image Best) איכות תמונה מיטבית - רמת דחיסה נמוכה)

Alter Image Quality (איכות תמונה משופרת - רמת דחיסה רגילה), Normal Image Quality) איכות תמונה רגילה - רמת דחיסה גבוהה). (\*: ברירת המחדל של היצרן)

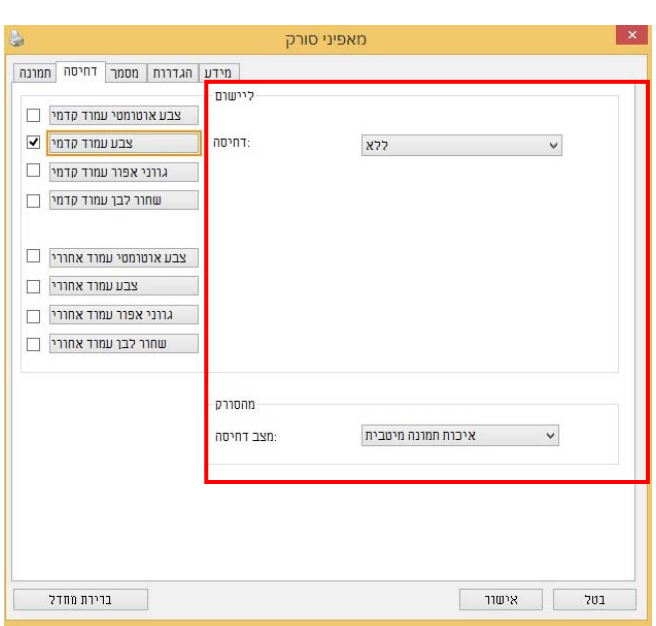

**תיבת הדו- שיח של הכרטיסייה דחיסה (Windows (**

### **4.5 הכרטיסייה הסרת צבע**

#### **4.5.1 אפשרויות הבחירה של הסרת צבע**

הכרטיסייה [**הסרת צבע**] מאפשר לבחור צבע (ירוק, אדום, כחול או מותאם אישית) כדי להסיר את הפרטים שבצבע זה מהתמונה הסרוקה. תכונה זו עוזרת לחדד טקסט כשמשתמשים בתוכנת OCR) זיהוי תווים אופטי). תכונה זו חלה רק כשסורקים תמונה בגווני אפור או בשחור ולבן.

#### **האפשרויות: ללא, אוטומטי, הסר אדום, הסר ירוק, הסר כחול, מותאם אישית**

- **ללא**: אף צבע לא מוסר.
- **אוטומטי**: התמונה נוצרת אוטומטית כשהפרטים של הצבע הראשי מוסרים.
- **הסר אדום/הסר ירוק/הסר כחול**: התמונה נוצרת כשהפרטים של הצבע שנבחר מוסרים.
	- **מותאם אישית**: בחירת גוון צבע שברצונך להסיר באמצעות הזנת ערכי RGB (אדום, ירוק וכחול).

אפשרויות מתקדמות:

- **מצב איכות**: טווח: .0-20 ברירת מחדל: 10 כאשר בוחרים באפשרות [מצב איכות] ניתן לקבוע את הצבע שיוסר באמצעות המחוון [סף סינון]. ערך נמוך יותר יסיר יותר מהצבע שנבחר וערך גבוה יותר ישאיר יותר מהצבע הזה בתמונה.
	- **מצב רגיל**: שימוש בהגדרה אופטימלית לקביעת הצבע.

4

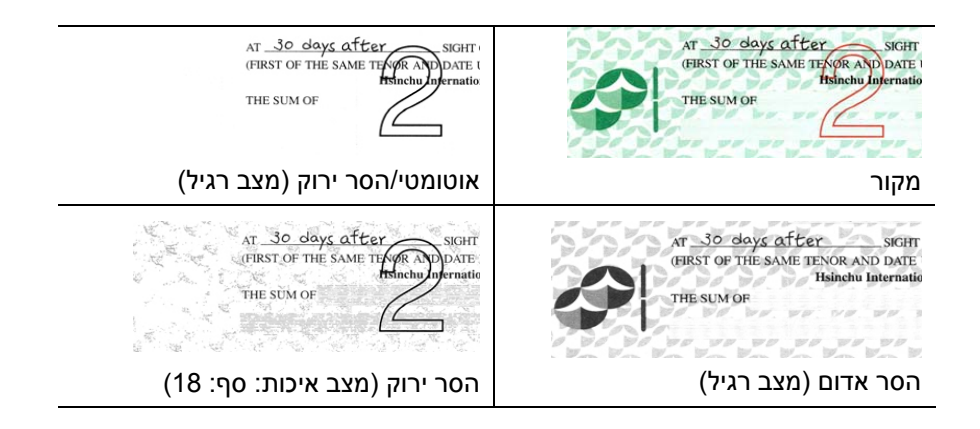

### **Windows**

תצוגה מקדימה של תוצאות הסרת הצבע:

כדי להציג תצוגה מקדימה של תוצאות הסרת הצבע בצע את השלבים הבאים:

- .1 לחץ על הסמל [**מאפייני הסורק**] ( ) בפינה השמאלית העליונה ובחר באפשרות [**כרטיסייה**] כדי להציג את שמות הכרטיסיות הקיימות.
	- .2 בחר באפשרות [**תצוגה מקדימה**] כדי להציג את הכרטיסייה "תצוגה מקדימה".
- .3 לחץ על הכרטיסייה [**תצוגה מקדימה**] כדי להציג את המסך "תצוגה מקדימה".
- .4 הכנס את המסמך לסורק ולחץ על הלחצן [**תצוגה מקדימה**] כדי ליצור תמונת תצוגה מקדימה.
	- .5 בכרטיסייה [תמונה] לחץ על מצב התמונה [אפור] או על [שחור ולבן] ובחר באפשרות [מותאם אישית] בכרטיסייה [הסרת צבע]. הלחצן [חלון תצוגה מקדימה] יופיע.
		- .6 לחץ על הלחצן [**חלון תצוגה מקדימה**] כדי לפתוח את החלון [**תצוגה מקדימה**] עם תמונת התצוגה המקדימה.
- .7 הזז את סמן העכבר בתמונת התצוגה המקדימה. סמן העכבר יהפוך לטפטפת.
	- .8 לחץ כדי לבחור צבע שברצונך להסיר.
- .9 לחץ על והחזק את לחצן העכבר כדי להציג את התוצאה אחרי הסרת הצבע שנבחר. אם אתה מרוצה מהתוצאה לחץ על [**אישור**] כדי לסגור את החלון "תצוגה מקדימה".

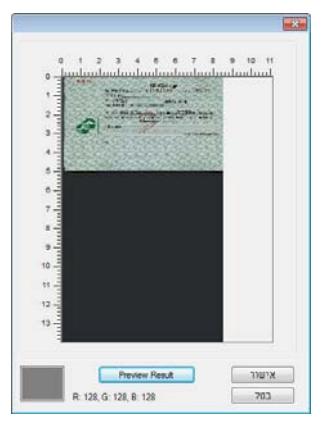

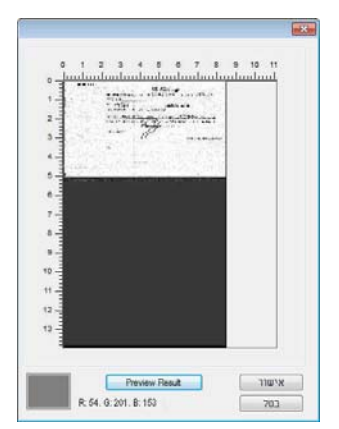

חלון התצוגה המקדימה תוצאות הסרת הצבע

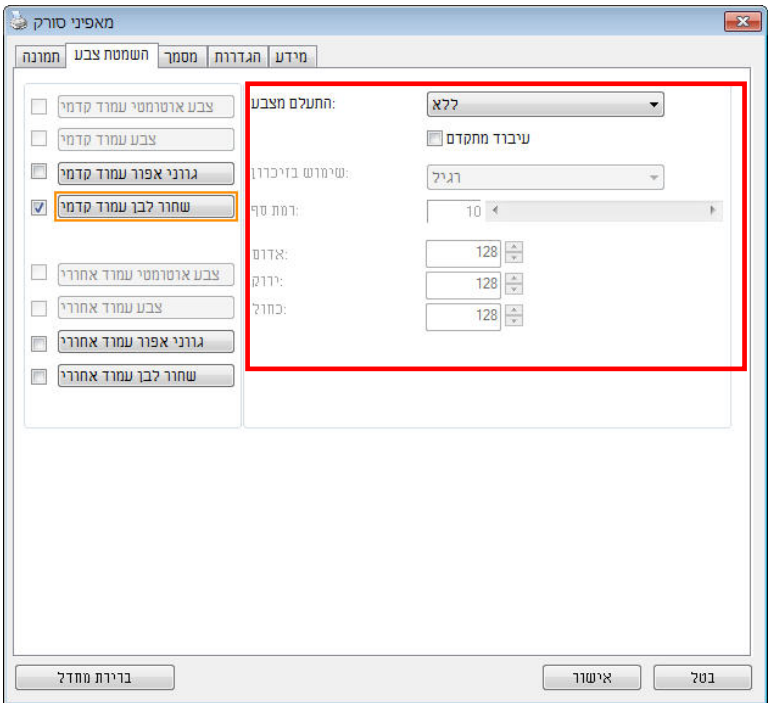

## **תיבת הדו- שיח הסרת צבע (Windows(**

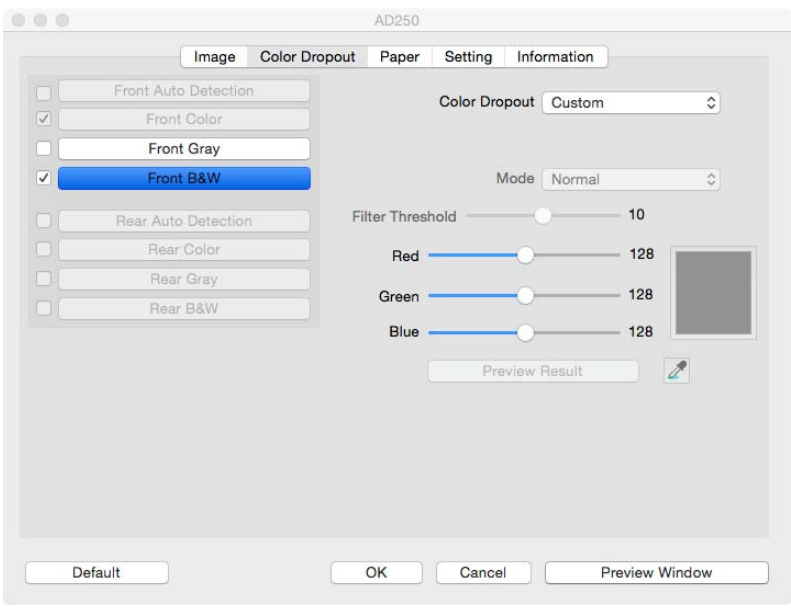

### **תיבת הדו-שיח הסרת צבע (OS Mac((**

 $\overline{4}$ 

כדי לבחור צבע מפלטת הצבעים:

1. לחץ על הכרטיסייה "הסרת צבע" בתיבת הדו -שיח "מאפייני הסורק".

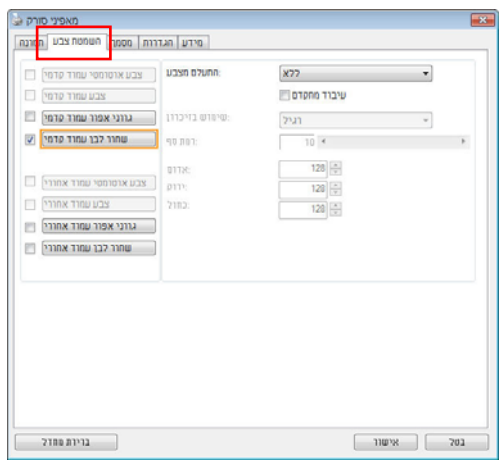

2. בחר באפשרות "אפור" או "שחור ולבן" מתיבות הסימון של "תמונה" ולחץ על "מותאם אישית" בתפריט הנפתח "הסרת צבע". פלטת הצבעים תופיע.

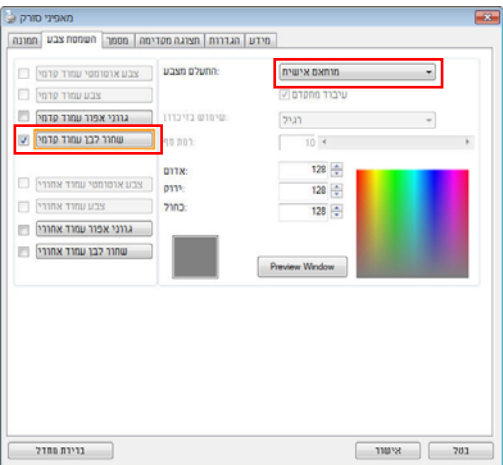

3. הזז את סמן העכבר בפלטה. הסמן יהפוך לסימן של פלוס.

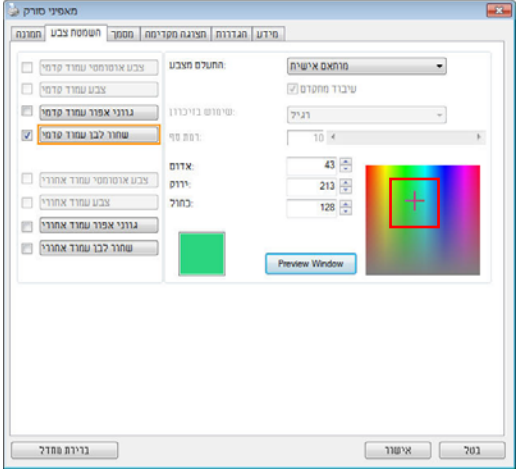

4. לחץ כדי לבחור צבע. ערכי ה- RGB ישתנו במקביל.

### **Mac OS:**

תצוגה מקדימה של תוצאת פלט הצבעים:

להצגת תצוגה מקדימה של תוצאת פלט הצבעים, בצע את הפעולות הבאות:

- .10 בחר [**Window Preview)** [**חלון תצוגה מקדימה)** להצגת הכרטיסייה Preview (תצוגה מקדימה).
- .11 טען את המסמך לסורק ולחץ על הלחצן [**Preview)** [**תצוגה מקדימה)** להצגת תמונת תצוגה מקדימה.

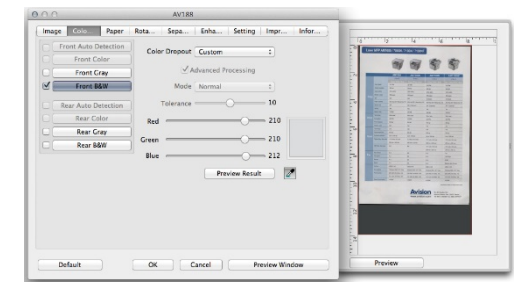

- $B$ lack and ] ואפור) [Gray] (תמונה), לחץ על מצב התמונה [Gray] (אפור) או [ Black and White) [שחור-לבן), ולאחר מכן בחר [Custom) [מותאם אישית) בכרטיסייה [Dropout Color) [פלט צבעים). [ מופיע לחצן Eyedropper) [טפטפת).
	- .13 לחץ על הלחצן [Eyedropper) [טפטפת) והעבר את הסמן מעל לתמונת התצוגה המקדימה. סמן העכבר הופך לטפטפת.
		- .14 לחץ לבחירת הצבע שברצונך להסיר.
	- .15 לחץ ממושכות על לחצן העכבר כדי להציג את התוצאה לאחר ההסרה של צבע מסוים.

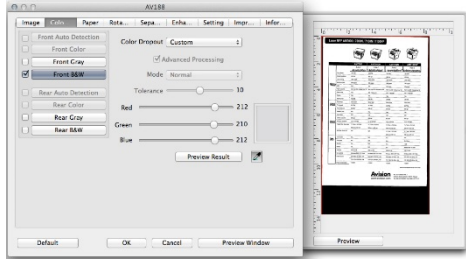

.<sup>16</sup> אם אתה שבע רצון מהתוצאה, לחץ על [**OK)** [**אישור)** לסגירת תיבת הדו - שיח Avision .(Avision Scanner מאפייני (Scanner Properties

#### **4.6 הכרטיסייה נייר**

הכרטיסייה "נייר" מאפשרת להגדיר ערכים הקשורים לתמונה הסרוקה (למשל חיתוך אוטומטי, אזור סריקה, תיקון סריקה, זיהוי משיכת כמה דפים).

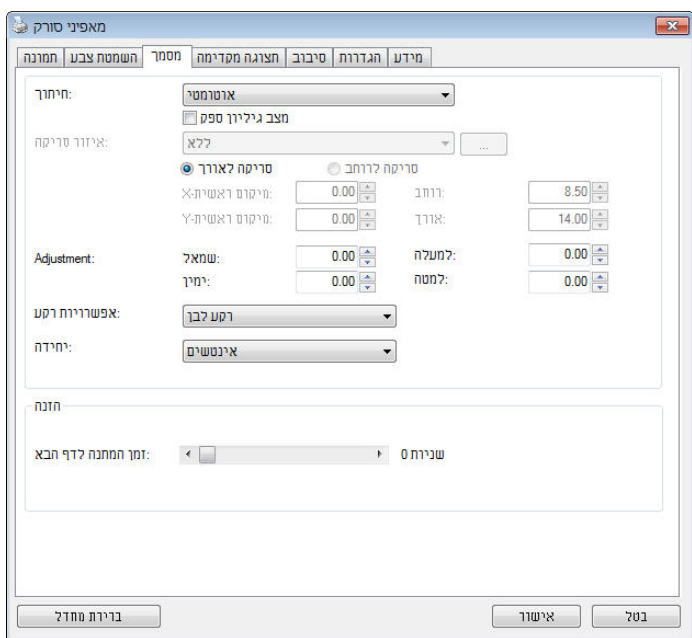

**תיבת הדו- שיח של הכרטיסייה נייר (Windows(**

4

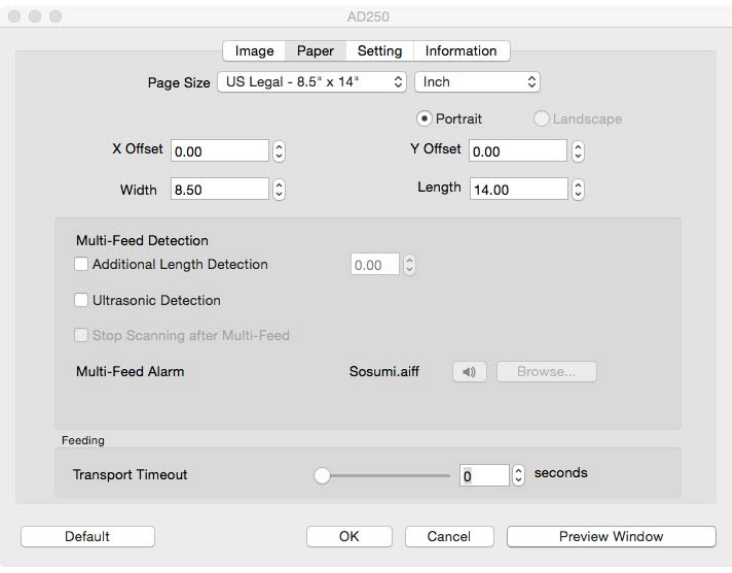

**תיבת הדו-שיח של הכרטיסייה נייר** (OS Mac(

### **4.6.1 חיתוך**

ההגדרה חיתוך מאפשרת לשמור רק חלק מהמסמך הסרוק. **האפשרויות: אוטומטי, \*אוטומטי (36 )" , שטח קבוע, \*זיהוי EOP) סוף עמוד), ריבוי עמודים אוטומטי, \*ביחס למסמך .**

\*Windows -ב רק זמין

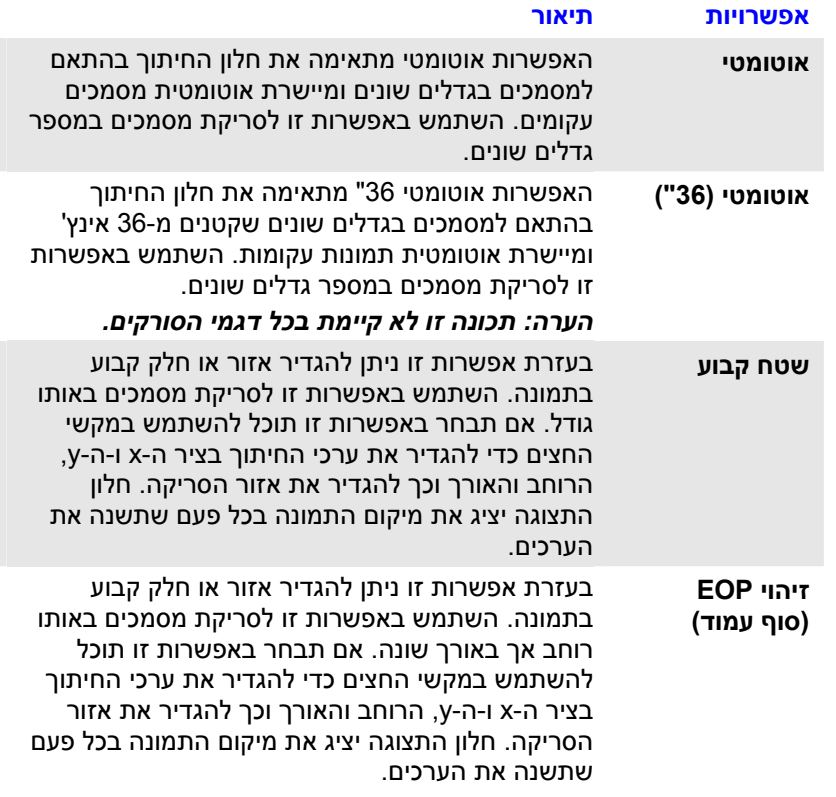

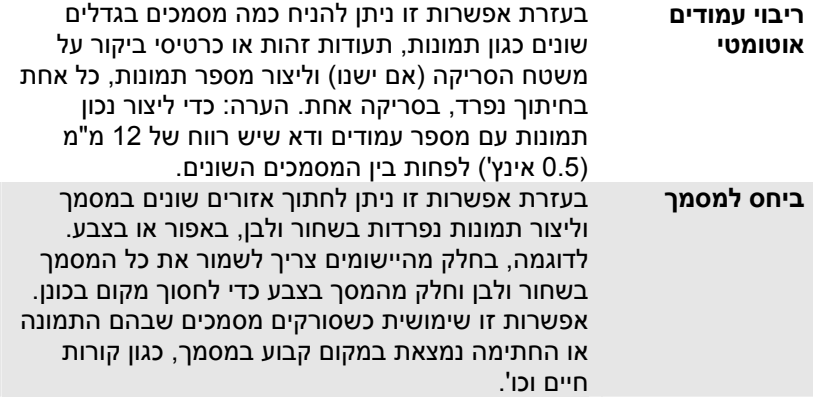

האפשרויות הבאות זמינות רק כשבוחרים באפשרות **שטח קבוע**.

- **חיתוך ציר X** המרחק מהקצה השמאלי של הסורק לקצה השמאלי של אזור הסריקה.
- **חיתוך ציר Y** המרחק מהקצה העליון של הסורק לקצה העליון של אזור הסריקה.
	- **רוחב** רוחב אזור הסריקה.
	- **אורך** אורך אזור הסריקה.
- **מרכז:** חישוב אוטומטי של חיתוך ציר X להזנה מהאמצע המבוססת על גודל

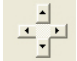

המסמך שנבחר.<br>الج<mark>ش</mark><br>ייירה א — שנה את המיקום של אזור הסריקה באמצעות לחיצה על לחצני החצים המסודרים בצורת פלוס כדי לשמור על גודל הסריקה. ראה את התוצאה בחלון התצוגה. האפשרות התאמה זמינה כאשר בוחרים באפשרות **אוטומטי**.

 **התאמה** — הוספת ערך שוליים חיובי/שלילי למעלה/למטה או משמאל /מימין של התמונה. ההתאמה מבוצעת כאשר משתמשים במזין הדפים האוטומטי. ההתאמה מקטינה את האפשרות של קטיעה בפינות של תמונות עקומות. כדי להגדיר את ערכי ההתאמה, השתמש בלחצנים למעלה/למטה כדי לבחור היכן להחיל את ערכי ההתאמה: למעלה/למטה או משמאל/ימין ובחר את כמות האינצ'ים/מ"מ/פיקסלים. בחר ערך בטווח שבין 0.00 - ל 1.00 / 1.00 -. **ביחס למסמך:** (השתמש באפשרות זו לסריקת מסמכים באותו גודל)

בעזרת אפשרות זו ניתן לחתוך אזורים שונים במסמך וליצור תמונות נפרדות בשחור ולבן, באפור או בצבע. לדוגמה, בחלק מהיישומים צריך לשמור את כל המסמך בשחור ולבן וחלק מהמסך בצבע כדי לחסוך מקום בכונן. אפשרות זו שימושית כשסורקים מסמכים שבהם התמונה או החתימה נמצאת במקום קבוע במסמך, כגון קורות חיים וכו .'

התהליך הבא מסביר כיצד ליצור את כל המסמך בשחור ולבן וחלק ממנו (תמונה) בצבע.

- 1. בכרטיסייה "נייר" בחר באפשרות "ביחס למסמך " " או שטח קבוע" עבור ההגדרה "חיתוך".
- 2. בחר את גודל הסריקה בהגדרה "אזור סריקה". גודל הסריקה שנבחר יוצג במלבן אדום. זהו גם גודל הסריקה של כל המסמך. (למשל, 5B ISO. אם לא תבחר אזור סריקה ותשאיר את ההגדרה בתור "ללא", ברירת המחדל תהיה אזור הסריקה המקסימלי של הסורק .)

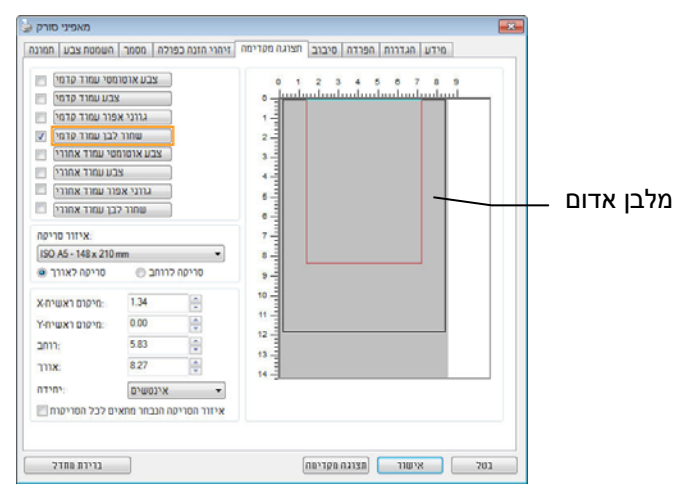

3. לחץ על הכרטיסייה "תצוגה מקדימה" כדי להציג את חלון התצוגה המקדימה. יופיע מלבן שחור שיסמן את אזור הסריקה המקסימלי שנבחר.

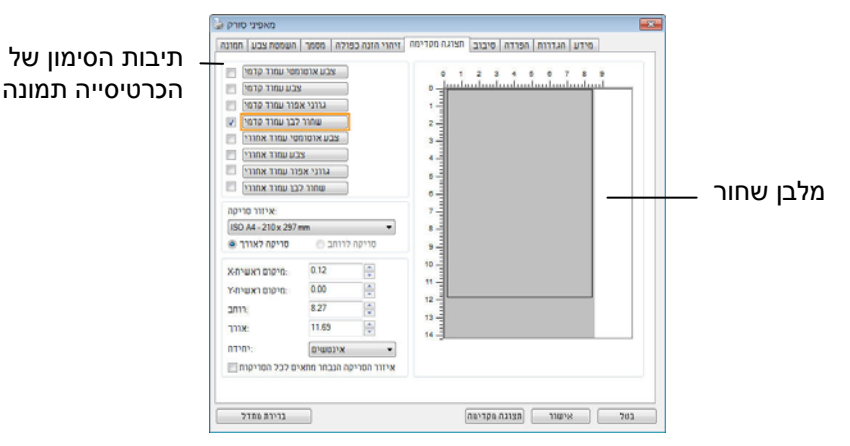

4. לחץ על הלחצן "תצוגה מקדימה" כדי להציג את כל התמונה ברזולוציה נמוכה ולחתוך את אזור הסריקה היחסי.

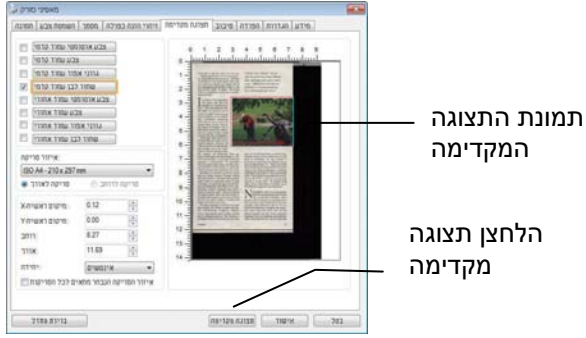

- 5. בחר את סוג התמונה מתיבות הסימון של הכרטיסייה תמונה. התמונה שנבחרה תופיע בצבע שסומן. (למשל, צבע קדמי)
- 6. הזז את הסמן לחלון התצוגה המקדימה ולחץ על הלחצן השמאלי של העכבר. יופיע סימן של פלוס, כמו באיור. צור את גודל הסריקה היחסי באלכסון באמצעות הזזת העכבר תוך כדי לחיצה על הלחצן השמאלי. השטח שנבחר יופיע במלבן האדום, כמו באיור.

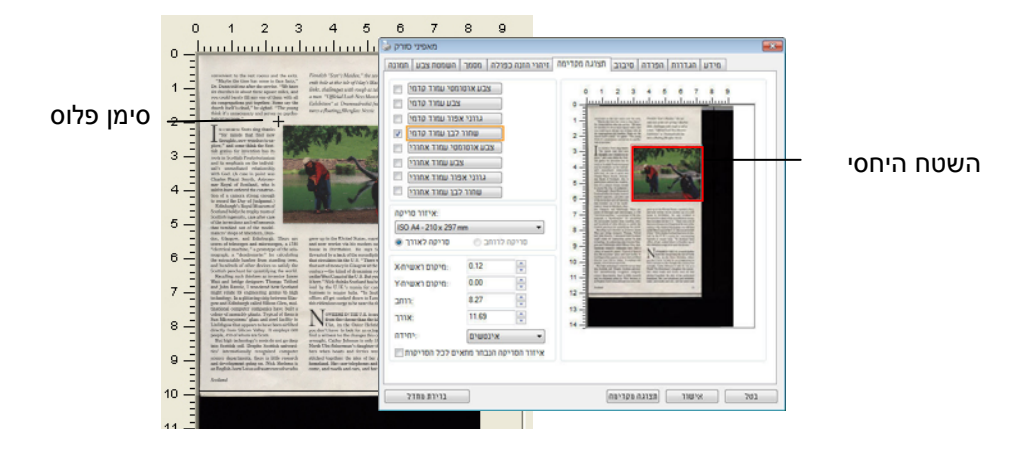

- 7. בחר באפשרות "תמונה בשחור ולבן" מתיבות הסימון של הכרטיסייה תמונה כדי לסרוק את כל התמונה.
- 8. לחץ על הלחצן "סריקה" כדי להתחיל לסרוק את המסמך בשני הסוגים והגדלים של התמונה. (ראה את התוצאה למטה).

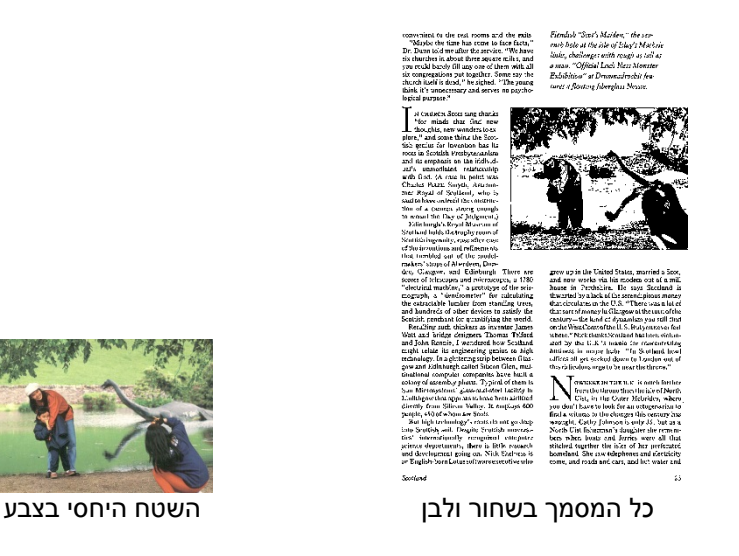

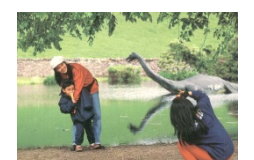

### **4.6.2 בחירת נייר אחר**

#### **מצב ניילונית סריקה:**

סמן אפשרות זו כדי לחתוך אוטומטית את חלון הסריקה בהתאם לגודל המסמך כאשר אתה סורק מסמך מיוחד (עדין, בגודל חריג) בעזרת ניילונית (לא חובה). הערה: אפשרות זו לא קיימת בכל דגמי הסורקים.

#### **הכנסת המסמכים בעזרת ניילונית סריקה**

ניילונית סריקה היא יריעת פלסטיק שמשמשת להכנסת מסמכים מיוחדים אל הסורק. כך ניתן לסרוק מסמכים שאי אפשר לסרוק אותם בשיטה הרגילה. בנוסף, ניתן לסרוק דפים גדולים יותר מגודל 4A , כגון 3A - ו 4B באמצעות קיפולם לשניים, הכנסתם לניילונית סריקה וסריקה במצב דו- צדדי. ניתן גם לסרוק מסמכים עדינים שעלולים להיפגע כגון תמונות או מסמכים בגודל חריג שקשה להכניס ישירות כגון גזירי עיתון.

### **כדי להכניס את המסמכים בעזרת ניילונית סריקה:**

#### **לדפים גדולים יותר מגודל 4/A Letter, כגון 3A**

- א. קפל את הדף שברצונך לסרוק לשניים.
- ב. קפל אותו היטב והחלק את הקפל. אחרת, הדף עלול לצאת עקום בסריקה.

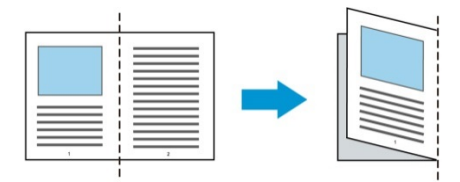

**1. פתח את ניילונית הסריקה והכנס אליה את הדף.**  הצמד את החלק העליון של הדף לחלק העליון בניילונית הסריקה (החלק המודפס).

#### **לדפים גדולים יותר מגודל 4/A Letter, כגון 3A**

הצמד את החלק העליון של המסמך לחלק העליון בניילונית הסריקה (החלק המודפס) ואת הקיפול לצד ימין בניילונית הסריקה, כך שהמסמך ייצמד לפינה העליונה בניילונית המסמך.

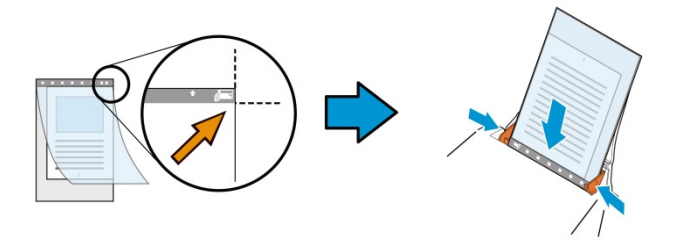

### **למסמכים בגודל חריג**  הנח את המסמך באמצע של ניילונית הסריקה.

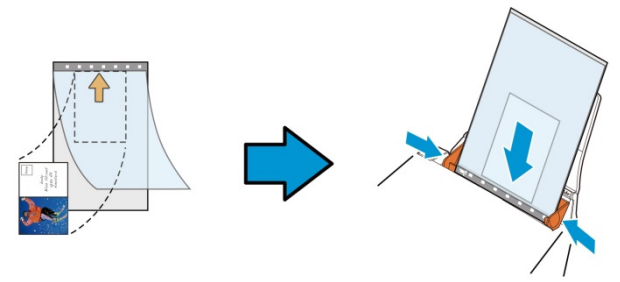

- 2. הכנס את ניילונית הסריקה כשהחלק האפור (החלק המודפס) פונה כלפי מטה.
- . התאם את מסילות הדפים לרוחב של ניילונית הסריקה.  $3$ התאם את מסילות הדפים כך שלא יהיה רווח בין המסילות לניילונית הסריקה. רווח בין המסילות לניילונית הסריקה עלול לגרום לניילונית הסריקה לזוז במהלך הסריקה כך שהתמונה הסרוקה תהיה עקומה.
	- 4. התחל בסריקה.

#### :לב שים

- האפשרות [ניילונית סריקה] זמינה רק בדגמים שתומכים בניילונית סריקה.
- חלק מהפונקציות אינן פועלות כשמסמנים את האפשרות [ניילונית סריקה].
	- בחלק מהיישומים ייתכן שאפשרות זו לא תעבוד טוב.

### **אזור הסריקה**

בחר את גודל הנייר באמצעות האפשרויות שברשימה הנפתחת. ניתן גם לבחור גודל נייר מותאם אישית באמצעות לחיצה על תיבת הסימון **אזור הסריקה** ולחיצה על **הוסף** כדי להוסיף את הבחירה האישית.

#### **האפשרויות הבאות קיימות:**

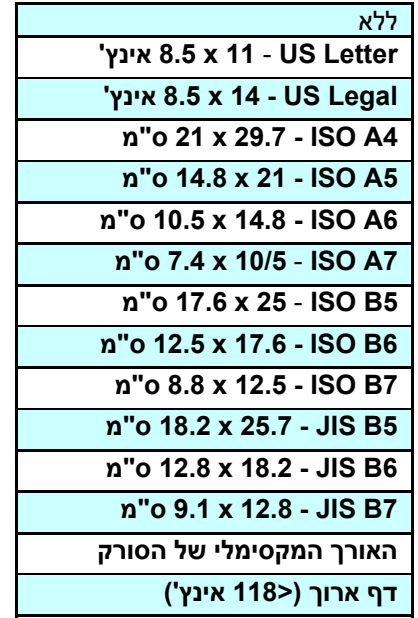

### **דף ארוך <( <sup>118</sup> ' אינץ ):**

כשצריך לסרוק מסמכים ארוכים יותר מהאורך המקסימלי של הסורק, יש לבחור באפשרות **דף ארוך**. אם בוחרים באפשרות **דף ארוך** האפשרות **זיהוי משיכת כמה דפים** לא תהיה זמינה. (הערה: אפשרות זו והאורך המקסימלי של הסורק משתנים בהתאם לסוג הסורק). כשבוחרים באפשרות דף **ארוך <( 118 )' אינץ** יש לציין את גודל המסמך באמצעות הזנת ערכים בשדה **אורך** ובשדה **רוחב**.

#### **הערה לסריקת מסמכים ארוכים:**

- 1. משוך את מאריך מגש הדפים של מזין הדפים האוטומטי.
- 2. ודא שיש מספיק מרווח מסביב למגש הפלט כדי למנוע מהדפים שיוצאים ליפול מהמגש.
- 3. כדי ליהנות מביצועים טובים, במצב צבע, הגדר את הרזולוציה ל-dpi300 או ערך נמוך יותר ובמצב שחור ולבן הגדר את הרזולוציה ל-dpi600 או נמוך יותר.
- 4. בהתאם למערכת המחשב, היישום או גודל הנייר, ייתכן שלא יהיה מספיק זיכרון מחשב כדי לבצע את הסריקה.

#### **תיקון סריקה**

ההגדרה "תיקון סריקה" מאפשרת להוסיף שוליים למעלה ולמטה או משמאל ומימין של התמונה (האפשרויות הקיימות משתנות בהתאם לסוג הסורק). כך תוכל להקטין את האפשרות של קטיעה בפינות של תמונות עקומות. אפשרות זו שימושית במיוחד כשרוצים לסרוק ערימת דפים עקומים בעזרת מזין הדפים האוטומטי. בחר ערך בין 0 ל -5 + מ"מ. שים לב, התוצאה של תיקון הסריקה לא תוצג בחלון התצוגה המקדימה. בנוסף, אפשרות זו לא קיימת בכל דגמי הסורקים.

#### **הזנה מראש**

האפשרויות: הפעל, השבת. אם בחרת באפשרות הפעל, תוכל לכוון משך זמן שבו הסורק יתחיל להזין מראש את הדפים אחרי הכנסתם אל המזין. ברירת המחדל היא השבת. הערה: אפשרות זו לא קיימת בכל דגמי הסורקים.

#### **זמן קצוב למשיכת דפים**

כיוון משך הזמן שהסורק ימתין לפני שהוא יתחיל לסרוק אוטומטית בסיום עבודת הסריקה הראשונה. אם עליך לסרוק מספר רב של דפים בודדים וברצונך להשתמש באותן הגדרות לכל הדפים, תכונה זו שימושית במיוחד. ברירת המחדל היא .0 טווח הערכים הוא בין 0 ל-30 שניות.

#### **הערה :**

- אם תכניס את הדף למזין הדפים בתוך פרק הזמן הקצוב, הסורק יתחיל לסרוק אוטומטית .
	- אם לסורק יש משטח סריקה ותניח את המסמך על משטח הסריקה בסיום הזמן הקצוב, יהיה עליך ללחוץ על לחצן הסריקה בממשק הסריקה TWAIN כדי להתחיל לסר

### **הגדרת הרקע** הגדרה זו מאפשרת לך לקבוע את רקע הסריקה. **האפשרויות: רקע לבן, רקע שחור**

הערה: בסורק בהזנה אנכית עם מזין דפים אוטומטי, אפשרות זו זמינה רק במצב "חיתוך אוטומטי". בסורק עם משטח סריקה, אפשרות זו זמינה במצב "חיתוך אוטומטי" או במצב "שטח קבוע".

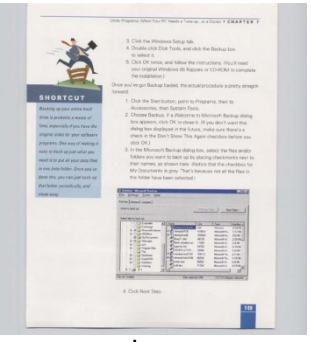

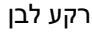

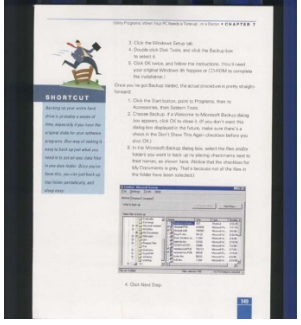

רקע שחור

#### **4.7 הכרטיסייה זיהוי משיכת כמה דפים**

#### **זיהוי משיכת כמה דפים**

הכרטיסייה זיהוי משיכת כמה דפים מאפשרת לזהות כשמזין הדפים האוטומטי מושך כמה דפים יחד. לרוב, משיכה של כמה דפים יחד היא כתוצאה מדפים המהודקים זה אל זה, דבק שנותר על המסמך או חשמל סטטי. הערה: לתשומת לבך, פונקציה זו לא קיימת בכל דגמי הסורקים.

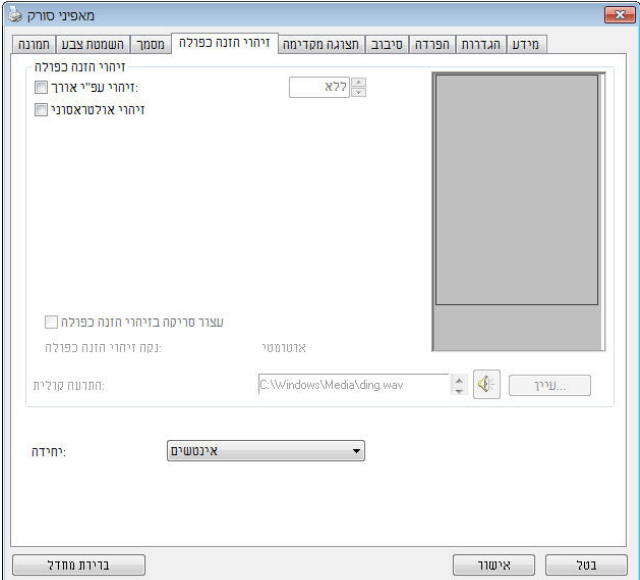

(Windows)

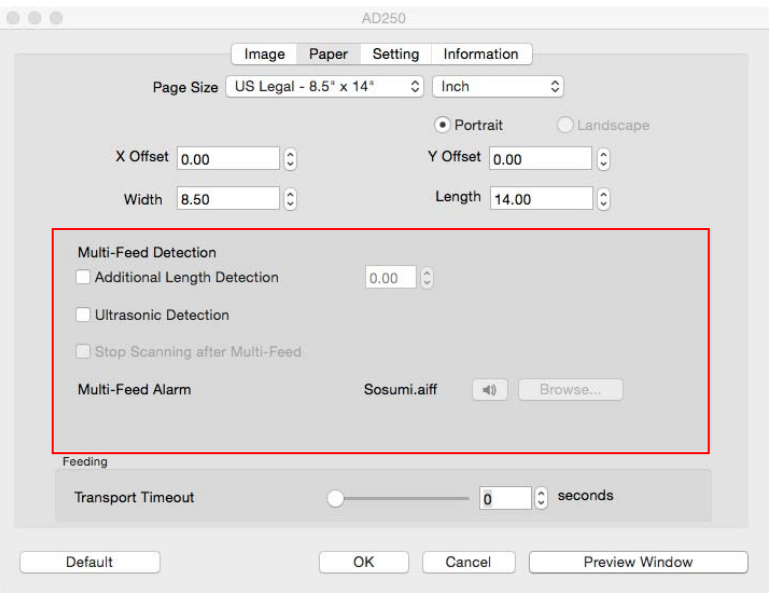

**(Mac OS)**

### **זיהוי אורך נוסף**

הפונקציה זיהוי אורך נוסף מאפשרת להגדיר את אורך המסמך שמוזן. כך ניתן להגדיר אורך נוסף מעבר לאזור הסריקה. חלון התצוגה יציג את גודל המסמך בכל פעם שתשנה את הערך. ערך 0 פירושו שאין זיהוי אורך נוסף. מומלץ להשתמש בפונקציה זיהוי אורך נוסף כשסורקים דפים או מסמכים באותו גודל באמצעות מזין הדפים האוטומטי.

### **זיהוי על-קולי**

הפונקציה זיהוי על-קולי מאפשרת להגדיר מסמכים חופפים באמצעות זיהוי עובי הנייר בין המסמכים. הערה: לתשומת לבך, פונקציה זו לא קיימת בכל דגמי הסורקים.

ניתן לבחור בשתי אפשרויות למקרה של זיהוי משיכת כמה דפים .

- הזנה לאחר סריקה הפסק (**Stop Scanning after Multi-Feed** מרובה)
- במידה ואפשרות זו נבחרה, הסורק יפסיק את פעולת המזין ויציג אזהרת ריבוי הזנה. בנוסף, דף ריבוי ההזנה ייפלט אוטומטית מהסורק.

**Auto Clear Multi-Feed Paper**] התכונה זמינות :הערה (נקה אוטומטית נייר ריבוי הזנה)] משתנה על פי סוג הסורק. במידה והסורק אינו תומך בתכונה זו, עליך לשלוף את נייר ריבוי ההזנה באופן ידני.

 במידה ואפשרות זו לא נבחרה, הסורק ימשיך בסריקת המסמך כולו למרות שזוהה ריבוי הזנה. בסיום הסריקה של המסמך כולו, תוצג תיבת דו שיח לריבוי הזנה ותציין את מספר הדף שזוהה כריבוי הזנה, אותו יש לסרוק שוב.

#### **התרעה קולית למשיכת כמה דפים**

ניתן להוסיף קובץ שמע כך שהסורק ישמיע התרעה קולית כשהוא מזהה משיכת כמה דפים. תיבת הדו- שיח עם האזהרה לא תופיע .

### **כיצד להוסיף התרעה קולית:**

- 1. לחץ על הלחצן "עיין" מימין לסמל הרמקול. תיבת הדו שיח "פתח" תופיע.
	- $2$ . בחר את קובץ השמע.
	- 3. לחץ על הלחצן "פתח". קובץ השמע יתווסף.

#### **יחידות**

הגדרת יחידת המדידה הראשית. ניתן לבחור באפשרויות **אינצ'ים, מ "מ** או **פיקסלים**.

#### **4.8 הכרטיסייה תצוגה מקדימה**

.Windows -ב רק זמינה התכונה

הכרטיסייה "תצוגה מקדימה" מאפשרת להציג תצוגה מקדימה (סריקה ברזולוציה נמוכה) של התמונה לפני הסריקה הסופית. בעזרת תמונת התצוגה המקדימה ניתן להגדיר את אזור הסריקה. ניתן לבחור את אזור הזריקה מהרשימה הנפתחת "אזור סריקה" או באמצעות הזזת הסמן אל חלון התצוגה וגרירתו באלכסון לאורך חלון התצוגה. יופיע מלבן אדום שמסמן את האזור שנבחר.

הערה: אם תבחר באפשרות "חיתוך אוטומטי" בכרטיסייה "נייר", לא תוכל לבחור אזור סריקה בכרטיסייה "תצוגה מקדימה".

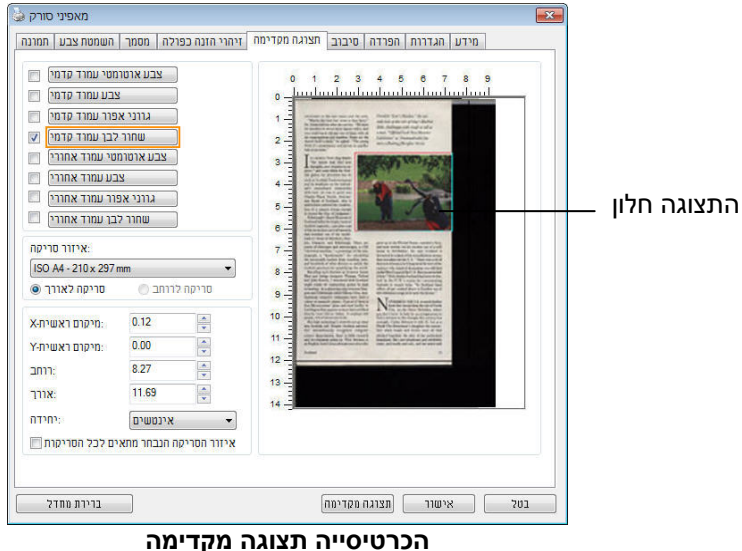

 $\overline{\mathcal{A}}$ 

### **4.9 הכרטיסייה שיפור**

הכרטיסייה "שיפור" מאפשרת לערוך את ההגדרות הנוספות הבאות לעיבוד התמונה.

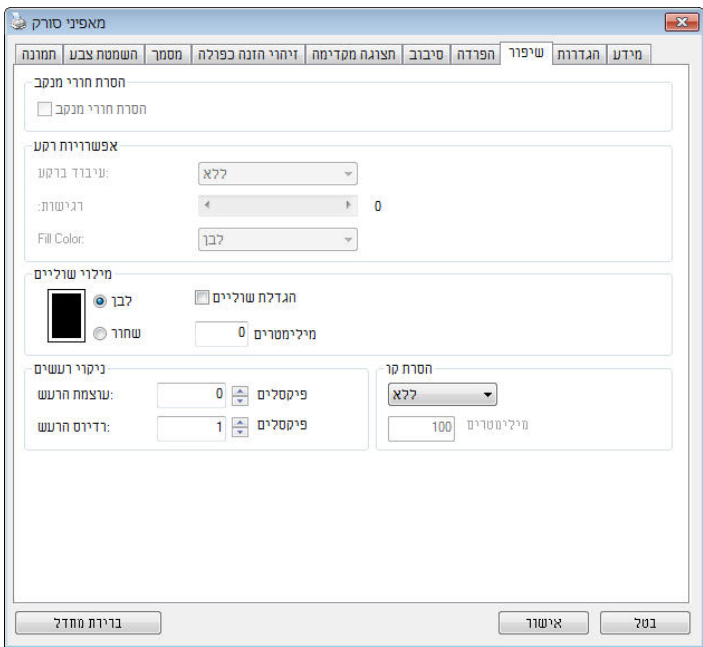

**תיבת הדו- שיח של הכרטיסייה שיפור (Windows(**

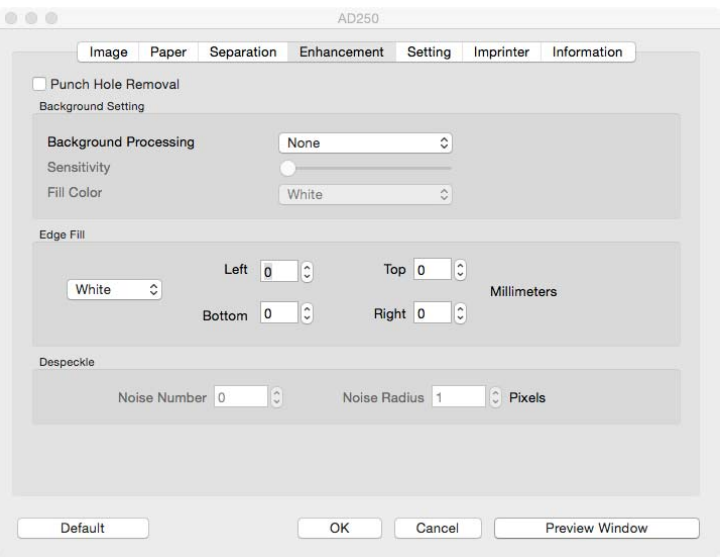

### **תיבת הדו- שיח של הכרטיסייה שיפור** (OS Mac(

**הסרת חורים** אם סורקים דף שחורר על ידי מחורר ניתן להסיר את החורים מהתמונה הסרוקה הסופית. לתשומת לב, תכונה זו לא קיימת בכל דגמי הסורקים.

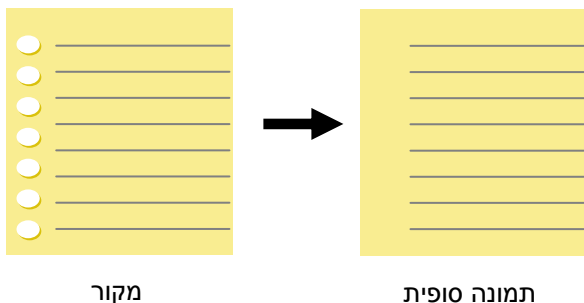

ניתן להסיר את החורים כאשר:

- הרזולוציה קטנה מ-dpi150
- החורים קרובים לשולי הדף
- החורים ישרים לאורך שולי הדף
- הפונקציה "הסרת חורים" זמינה רק כאשר האפשרות "חיתוך אוטומטי" פועלת. אם בוחרים באפשרות "שטח קבוע", "זיהוי EOP) סוף עמוד)", "ריבוי עמודים אוטומטי" או "ביחס למסמך" כאפשרות החיתוך בכרטיסייה "נייר", הפונקציה "הסרת חורים" לא תהיה זמינה.

הסרת צלליות

 כשבוחרים באפשרות"טח הסריקהמש " " בהגדרה מקור הסריקה" בכרטיסייה , "תמונה" " האפשרות , הסרת צלליות " ,לחץ כדי להסיר את הצלליות .מופעלת בצד של ,למשל אם אתה סורק ספר .הכריכה

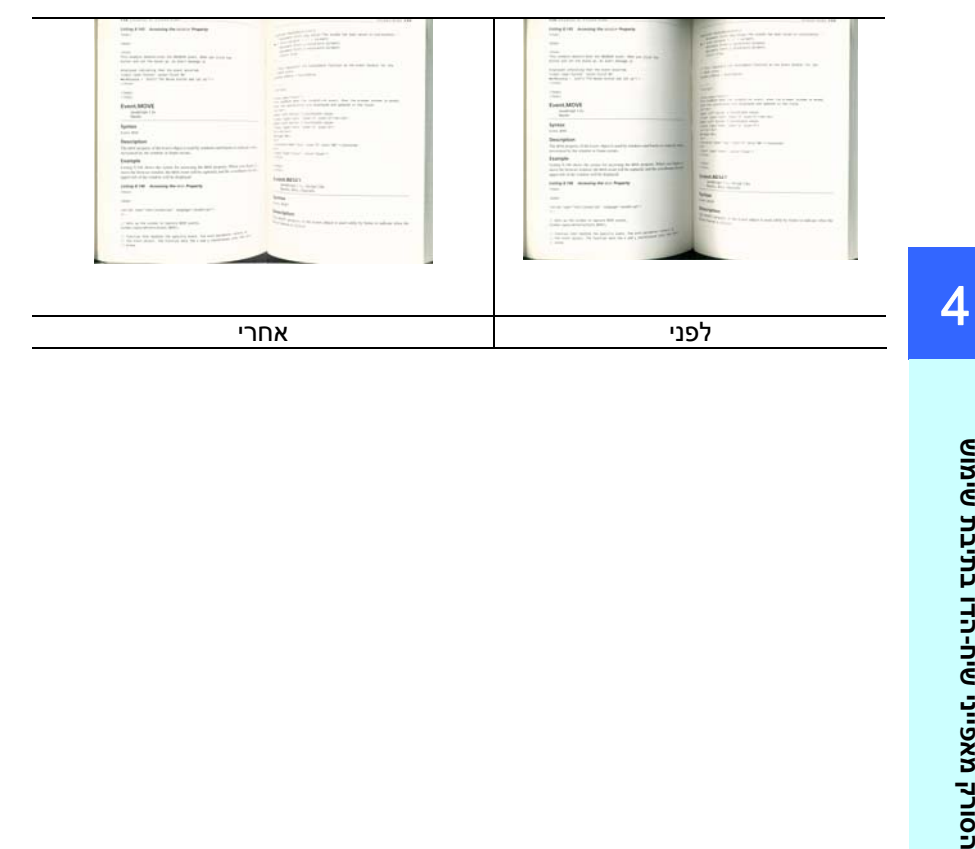

**עיבוד רקע:** [ הפונקציה **עיבוד רקע**] מאפשרת להחליק את צבע הרקע או להסיר אותו כדי שהתמונה הסופית תהיה ברורה יותר. פונקציה זו שימושית במיוחד למסמכים או טפסים צבעוניים, כמו חשבוניות מס.

### **האפשרויות: ללא (ברירת מחדל), חלק, הסרה**

- **ללא –** לא מבוצע אף עיבוד רקע (ברירת מחדל)
- **חלק –** התמונה הסופית תהיה בעלת רקע בצבע אחיד. אפשרות זו משפרת את איכות התמונה
	- **הסרה –** זיהוי צבע הרקע והסרתו

#### **רגישות: האפשרויות: ,0 ,1 ,2 ,3 .4 ברירת מחדל: 0**

- ככל שהערך גבוה יותר כך יותר צבע רקע יישמר.

#### **מצב: אוטומטי, מוארה**

אם בוחרים באפשרות [**חלק**] עבור [**עיבוד רקע**] האפשרויות עבור [**מצב**] הן אוטומטי ומוארה.

- **אוטומטי** שימוש במצב שהוגדר על ידי היצרן לעיבוד החלקת הרקע.
- **מוארה** הסרת תבניות מוארה (שתי וערב) שמופיעות ברקע בתמונה כשסורקים חומרים מודפסים.

אם בוחרים באפשרות [**הסרה**] עבור [**עיבוד רקע**] האפשרות של [**מצב**] תהיה [**צבע מילוי**]. האפשרויות: לבן, אוטומטי.

- **לבן** זיהוי צבע הרקע והחלפתו בלבן.
- **אוטומטי** זיהוי צבע הרקע והחלפתו בצבע של האזור הגדול ביותר ברקע.

### **:הערה** .יוסרו או יעובדו לא ברקע קטנים צבע אזורי

### **עיבוד רקע**: חלק **עיבוד רקע**: הסרה צבע מילוי: לבן

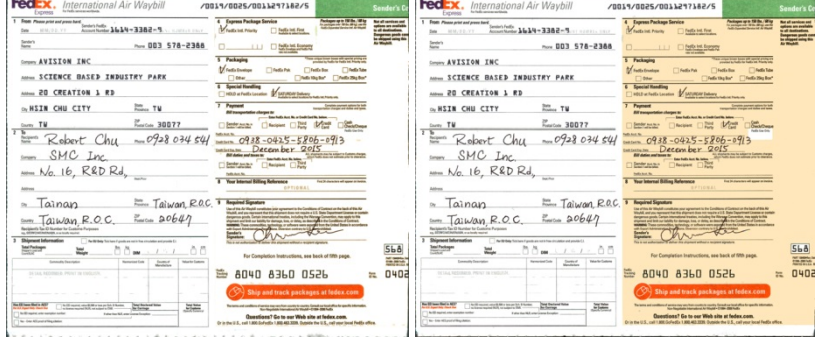

### **עיבוד רקע: ללא**

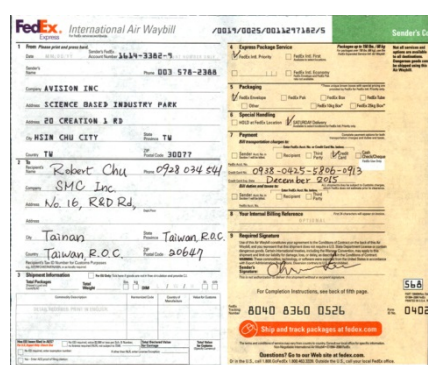

 $\mathbf{I}$ 

4
**מילוי שוליים**  סמן את האפשרות "לבן" או "שחור" אם ברצונך והסיף מסגרת לבנה או שחורה לתמונה הסרוקה. הזן ערכים בין 0 ל-5 מ"מ. ברירת המחדל היא 0.

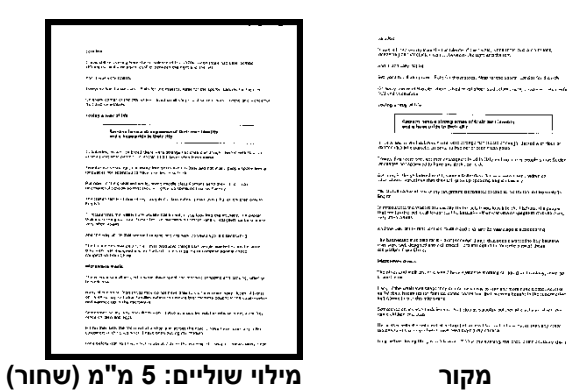

#### **ניקוי רעשי רקע**

לעתים ברקע של התמונה הסרוקה מופיעות נקודות קטנות הנקראות רעשי רקע. ניתן להסיר רעשי רקע לא רצויים כדי ליצור תמונה ברורה יותר ל-OCR) זיהוי תווים אופטי) ולהקטין את גודל הקובץ.

הגדר את המספר (גודל) והרדיוס (טווח) של רעשי הרקע שברצונך להסיר. יחידת המדידה היא פיקסל. ככל שהמספר גבוה יותר כך יותר רעשי רקע יוסרו.

> $\mathscr{F}_{\mathbf{L}}$  plague on thee! Hast thou never an eye in thy head? Canst not hear? -The First Part of King Henry the Fourth:  $2.1.26 - 27$ A carrier to Gadshill, the host of a tavern.

לפני ניקוי רעשי רקע (מספר רעשים: ,0 רדיוס רעשים: )1

 $\widetilde{\mathscr{F}}$  plague on thee! Hast thou never an eye in thy head? Canst not hear? -The First Part of King Henry the Fourth:  $2.1.26 - 27$ 

A carrier to Gadshill, the host of a tavern.

אחרי ניקוי רעשי רקע (מספר רעשים: ,22 רדיוס רעשים: 10)

#### **:הערה**

 .ולבן בשחור לתמונות רק כעת זמינה זו פונקציה פיקסלים 10-ל הרעשים רדיוס את להגדיר מומלץ טובה במהירות לסרוק דיכ האפשרות ,לבן-כשבוחרים במצב התמונה שחור **:**הסרת קווים" הסרת קווים " .מופעלת כך ,כדי למחוק קווים בתמונה וליצור מחדש את התווים 'הסרת קווים' השתמש בתכונה שדיוק הזיהוי באמצעותOCR.ישתפר (זיהוי תווים אופטי)

**.**לאורך **,**לרוחב **,**טופס **,**ללא **:**האפשרויות

.הקווים לא יוסרו .המחדל מצב ברירת– ללא

בחר באפשרות– טופס"טופס".כדי להסיר טפסים מהמסמך בחר באפשרות– לרוחב"לרוחב"רק קווים לרוחב שמעבר לאורך שהזנת .והזן אורך יוסרו טווח אורך: 10 מ"מ ~ ללא הגבלה.

בחר באפשרות– לאורך"לאורך"רק קווים לאורך שמעבר לאורך שהזנת .והזן אורך ויוסר

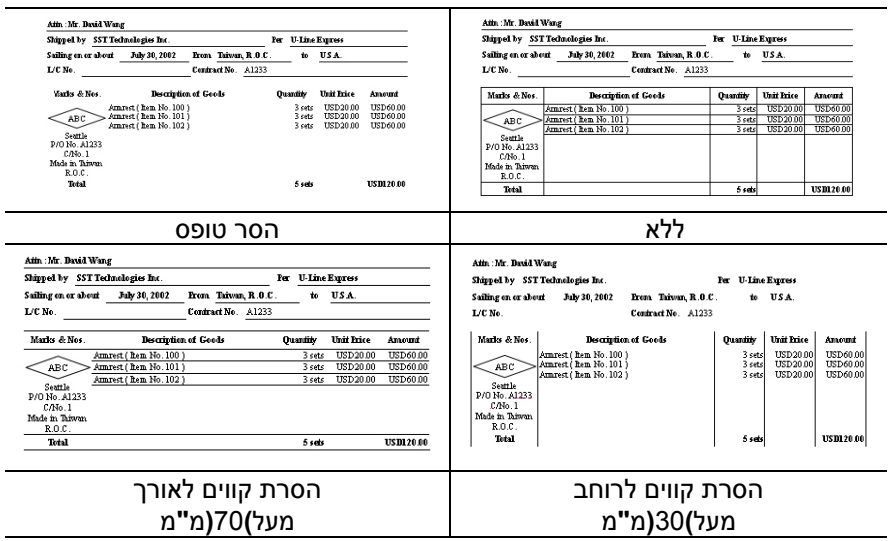

## **4.10 הכרטיסייה סיבוב**

הכרטיסייה "סיבוב" מאפשרת לערוך את ההגדרות הבאות לסיבוב התמונה:

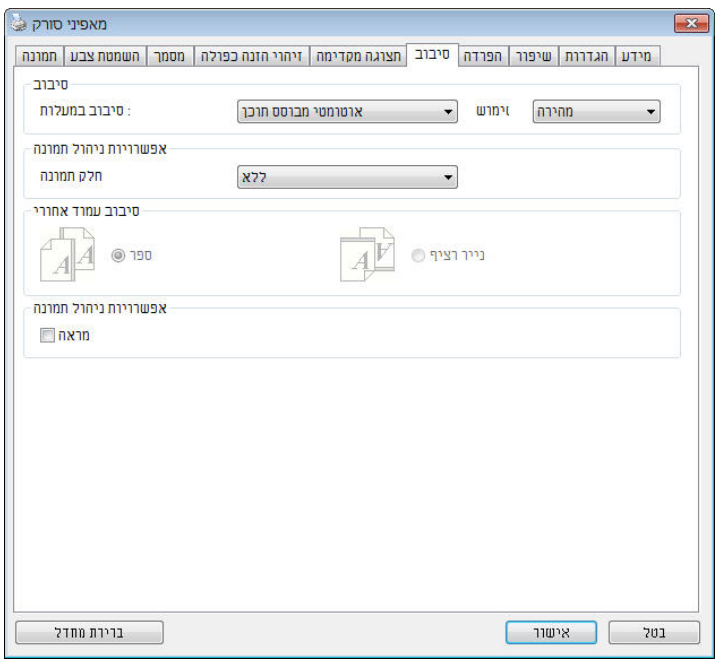

(**WINDOWS)**

 $\overline{4}$ 

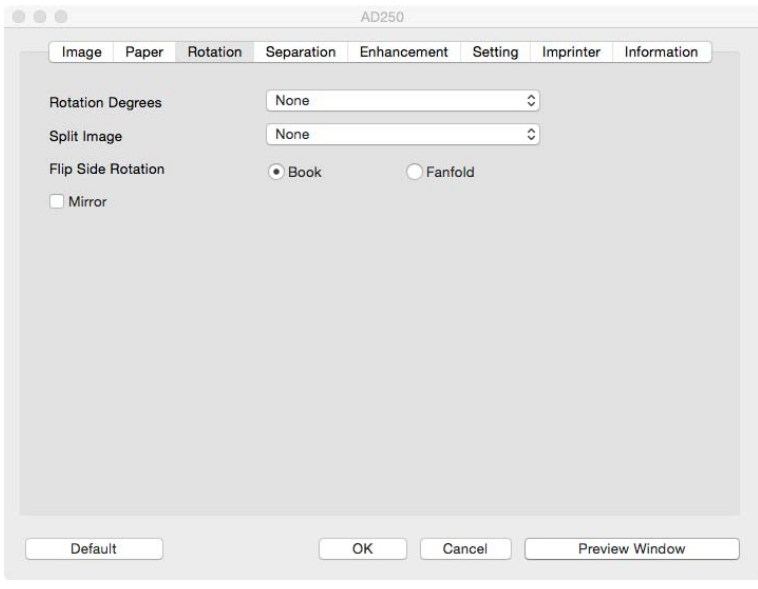

**(MAC OS)**

**סיבוב תמונה** אם ברצונך לסובב את התמונה הסרוקה, בחר את זווית הסיבוב מהרשימה הנפתחת.

**האפשרויות: ללא, CW90°) עם כיוון השעון), CCW90° (נגד כיוון השעון), ,°180 אוטומטי לפי התוכן. סיבוב אוטומטי לכל עמוד זוגי.** 

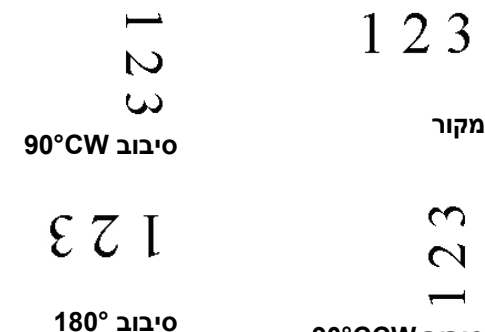

**סיבוב CCW90°** 

כשבוחרים באפשרות :לפי התוכן אוטומטית " אוטומטית לפי התוכן".יופעלו אפשרויות נוספות שתוכל לבחור ,

מורכבים **,**טקסט מלא **,**מהיר **:**מצב

מאפשר לסובב את התמונות .מצב ברירת המחדל – מהיר .במהירותה הגבוהה ביותר

מצב טוב יותר למסמכים עם טקסטים בכיוונים – טקסט מלא .שונים

טוב יותר למסמכים מורכבים המכילים תמונות מצב – מורכבים אך איטי בהשוואה למצבים ,וטקסט בכיוונים שונים .טקסט מלא/מהיר

 **אוטומטי לפי התוכן**: כאשר בוחרים באפשרות **אוטומטי לפי התוכן** ניתן לסובב את התמונות לכיוון הנכון לפי התוכן שלהן .

#### **סיבוב אוטומטי לכל עמוד זוגי:**

סיבוב אוטומטי של **°**180 לכל עמוד זוגי . אפשרות זו שימושית כשסורקים עמודים מספר. אם בוחרים באפשרות "משטח סריקה (ספר)" עבור "מקור הסריקה", האפשרות "סיבוב אוטומטי לכל עמוד זוגי" תיבחר כברירת מחדל.

### **הערה: אפשרות זו לא קיימת בכל דגמי הסורקים.**

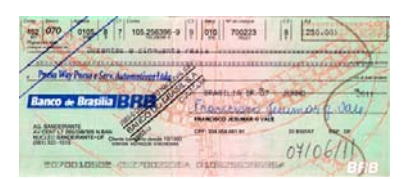

**Document with various orientations text**) מסמך עם כיווני טקסט שונים)

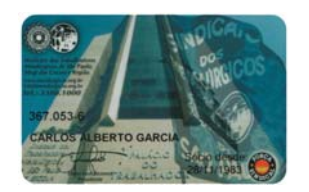

**Document with dark or complex background**) מסמך עם רקע כהה או מורכב)

**פיצול תמונה** על ידי פיצול תמונה ניתן ליצור שתי תמונות לרוחב או לאורך. אפשרות זו שימושית לדפים שמכילים שני עמודים אם רוצים לשמור אותם בתור שתי תמונות נפרדות (תמונה אחת לכל עמוד). **האפשרויות: ללא, לרוחב, לאורך.** ברירת המחדל היא ללא.

**לרוחב:** חלוקת תמונה אחת לשני חלקים - חלק עליון וחלק תחתון.

**לאורך:** חלוקת תמונה אחת לשני חלקים - חלק שמאלי וחלק ימני .

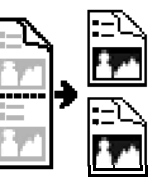

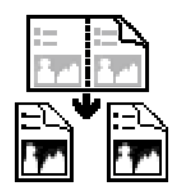

**פיצול לרוחב** 

**פיצול לאורך** 

 $\overline{\mathbf{A}}$ 

# **סיבוב דפדוף** בחר באפשרות "מניפה" כדי לסובב את התמונה של הצד ההפוך ב-180 מעלות.

אפשרות זו שימושית למסמכים דו- צדדיים המוצגים לאורך שלפעמים מוזנים לסורק לרוחב, או להיפך.

## **האפשרויות: ספר, מניפה.**

אם בוחרים באפשרות "ספר", התמונה של הצד ההפוך לא תסובב.

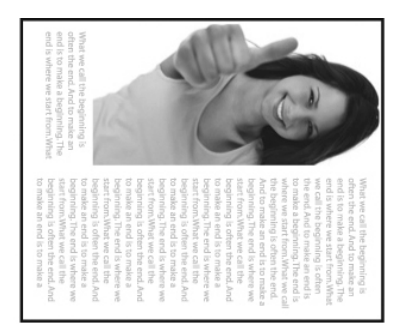

באיור הבא ניתן לראות כיצד ייראו מסמכים לאורך שמוזנים לסורק לרוחב.

**אפשרות בקרת תמונה**  סמן את התיבה מראה אם ברצונך להפוך את התמונה כמו מראה.

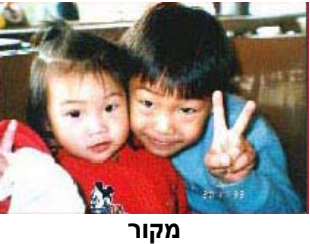

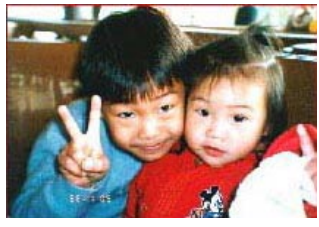

**אפקט מראה** 

# **4.11 הכרטיסייה הפרדה**

הכרטיסייה "הפרדה" מאפשרת להפעיל את מנוע הזיהוי כדי שיזהה עמודים ריקים, ברקודים וקודי טלאי כדי ליידע את תוכנת הפרדת הדפים להפריד בין הדפים המוזנים. האפשרויות: הסרת עמודים ריקים, זיהוי ברקוד, זיהוי קוד טלאי.

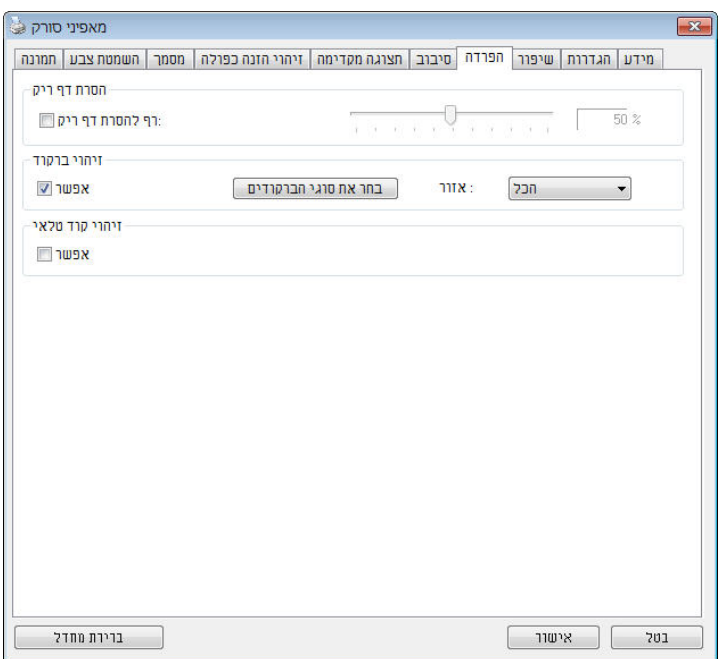

(Windows)

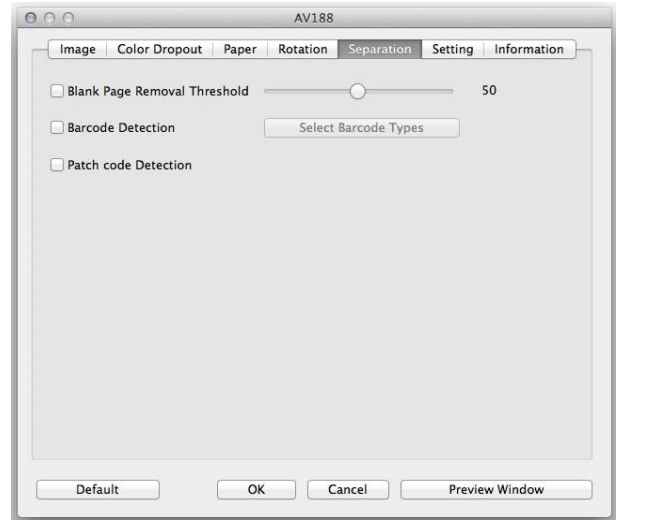

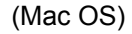

- דף ריק הסרת .גודל תמונה ,סף הסרת דף ריק ,ללא :אפשרויות .אל תסיר את הדפים הריקים – ללא הזז את המחוון שמאלה או ימינה כדי להגדיר את הסף – סף .עבור הדף הריק בערך :טווח – גודל תמונה1 – 10000KBפרט את גודל . אם ,לדוגמה .התמונה הרצוי כדי לזהות את הדף כדף ריק 3 האפשרות KB-כל דף שגודלו פחות מ ,נבחרת 3KBיזוהה כדף .ריק
- **זיהוי ברקוד**  סמן את האפשרות [**הפעל**] כדי לזהות ברקודים ולעדכן את תוכנת העיבוד המתקדם. לתשומת לבך, לא צריך להגדיר אזור זיהוי ספציפי – כל המסמך ייבדק.

כשהסורק מזהה ברקוד, ייווצר קובץ [ ini.avbarcode [שיישמר בנתיב הבא**:** 

#### :Windows XP

%PRODUCTNAME%\Application Data\All Users\Documents and Settings\:C

**:**Windows 10 ,Windows 8 **,**Windows 7 **,**Windows Vista %PRODUCTNAME%\ProgramData\:C

> **סוגי ברקודים:**  ניתן לזהות את סוגי הברקודים הבאים.

#### **ברקודים דו-ממדיים**

Aztec DataMatrix PDF417 QR Code

#### **ברקודים חד-ממדיים:**

Code 39 Add-2 Add-5 Airline 2 of 5 Australian Post 4-State Code BCD Matrix Codabar Code 128 (A,B,C) Code 2 of 5 Code 32 Code 39 Code 39 Extended Code 93 Code 93 Extended DataLogic 2 of 5 EAN 128 (GS1, UCC) EAN-13 EAN-8 GS1 DataBar Industrial 2 of 5 Intelligent Mail (One Code) Interleaved 2 of 5 Inverted 2 of 5

ITF-14 / SCC-14 Matrix 2 of 5 Patch Codes PostNet Royal Mail (RM4SCC) UCC 128 UPC-A UPC-E

### **:הערה**

- רזולוציה מומלצת: dpi200-600 לברקודים רגילים, dpi300-600 לקודי QR
	- אם הברקוד עקום ייתכן שהוא לא יזוהה כהלכה
- הצטברות עקב הזיהוי באיכות לפגוע עלול דף באותו ונשנה חוזר שימוש החלף מתלכלך או כהלכה מזוהה אינו הדף םא .הדף על אבק או לכלוך .חדש בדף אותו

#### **:**אזור ברקוד

.בחר את אזור הברקוד שיזוהה

בחר באפשרות"להכ" ,לחלופין .כדי לבדוק את כל המסמך ולזהות אם יש בו ברקודים .ניתן לבחור אזור זיהוי שרק בו יזוהו ברקודים כדי לסרוק מהר יותר למעלה **,**למטה משמאל **,**למטה מימין **,**ימין **,**שמאל **,**למטה **,**למעלה **,**הכל **:**האפשרויות למעלה משמאל **,**מימין

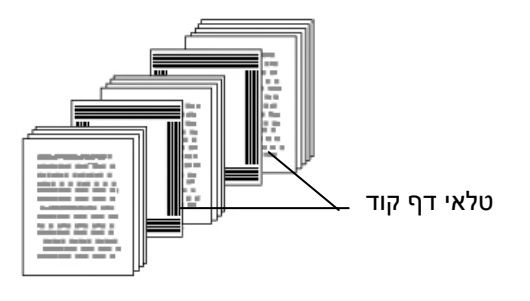

הדפס את קובץ ה-PDF כדי לייצר דף קוד טלאי. הכנס את הדפים עם קודי הטלאי במקומות שבהם ברצונך להפריד בין הדפים.

ניתן למצוא גדלים שונים של קודי טלאי (קבצי PDF ( לחץ על [**תפריט**] ההתחלה [> **כל התוכניות** [>] **Series Scanner Avision** [< [**קוד טלאי**].

בין ערימות דפים.

קוד טלאי הוא תבנית של קווים שחורים ורווחים מקבילים המופיעים לסירוגין (למשל ברקוד) שמודפסת על דף. השימוש הנפוץ ביותר בדף של קוד טלאי הוא כדי להפריד

סמן את האפשרות [**הפעל**] כדי לזהות קודים ולעדכן את תוכנת העיבוד המתקדם.

**זיהוי קוד טלאי:** 

למטה מימין למטה משמאל למעלה מימין למעלה משמאל

**:**האפשרויות לאזור ברקוד בעמוד הכל למעלה למטה שמאל ימין

## **: טלא קודי להדפסת הערות**

- הגדר את הגודל ל.100%- אם הדף יודפס בגודל קטן מהמקור הוא לא יזוהה כהלכה.
- אין להשתמש במצב חיסכון בטונר. אם ההדפסה תהיה בהירה מדי הדף לא יזוהה כהלכה.
	- אין להשתמש בנייר דק כדי למנוע מהדיו לנזול מאחור.
	- כאשר מצלמים דף קוד טלאי שהודפס יש לצלם אותו באותו גודל ובהירות כמו המקור .
	- עקב הזיהוי באיכות לפגוע עלול דף באותו ונשנה חוזר שימוש או כהלכה מזוהה ינוא הדף םא .הדף על אבק או לכלוך הצטברות חדש בדף אותו החלף מתלכלך

## **4.12 הכרטיסייה הגדרות**

 $\overline{a}$ 

הכרטיסייה "הגדרות" מאפשרת לערוך את ההגדרות הבאות:

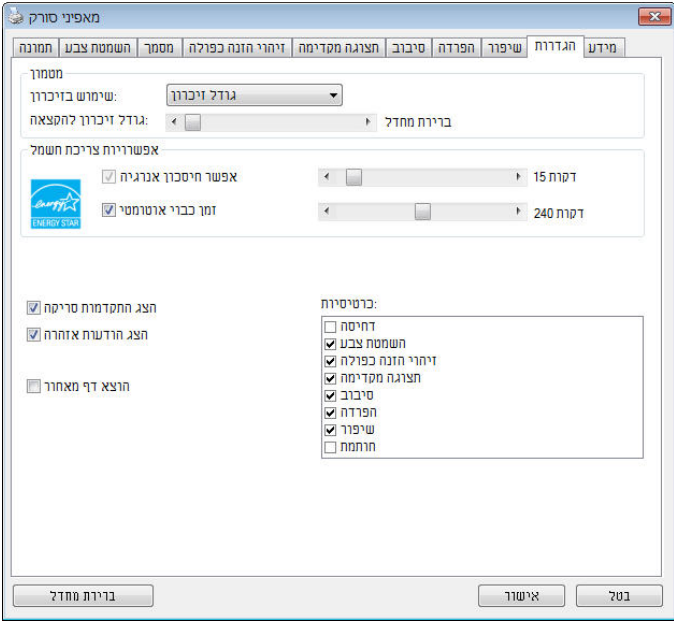

**תיבת הדו- שיח של הכרטיסייה הגדרות (Windows(**

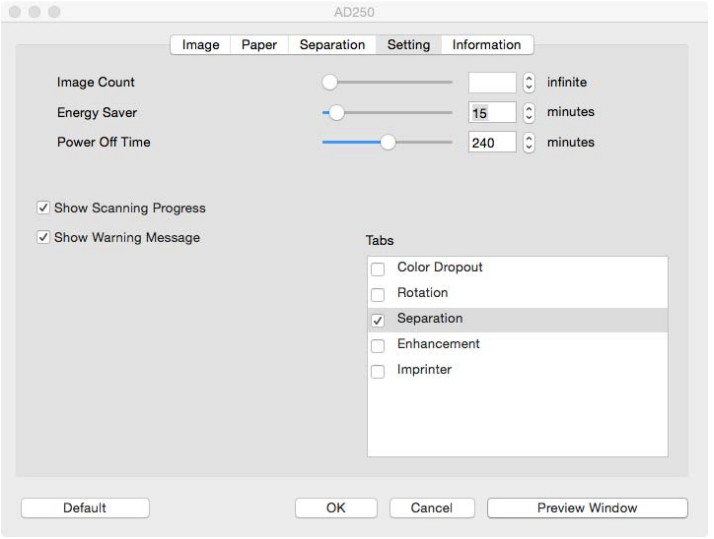

(OS Mac (**תיבת הדו-שיח של הכרטיסייה הגדרות**

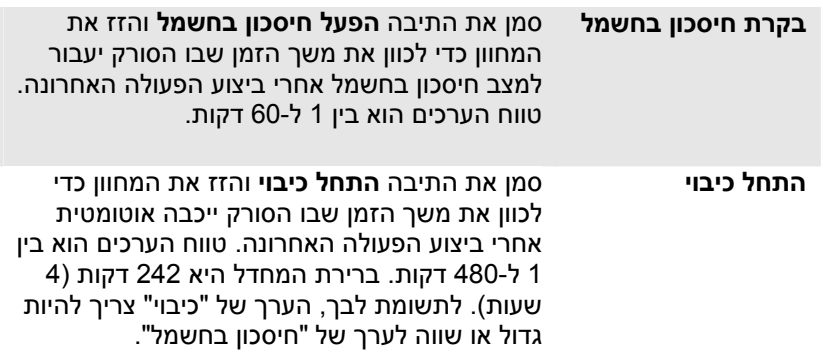

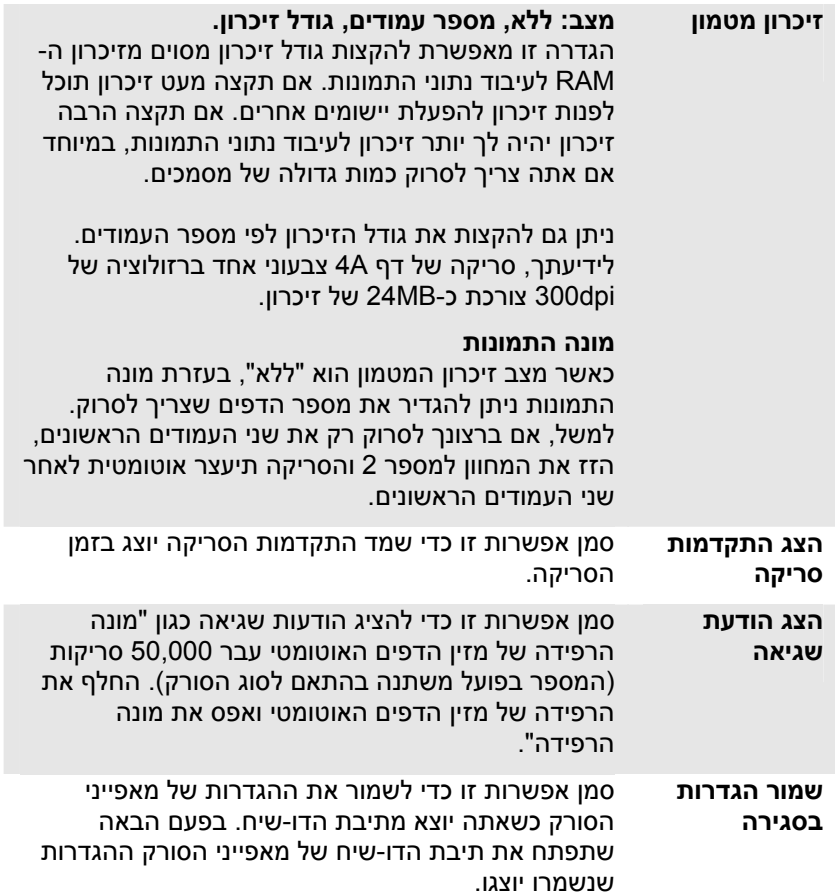

## **4.13 הכרטיסייה מטביע**

הכרטיסייה "מטביע" מאפשר להוסיף ספרות, תאריכים, שעות, מספרי מסמכים והודעות אישיות לתמונה הסרוקה אם תבחר באפשרות מטביע דיגיטלי או בגב המסמך אם תבחר באפשרות מטביע חיצוני.

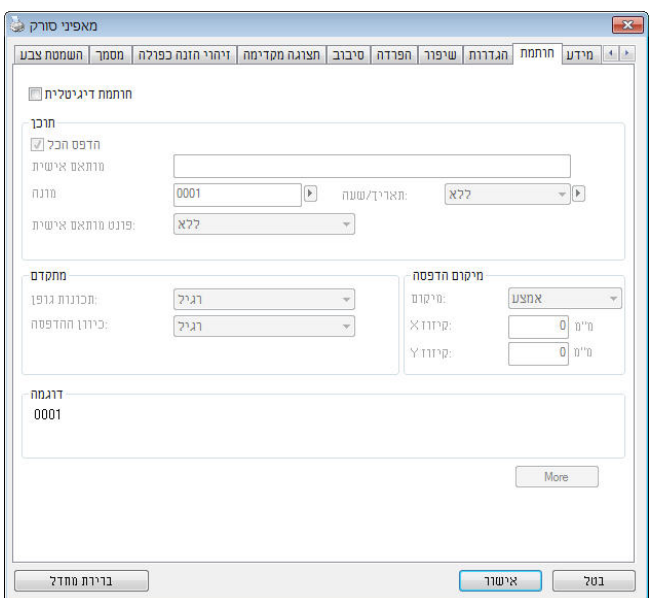

**(Windows)**

4

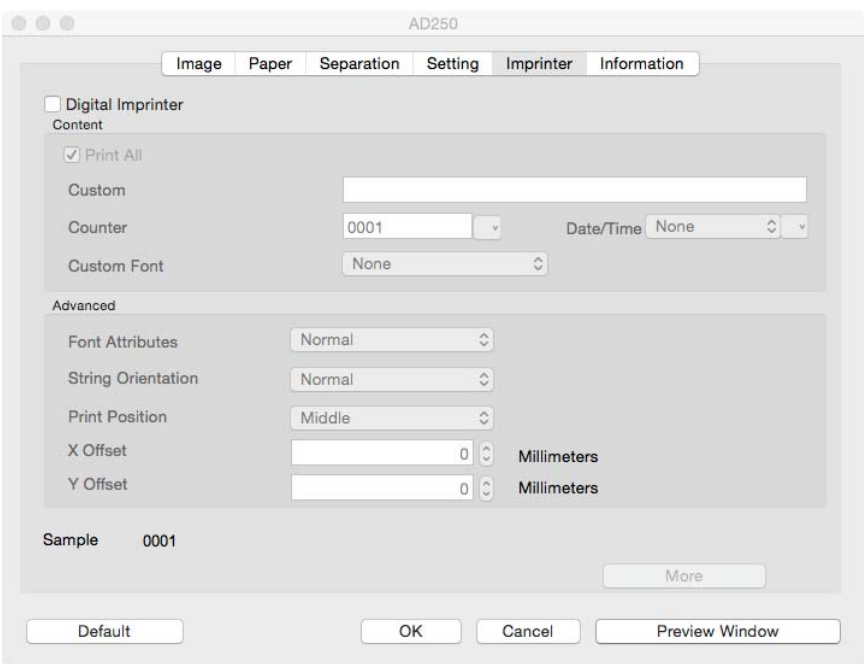

**(Mac OS)**

**האפשרויות: מטביע חיצוני, מטביע דיגיטלי.** אם התקנת מטביע חיצוני בחר באפשרות מטביע חיצוני. אם אין לך מטביע בחר באפשרות מטביע דיגיטלי. הערה: מטביע חיצוני מאפשר להדפיס לאורך בגב המסמך בעוד שמטביע דיגיטלי מאפשר להדפיס לרוחב ובחזית המסמך.

# **תוכן**

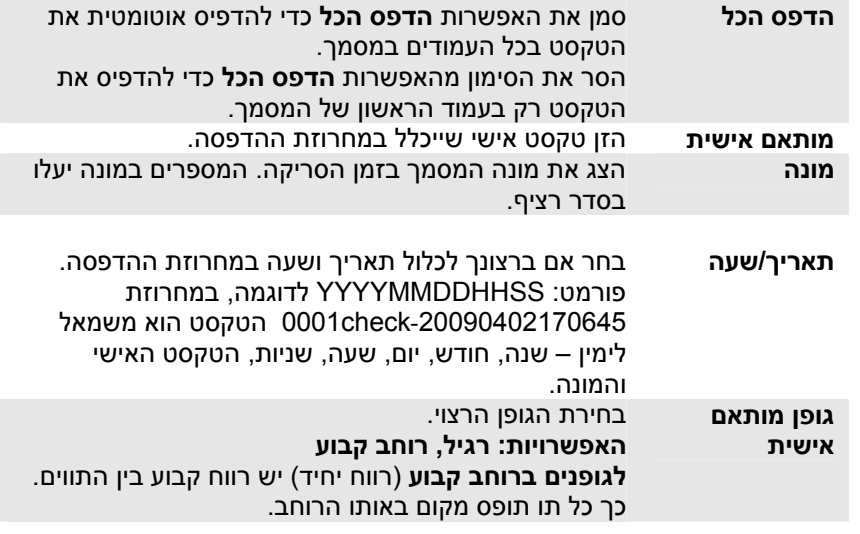

# **מתקדם**

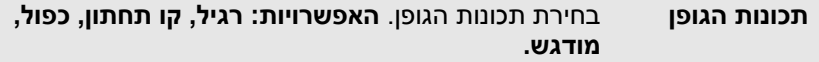

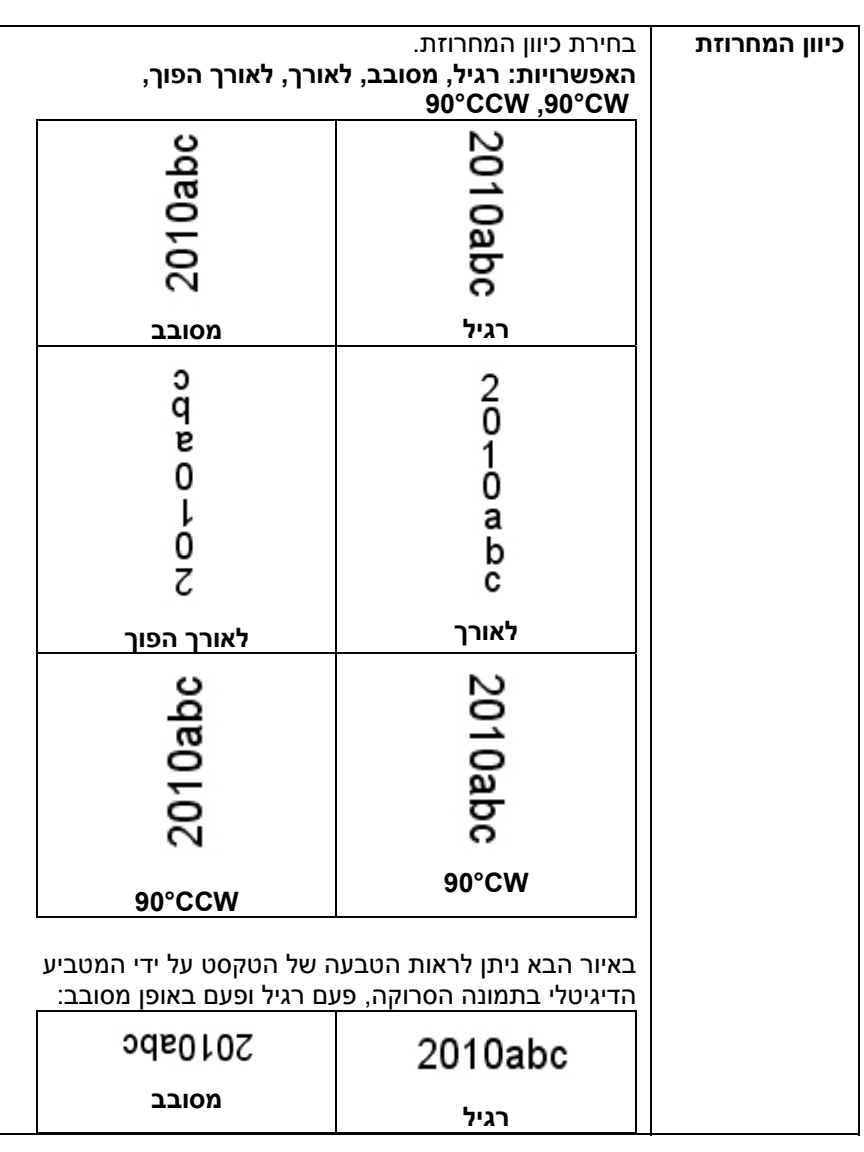

**מדריך למשתמש**

**מיקום ההדפסה** בחירת המיקום שבו ברצונך להדפיס את המחרוזת. הזז את המחוון ימינה כדי להגדיל את הערך או שמאלה כדי להקטין את הערר. טווח: 0-355 מ"מ. ברירת המחדל היא 0 מ"מ. הערך מציין את הגובה מתחתית הדף עד לאות האחרונה במחרוזת. אפשרות זו זמינה רק אם מתקינים מטביע חיצוני.

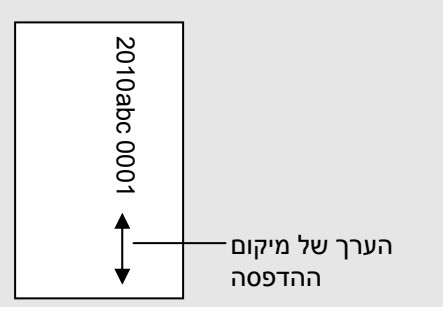

# **מיקום ההדפסה (למטביע דיגיטלי)**

בחירת המיקום של המחרוזת המודפסת . **האפשרויות: למעלה, באמצע, למטה, מותאם אישית.** אם בוחרים באפשרות מותאם אישית יש להזין ערכי X Y- ו כדי לציין את המיקום.

# **4.14 הכרטיסייה מידע**

הכרטיסייה "מידע" מציגה את המידע הבא על המערכת והסורק.

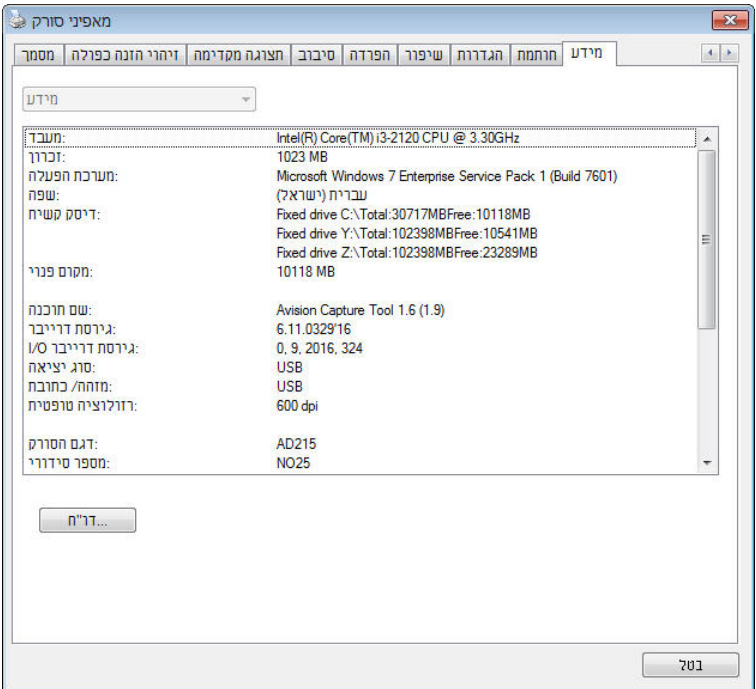

**תיבת הדו- שיח של הכרטיסייה מידע (Windows(**

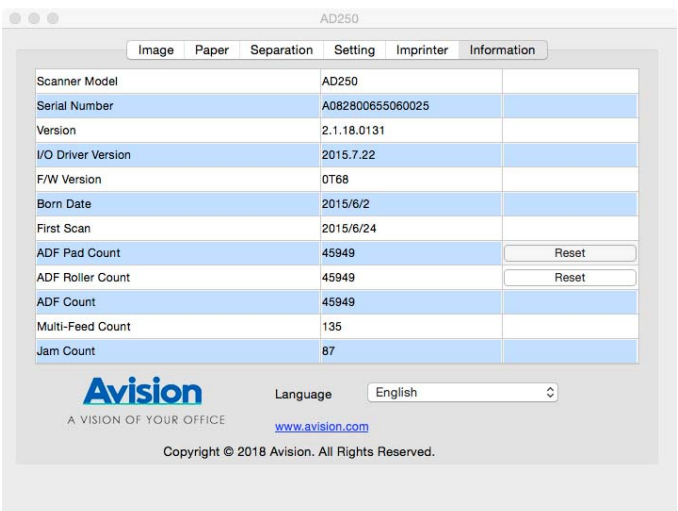

# **תיבת הדו- שיח של הכרטיסייה מידע(OS Mac(**

# **הלחצן "דווח": (Windows(**

אם נתקלת בהודעת שגיאה בזמן השימוש בסורק לחץ על הלחצן "דווח". :Windows XP] report.txt קובץ %PRODUCTNAME%\Application Data\All Users\ttingsDocuments and Se\:C **:**, Windows 10 ,Windows 8 **,**Windows 7 **,**Windows Vista \:C ProgramData % \PRODUCTNAME ) % :C הוא כונן המערכת)] ייווצר. שלח קובץ זה למרכז השירות המקומי כדי לפתור את הבעיה.

## **הלחצן "אפס מונה גלגלת"**:

אחרי סריקת כמות העמודים המומלצת דרך מזין הדפים האוטומטי (ראה את הסעיף הבא, 7.4 החלפת מונה מזין הדפים האוטומטי), ייתכן שהגלגלת של מזין הדפים האוטומטי תהיה שחוקה כך שתחווה בעיות בהזנת המסמכים. במקרה כזה מומלץ להחליף את הגלגלת של מזין הדפים האוטומטי בגלגלת חדשה. (הערה: רק מרכז שירות מורשה רשאי להחליף את הגלגלת של מזין הדפים האוטומטי. החזר את הסורק למרכז השירות להחלפת הגלגלת). אחרי החלפת הגלגלת של מזין הדפים האוטומטי לחץ על "**אפס מונה גלגלת**" כדי לאפס את המונה של הגלגלת.

**:הערה**

.הסורק לסוג בהתאם משתנים חלפההה והליך החיים תוחלת

.בכוונה ריק הושאר זה דף

# **5.שימוש בממשק ISIS**

\* כדי להתקין מנהל התקן ISIS לסורק עיין בפרק הקודם, התקנת הסורק. ניתן להשתמש ביישום תואם ISIS כדי לסרוק באמצעות ממשק של מנהל התקן ISIS.

השימוש בממשק של מנהל התקן ISIS דומה לזה של TWAIN. להלן תיאור קצר של כל אחת מהפונקציות במסך של ממשק ISIS:

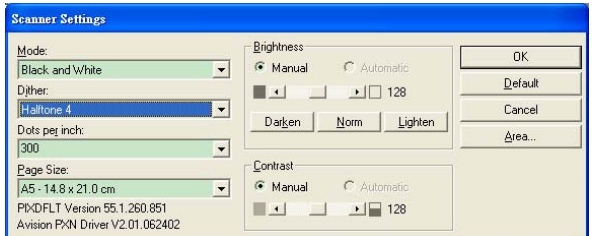

**מצב:** בחירת אחד ממצבי הסריקה, כולל שחור ולבן, אפור או צבע.

**מיזוג צבעים:** ניתן לבחור בין 5 רמות של הפרדת צבעים או להשבית תכונה זו.

**נקודות לאינץ :'** בחירת הרזולוציה.

**גודל נייר:** בחירת גודל הנייר.

**בהירות:** כיוון בהירות התמונה הסרוקה מתמונה בהירה לכהה.

**ניגודיות:** כיוון טווח ההצללה של התמונה מהצללה כהה לבהירה.

**ברירת מחדל:** לחץ כדי לאפס את כל ההגדרות.

**אזור:** בחירת אזור או מיקום הסריקה.

.בכוונה ריק הושאר זה דף

# **6.שימוש בלחצנים**

**\*Windows -ב רק זמין זה יישום**

באיור הבא מופיעים ארבעת הלחצנים ומסך הפונקציות של הסורק.

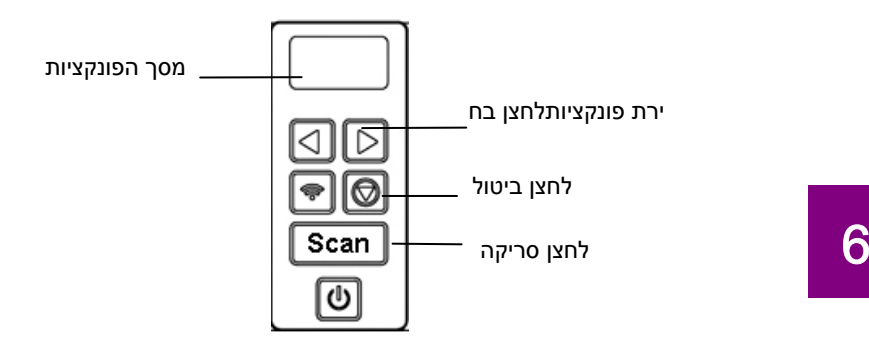

# **6.1 התקנת מנהל הלחצנים 2V**

מנהל הלחצנים 2V מספק לך דרך קלה לסרוק את המסמך ולקשר את התמונה הסרוקה ליישום הייעודי. כל זאת באמצעות לחיצה פשוטה על לחצני הסורק. אך לפני שמתחילים מומלץ לבדוק את תצורות הלחצנים כדי לוודא שפורמט הקובץ ויישום היעד נכונים.

# **6.2 בדיקת תצורות הלחצנים לפני הסריקה**

1. מנהל הלחצנים 2V פועל ממגש המערכת. אחרי שמתקינים את מנהל הלחצנים 2V ואת מנהל ההתקן לסורק כהלכה, מנהל הלחצנים 2V ייפתח וסמל מנהל הלחצנים יוצג במגש המערכת בפינה הימנית התחתונה של מסך המחשב.

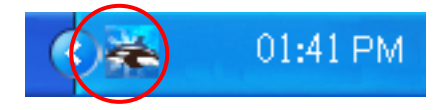

.2 לחץ על סמל מנהל הלחצנים 2V כדי לפתוח את לוח בקרת הלחצנים הבא.

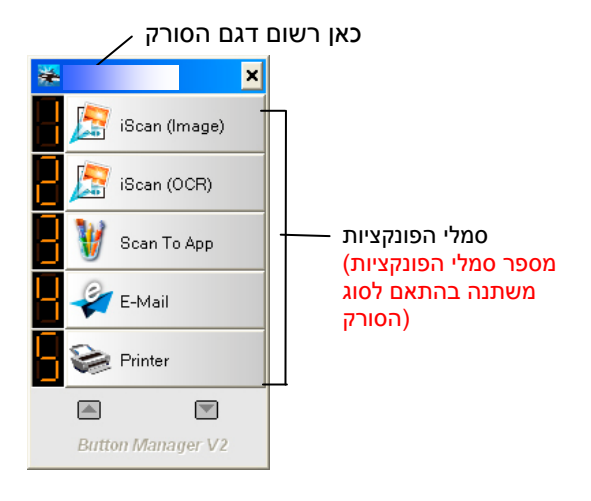

לוח בקרת הלחצנים

 $\cdot$ .3 .3 לוח בקרת הלחצנים מציג את חמשת לחצני הסריקה הראשונים. לחץ לחיצה ימנית .<br>על הלחצן (הפונקציה) שברצונך לבדוק. החלון "מאפייני לחצן" יופיע.

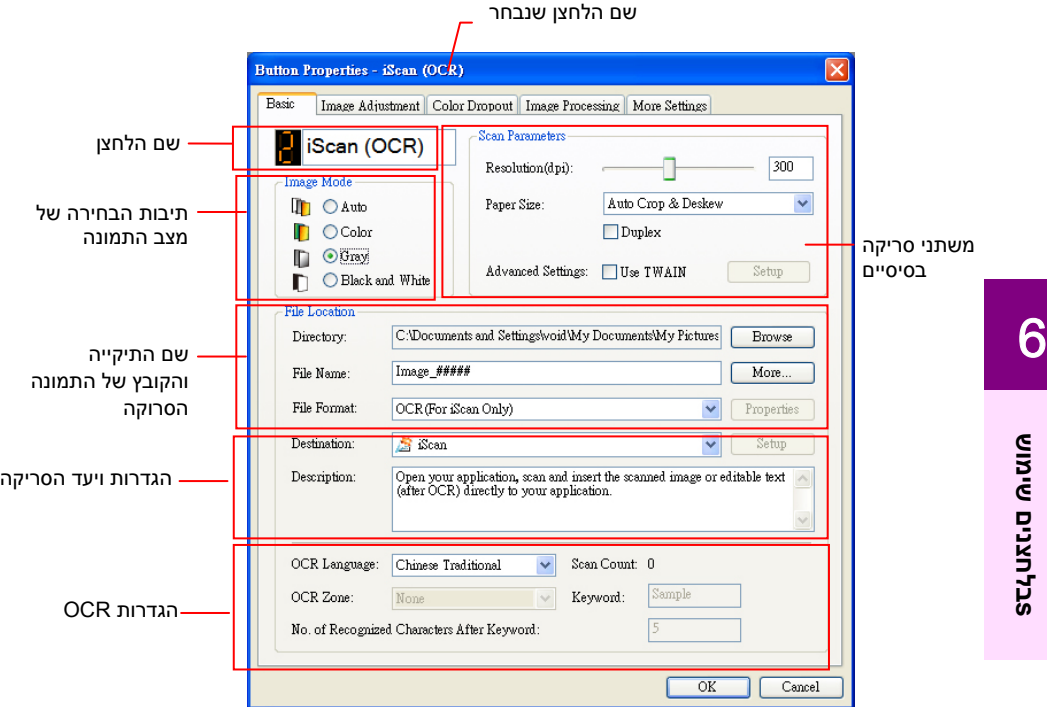

אם ברצונך לשנות את ההגדרות השתמש בחלון זה כדי לערוך את פורמט הקובץ, יישום היעד והגדרות סריקה נוספות.

.4 לחץ על אישור כדי לצאת מהחלון.

## **6.3 סריקה בלחיצה אחת על הלחצנים**

- 1. התאם את מסילות הנייר לפי רוחב הנייר והכנס את הדפים עם הפנים כלפי מעלה אל מזין הדפים האוטומטי.
- 2. בדוק את שם הלחצן במסך כדי לוודא שאתה בוחר בהגדרות הסריקה ויישום היעד הנכונים. (לדוגמה, אם ברצונך לסרוק עם הלחצן "סרוק לאפליקציה", אשר פותח את הצייר של Microsoft ומציג את התמונה הסרוקה בחלון של הצייר של Microsoft, במסך אמור להופיע "סרוק לאפליקציה").
	- 3. לחץ על הלחצן **סרוק** . בסורק
- 4. בסיום הסריקה תוכנת הצייר של Microsoft תיפתח והתמונה הסרוקה תופיע בחלון הראשי של הצייר של Microsoft כמו בדוגמה הבאה.

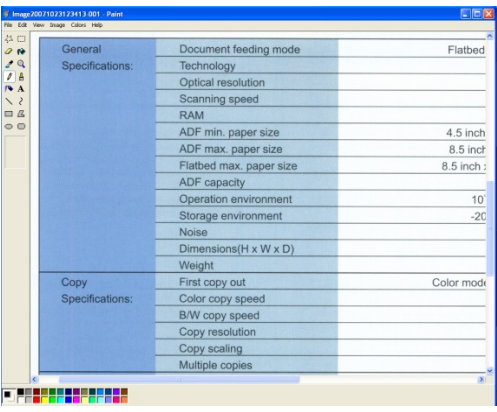

# **הערה:**

- 1. למידע נוסף על שימוש במנהל הלחצנים 2V עיין במדריך למשתמש שבדיסק המצורף.
	- 2. ניתן להשתמש במנהל הלחצנים 2V גם במחשב באמצעות הפעלת מנהל הלחצנים 2V " דרך כל התוכניות" או לחיצה כפולה על כלי העזר לסורק של Avision בלוח הבקרה.

# **7. הנייד מהמכשיר סריקה התחלת**

.ניתן להשתמש במכשיר נייד כדי לקבל בו את התמונות הסרוקות-באמצעות יחידת הWi-Fi ,כך .אפשר להפוך את הסורק למכשיר אלחוטי ,המובנית

#### 7.1 **הכנה**

:הכן את הדברים הבאים ,כדי לחבר את הסורק לרשת אלחוטית

סביבה שבה יש רשת אלחוטית

ן שתצטרך מידע על נקודת הגישהכדי לחבר את הסורק לרשת אלחוטית ייתכ ) כגון שם הרשת ,האלחוטיתSSIDפנה ,למידע נוסף .(סיסמה) ומפתח אבטחה ( .למנהל רשת או עיין במדריך של נקודת הגישה האלחוטית

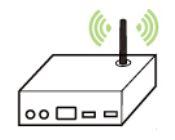

### **!**שים לב

ודא שהסורק או נקודת הגישה האלחוטית נמצאים במרחק של100מ לפחות "מ או ממכשירים (קירות או לוחות מתכת כגון) מעצמים שחוסמים את גלי הרדיו .(כגון טלפונים אלחוטיים) שגורמים לשיבושים בקליטת גלי הרדיו

MBאפליקציית

אפליקציית הורד אתMB במכשיר הנייד מחנות אפליקציות כגון Play Google.

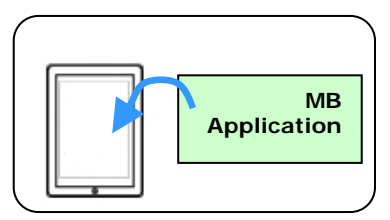

# 7.2 **חיבור לרשת אלחוטית**

# 7.2.1 **חיבור לרשת Fi-Wi במצב AP)נקודת גישה**) **במצב**

במצבAPהמכשיר הנייד והסורק מחוברים באופן אלחוטי ללא צורך ,(קודת גישהנ) .מכיוון שהסורק עצמו משמש כנקודת גישה ,בנקודת גישה נוספת

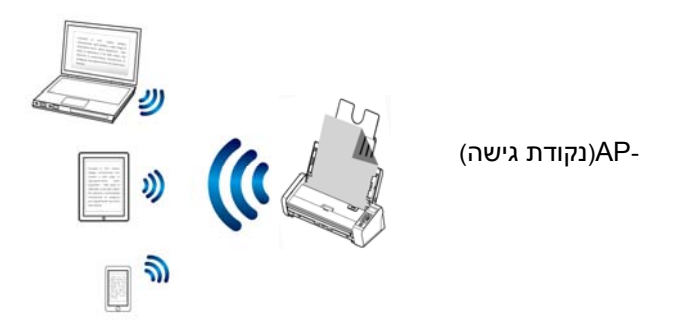

- 1. -לחץ על לחצן הWi-Fi-כדי להפעיל את רשת ה Wi-Fi-מחוון ה .Wi-Fiהכחול .יהבהב
- 2. ) בחר ברשת עם השם ,במכשיר הניידSSID שנראה כמו (Avision–xxxx כאשר) xxxx-הן ארבע הספרות של כתובת ה MAC.)הרשומה בגב הסורק
# 7.2.2 **חיבור הסורק לרשת (Fi-Wi במצב לקוח )ברירת מחדל**

) המכשיר הנייד והסורק מחוברים באופן אלחוטי דרך נקודת גישה ,במצב לקוחAP) .המצב הזה הוא גם ברירת המחדל .נוספת

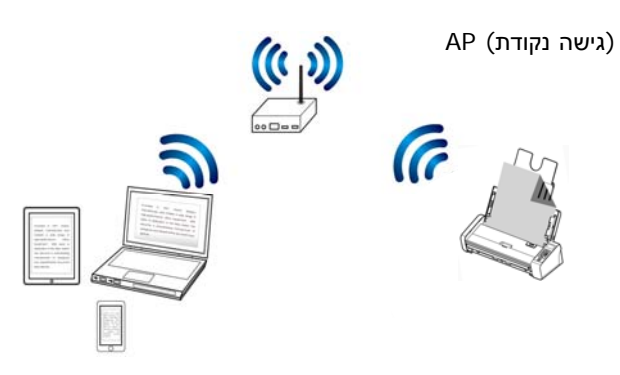

## **:**חיבור הסורק לנקודת גישה

## **:**חשוב .עליך לנתק קודם את כבל הרשת מהסורק ,כדי לחבר את הסורק במצב אלחוטי

- a . -לחץ על לחצן הWi-Fi-בסורק כדי להפעיל את רשת ה Wi-Fi-מחוון ה .Wi- Fi .הכחול יהבהב
- b . גרסה) פתח את הדפדפן.10(כגון סמארטפון או טאבלט) במכשיר הנייד (ואילך
- c . הקלד את כתובת הIP ( קהקבועה של הסור 10.10.10.254 בשורת הכתובות ( ). http://10.10.10.254(<sup>2</sup>
- d . הקלד את שם המשתמש והסיסמה שהוגדרו כברירת מחדל .תוצג תיבת כניסה ]adminניתן לשנות את ,במידת הצורך) כדי להיכנס לדף האינטרנט של הסורק [ .(סיסמת ברירת המחדל דרך האתר

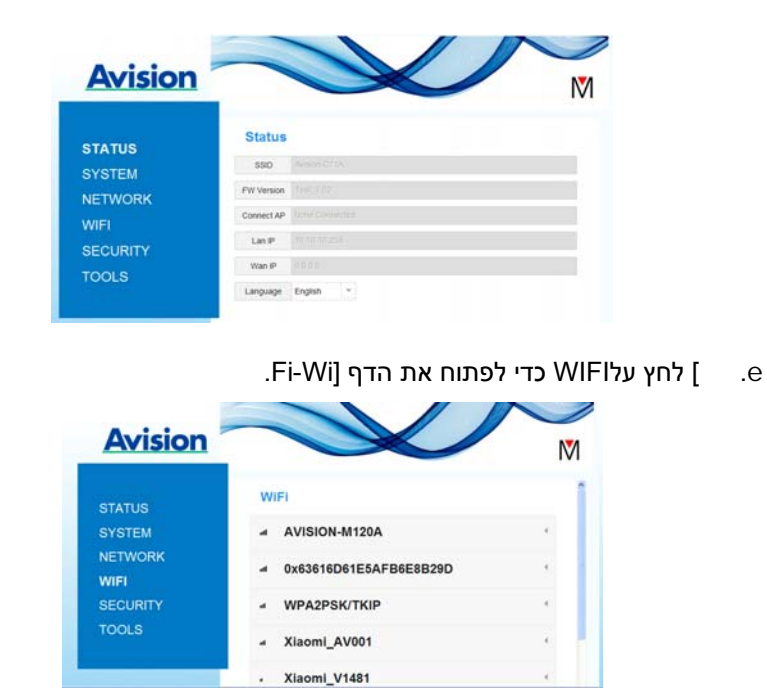

- f . [ בחר רשת בשדהName Network**)**] (שם הרשת**)** SSID [ולחץ על (Connect -המתן כ .[(התחבר)60 .שניות לאישור החיבור
	- g . -אחרי שהחיבור לרשת הWi-Fi [לחץ על ,יתבצע Statusכדי לבדוק [(סטטוס) **]** אםIP WAN**-**כתובת ה**)** IP.ה ברשת שנבחרהזמינ [**(**של הרשת

## **7.2.3 חיבור לנקודת גישה אלחוטית באמצעות לחצן WPS**

) ניתן לחבר את הסורק לנקודות גישה התומכות בחיבור מאובטחWPSעל ידי לחיצה ( על הלחצןWPS .שבגב הסורק

## **!**לפני שתתחיל

כדי להפעיל חיבורWPS .עיין במדריך למשתמש של נקודת הגישה ,לנקודת הגישה

.הפעולות הבאות כדי להתחבר בצע את

WPS או .כמו באיור הבא TM 1. לראוטר יש את הסמל/ודא שלנקודת הגישהAOSS

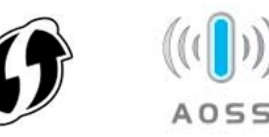

 2. לחץ על הלחצןWPS למידע נוסף על שימוש בלחצן) בנקודת הגישה האלחוטית WPS.)הראוטר/היעזר במדריך למשתמש של נקודת הגישה האלחוטית ,

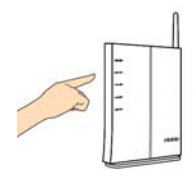

 3. לחץ והחזק את הלחצןWPS-בגב הסורק במשך כ 5 2 שניות תוך דקות לאחר לחיצה על הלחצןWPS .בנקודת הגישה האלחוטית

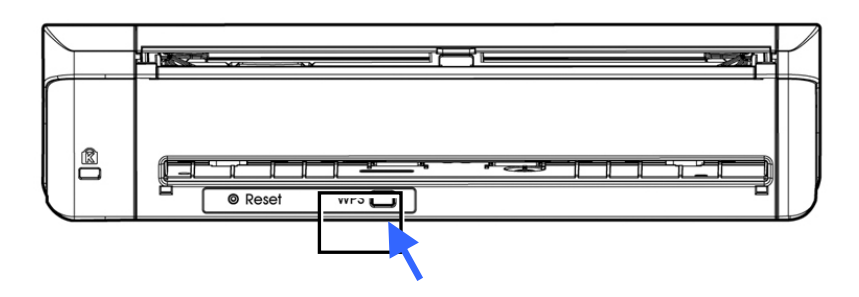

 4. -מחוון ה ,אם החיבור יתבצעWi- Fiעיין ,למידע על תוצאת החיבור) בסורק יהבהב .(במדריך למשתמש של נקודת הגישה

## 7.3 **סריקת מסמך ממכשיר נייד**

שאפליקצייתודאMB ניתן להוריד את .הותקנה במכשיר (האפליקציית הסריק) אפליקצייתMB בחינם מחנויות אפליקציות כגון Play Google.

1. ] הפעל אתWi- Fi [בתפריט [Settingsהסמארטפון או ) במכשיר הנייד [**(**הגדרות**)**  ) ובחר את שם הרשת (הטאבלטSSID .של הסורק (

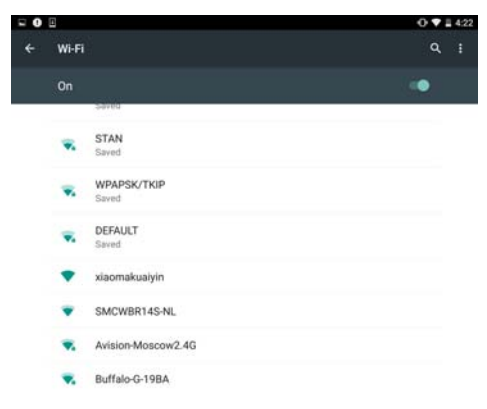

 $\,$ ית MBהחלון .סורקבמסך כדי לפתוח את אפליקציית ה  $\,$ ו $\,$  MBהחלון. $\,$ סורקבמסך כדי לפתוח את אפליקציית ה  $\,$ הראשי יוצג והאפליקציה תחפש אוטומטית את הסורק שנמצא באותה רשת ] ,אם ימצא סורק האפשרות .אלחוטיתscan Startתוצג [**(**התחל סריקה**)**  .כמו באיור הבא ,בתחתית המסך

#### **מדריך למשתמש**

#### **:**שים לב

:בדוק את הדברים הבאים ,אם לא נמצא סורק

- 1. הקש על .ייתן שהסורק לא היה מוכן ]Settings More**)**] הגדרות נוספות**)**  ] ולאחר מכן עלscanner Searchחפש **)**  .שוב את הסורק כדי לחפש [**(**סורק
- $2$ . בדוק אם המכשיר הנייד והסורק נמצאים .באותה רשת אלחוטית

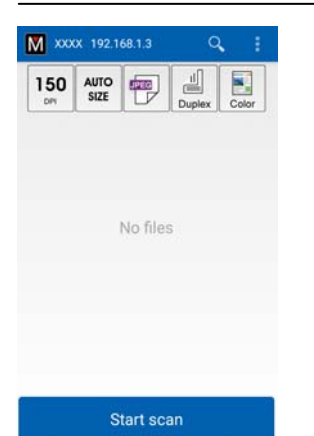

שנה את ,אם הן לא .בדוק אם הגדרות ברירת המחדל עונות על הדרישות  $3$ .הסריקה הספציפית הגדרות הסריקה בהתאם למטלת

#### פריט D ESCRIPTION**)**תיאור**)**

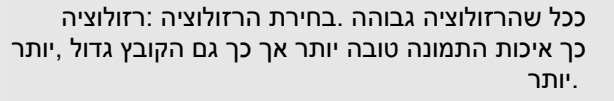

300dpi**,** 200dpi**,** 150dpiהאפשרויות**:\*** 

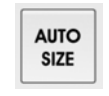

200

DPI

ניתן לבחור באפשרות .בחירת גודל הנייר :גודל הסריקה Autoכדי שהסורק יזהה אוטומטית את גודל (טומטיאו) .המסמך

LGL**),** Letter **(** LTR**,** A4 **(**אוטומטי**(,** Autoהאפשרויות**:\***  5x7 **,** 4x6 **),** Legal**(** 

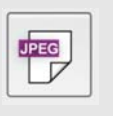

בחירת הפורמט לקובץ של תמונת :פורמט הקובץ .הסריקה

TIFF**,** PDF**,** JPEGהאפשרויות**:\*** 

#### **:**הערה

- הפורמטJPEG.לבן-אינו תומך בסריקה בשחור
	- רמטהפוTIFF.לבן-תומך רק בסריקה בשחור

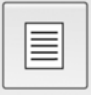

או גם את (צדדי-חד) בחירה אם לסרוק את הצד הקדמי .של המסמך (צדדי-דו) הצד הקדמי וגם את הצד האחורי

**\* :**האפשרויותSimplex **,)**צדדי**-**חד**)** Duplex**)**צדדי**-**דו**)**  צדדי ניתן לסרוק רק ממזין -במצב סריקה דו :הערה .המסמכים האוטומטי

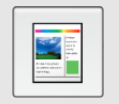

 .בחירת צבעי הסריקה :םמצב צבעי **\* :**האפשרויותColor **,)**צבע**)** W&B **,)**לב**-**שחור**)** Gray **(**גווני אפור**)**

הגדרות ברירת המחדל \*

- 4. .הכנס דף נייר למזין המסמכים האוטומטי או שים אותו על משטח הסריקה
- 5. ] הקש עלscan Start ,אם יש יותר מסורק אחד שמחובר לרשת) [**(**התחל סריקה**)**
- תוך זמן קצר הסורק יתחיל לסרוק את המסמך ותמונה .(בחר את הסורק הרצוי .ממוזערת של הסריקה תוצג

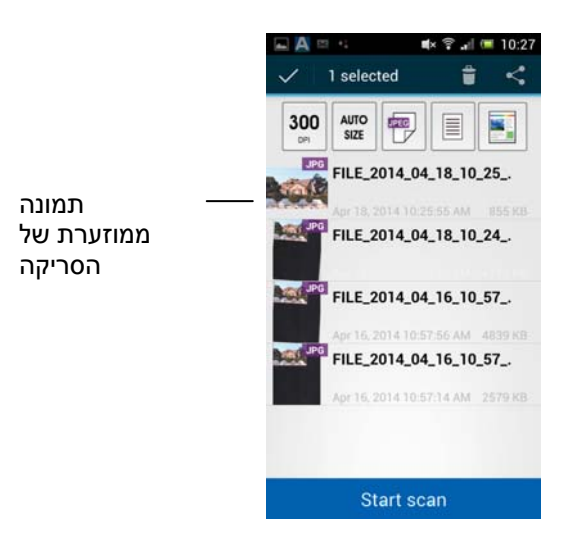

.6הקש על התמונה הממוזערת כדי להציג את התמונה בגודל מלא **.**

## 7.4 **שימוש בדף האינטרנט של הסורק**

## 7.4.1 **הצגת דף האינטרנט של הסורק**

- 1. -לחץ על לחצן הWi-Fi-בסורק כדי להפעיל את רשת ה Wi-Fi-ה מחוון .Wi- Fi .הכחול יהבהב
	- שנת את הדפדפן במכשיר הנייד.10(ואילך  $\alpha$
- 3. -הקלד את כתובת הIP ( הקבועה של הסורק 10.10.10.254 בשורת הכתובות ( ). http://10.10.10.254(<sup>2</sup>
- 4. הקלד את שם המשתמש והסיסמה שהוגדרו כברירת מחדל .תוצג תיבת כניסה ]adminניתן לשנות את ,במידת הצורך) כדי להיכנס לדף האינטרנט של הסורק [ .<br>(סיסמת ברירת המחדל דרר האתר.

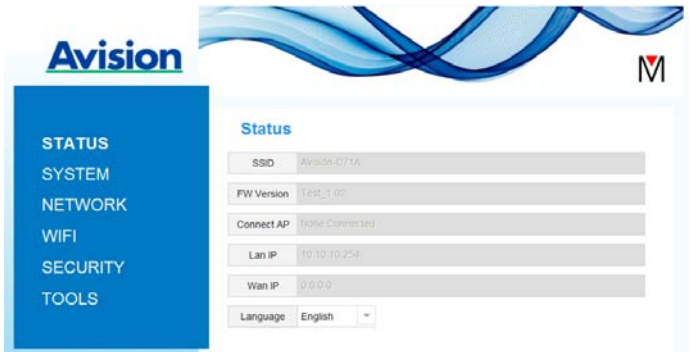

# 7.4.2 **הדף סטטוס**

] הדףStatus:כולל את המידע הבא [**(**סטטוס**)** 

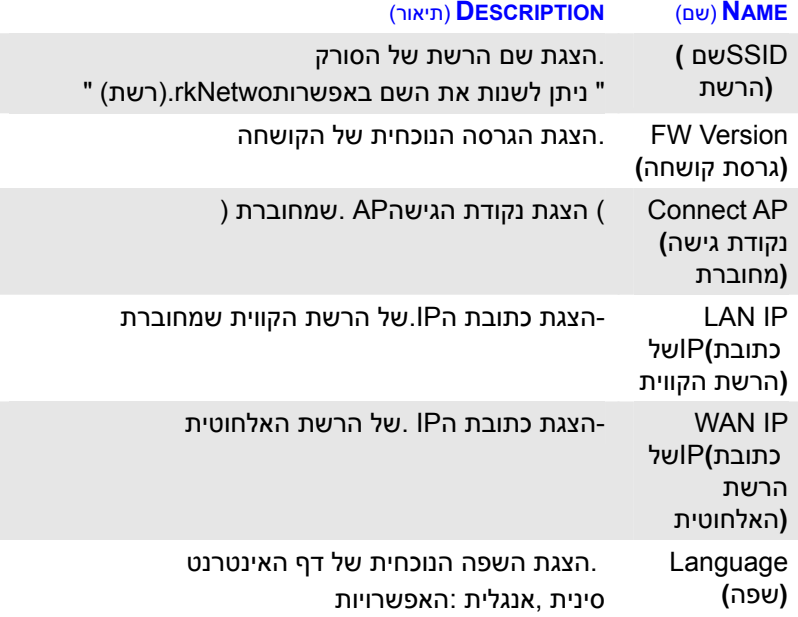

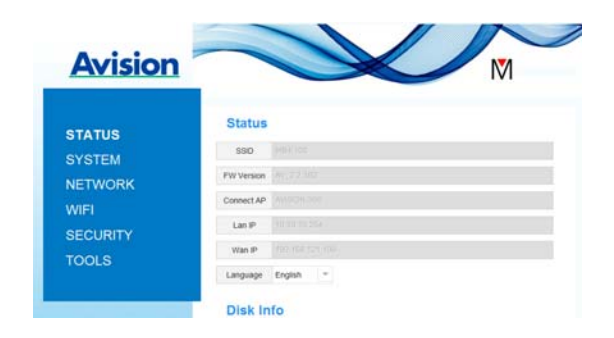

## 7.4.3 **הדף מערכת**

] הדףSystem:כולל את המידע הבא [**(**מערכת**)** 

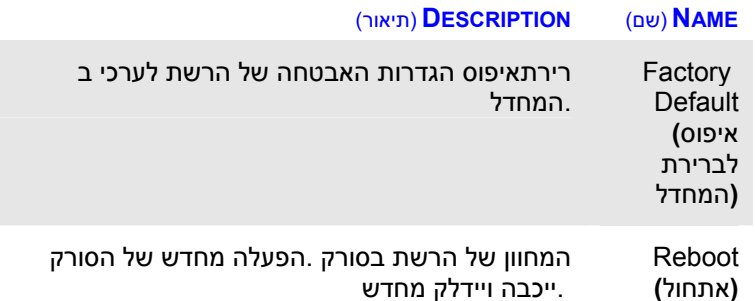

**:**כדי לאפס את הגדרות האבטחה של הרשת לערכי ברירת המחדל

- 1. ] לחץ עלDefault Factory שיח-תיבת הדו .[**(**איפוס לברירת המחדל**)**  ]Confirmation.תופיע [**(**אישור**)** 
	- 2. ] לחץ עלYes.כדי להחיל את השינוי [**(**כן**)** 
		- 1. ] המחווןFi-Wi .ייכבה (רשת) [
- 4. -המתן כ.30שניות עד שמחוון הרשת הכחול יידלק מחדש ויתחיל להבהב

## **:**לחלופין

] ניתן ללחוץ על הלחצןResetבראוטר כדי לאפס את הגדרות האבטחה [**(**איפוס**)**  .לברירת המחדל

- 1. ] השתמש בעט עם קצה דק כדי ללחוץ על הלחצןResetוהחזק אותו [**(**איפוס**)**  .<br>-50 .שניות עד שמחווו הרשת הכחול ייכבה
	- 2. -המתן כ30-שניות עד שמחוון ה Fi-Wi.הכחול יידלק מחדש ויתחיל להבהב.

# 7.4.4 **הדף רשת**

] הדףk Networמאפשר לשנות את שם הרשת או סיסמת הכניסה במידת [**(**רשת**)**  .הצורך

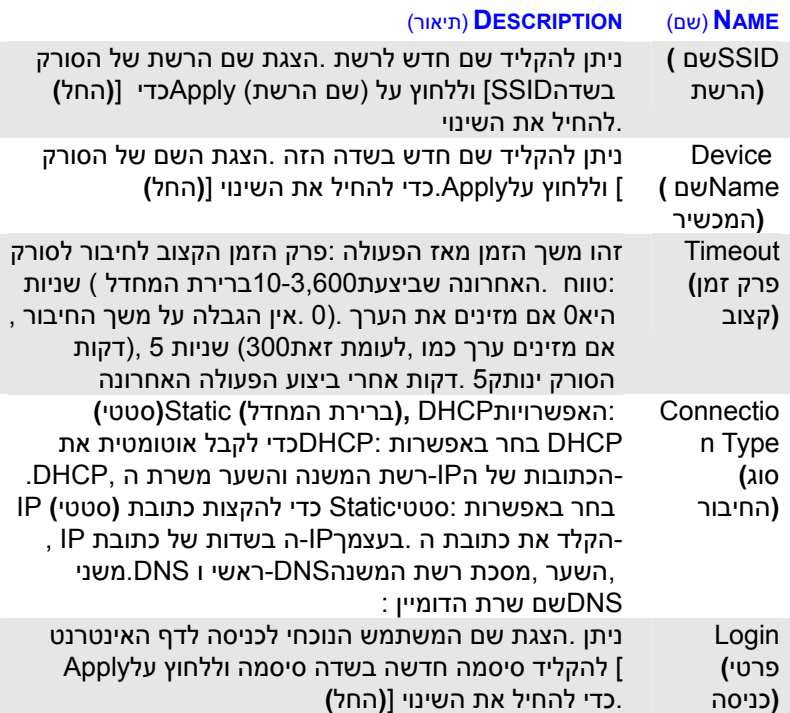

## 7.4.5 **הדף WIFI**

] הדףWIFI.ת אלחוטיתמאפשר לחבר ראוטר לרש [

:כדי לחבר ראוטר לרשת אלחוטית

1. ] לחץ עלWIFI.כל הרשתות האלחוטיות הזמינות יוצגו .[

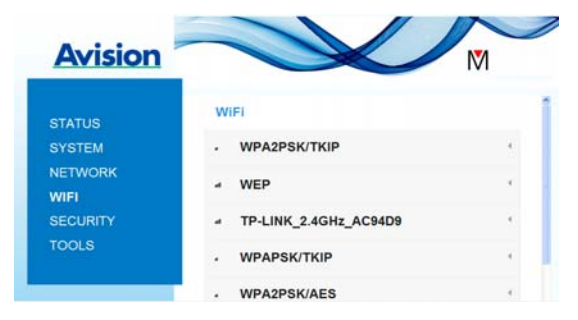

- 2. ) בחר את שם הרשתSSID של הרשת שאליה תרצה להתחבר ולחץ על ( ]Connect-המתן כ) [**(**התחבר**)** 60הקלד ,במידת הצורך .(שניות לביצוע החיבור ] על ולחץ (או מפתח האבטחה) את הסיסמה לרשתOK.**)**]אישור**)** 
	- 3. ) ליד שם הרשת ,אחרי שהחיבור יבוצעSSID [יהיה כתוב (connected .[**(**מחוברת**)**
		- 4. ] סמן אותה ולחץ על ,כדי להתנתק מהרשתDisconnect.**)**]התנתק**)**

## 7.4.6 **הדף אבטחה**

] הדףSecurity :)פרוטוקול האבטחה) כולל את האפשרויות לאמצעי האימות [**(**אבטחה**)**  . PSK-2WPA, PSK-WPA, WEP (מושבת), Disable

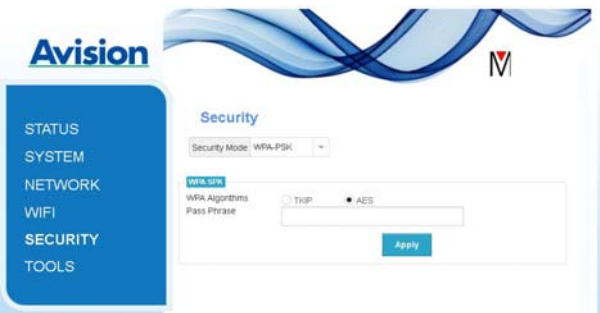

## האפשרויות לפרוטוקולי ההצפנה הןTKIP **,**AES.

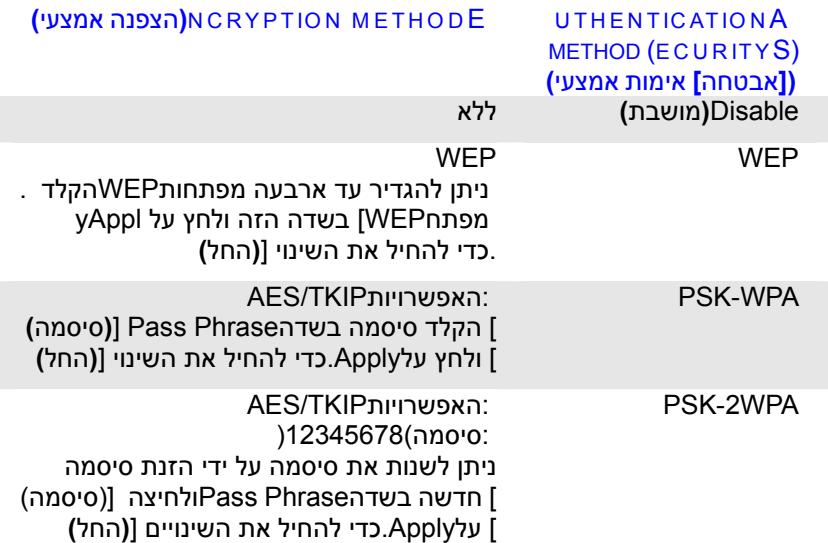

# **8. תחזוקה**

### 8.1 **ניקוי משטח הסריקה** ,**רפידת ההפרדה והגלגלות**ו

ייתכן ,אם בתמונה הסרוקה מופיעים פסים מרוחים או שהמסמך לסריקה מתלכלך רפידת ההפרדה והגלגלות שבתוך הסורק התלכלכו ועליך לנקות ,שמשטח הסריקה .קה אותם מעת לעתנ .אותם

.השתמש רק בכלי המומלץ או המסופק כדי לנקות את הסורק ואת נקודת ההזנה

 **:**שלבי הניקוי

1. .פתח את מגש ההזנה

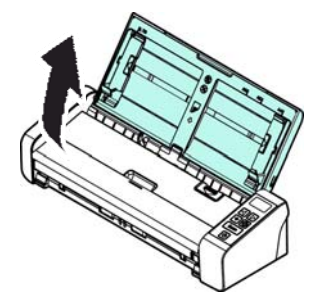

2. .לחץ על לחצן פתיחת מזין הדפים כדי לפתוח את מכסה ההזנה

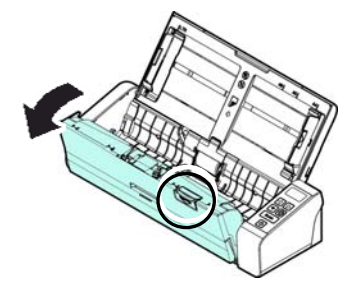

# 3. .גלגלות והמשטח באמצעות המטלית שמצורפת ,נגב את רפידת ההפרדה

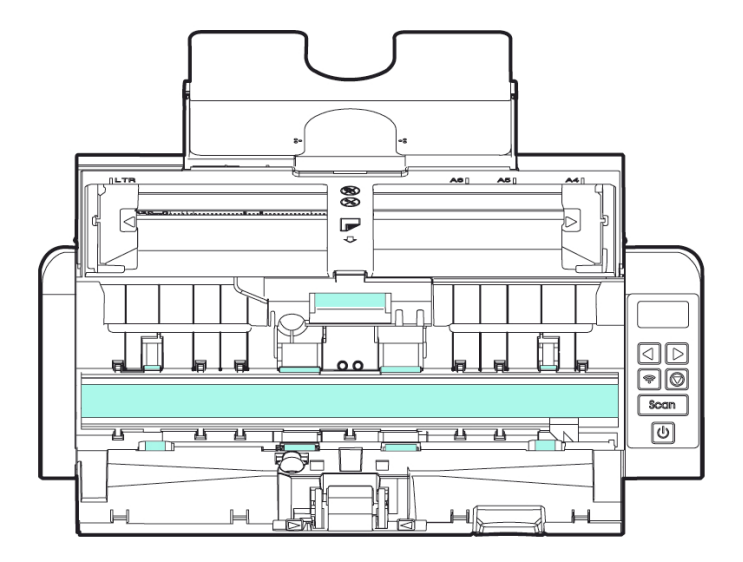

#### **הערה :**

- לשפר כדי (95%) איזופרופנול חיטוי בחומר המטלית את לטבול מומלץ .הגלגלות ניקוי את
- קרוסן ,אלכוהול כגון) שוחקים נוזלים או ממסים בחומרים להשתמש אין הפלסטיק בחלקי לפגוע עלולים הם .הסורק חלקי את לנקות כדי ('וכו
	- מכיוון המסמך או התמונה על (אטבים) משרדיים מהדקים שאין ודא ..הסורק של העדשה או הזכוכית את לשרוט עלולים שהם
		-

## 8.2 **החלפת גלגלת ההזנה**

 .במהלך השימוש גלגלת ההזנה ורפידת ההפרדה שבתוך הסורק עשויות לצבור בלאי .ייתכן שהמסמכים לא יוזנו נכון וייתקעו ,אם גלגלת ההזנה ורפידת ההפרדה בלויות מדי .החלף את גלגלת ההזנה ורפידת ההפרדה ,יתאם הזנת המסמכים נפגעת משמעות

מומלץ להחליף את גלגלת ההזנה או רפידת ההפרדה לאחר שהכמות הכוללת **:**הערה :של המסמכים שהוזנו לסורק חוצה את הרף הבא :גלגלת ההזנה100,000גיליונות גיליונות 30,000 :רפידת ההפרדה

#### **הערה :**

שהכמות לאחר ההפרדה רפידת וא ההזנה גלגלת את להחליף מומלץ :הערה :הבא הרף את חוצה לסורק שהוזנו המסמכים של הכוללת גיליונות 100,000 :ההזנה גלגלת גיליונות 30,000 :ההפרדה רפידת

.בצע את השלבים הבאים כדי להחליף את רפידת ההפרדה וגלגלת ההזנה

:כדי להחליף את גלגלת ההזנה

1. .פתח את מגש ההזנה

מדריך למשתמש

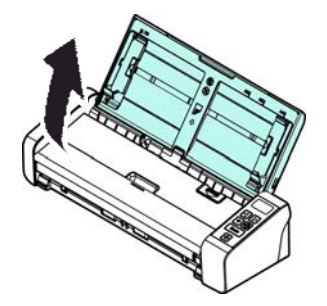

2. .על לחצן פתיחת מזין הדפים כדי לפתוח את מכסה ההזנה לחץ

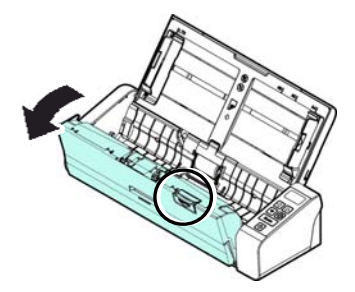

# פתח את מכסה הגלגלת.  $\overline{3}$

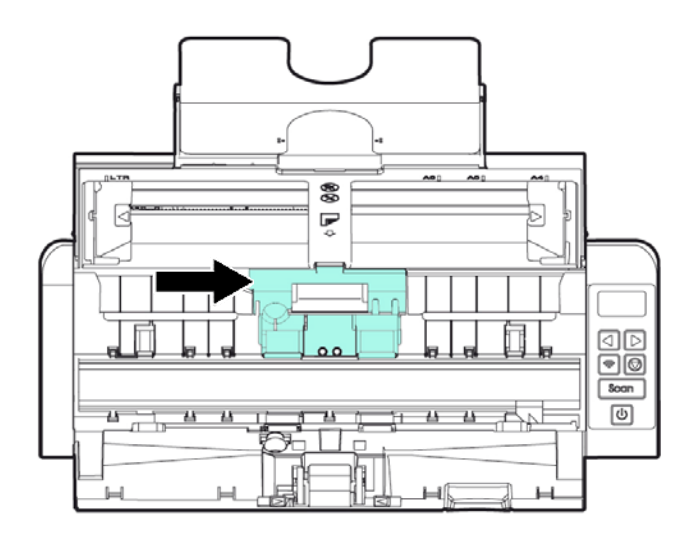

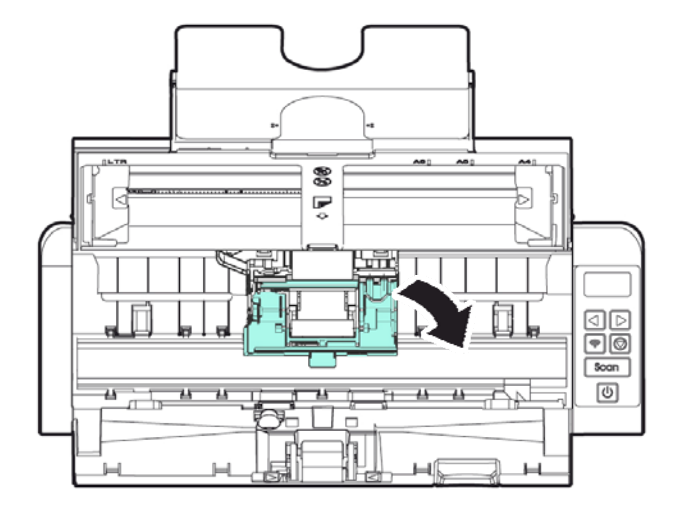

# החלק את גלגלת ההזנה שמאלה.  $4$

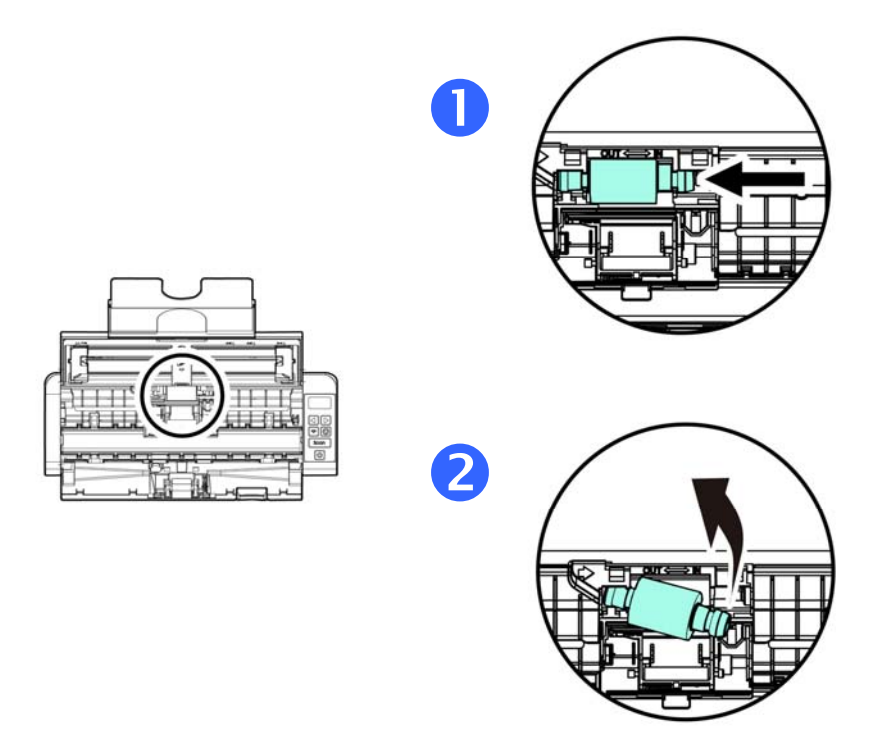

5. הכנס את הקצה השמאלי של הציר לחריץ והחלק .חבר גלגלת הזנה חדשה .<br>אם חיברת נכון תישמע נקישה .את גלגלת ההזנה ימינה.

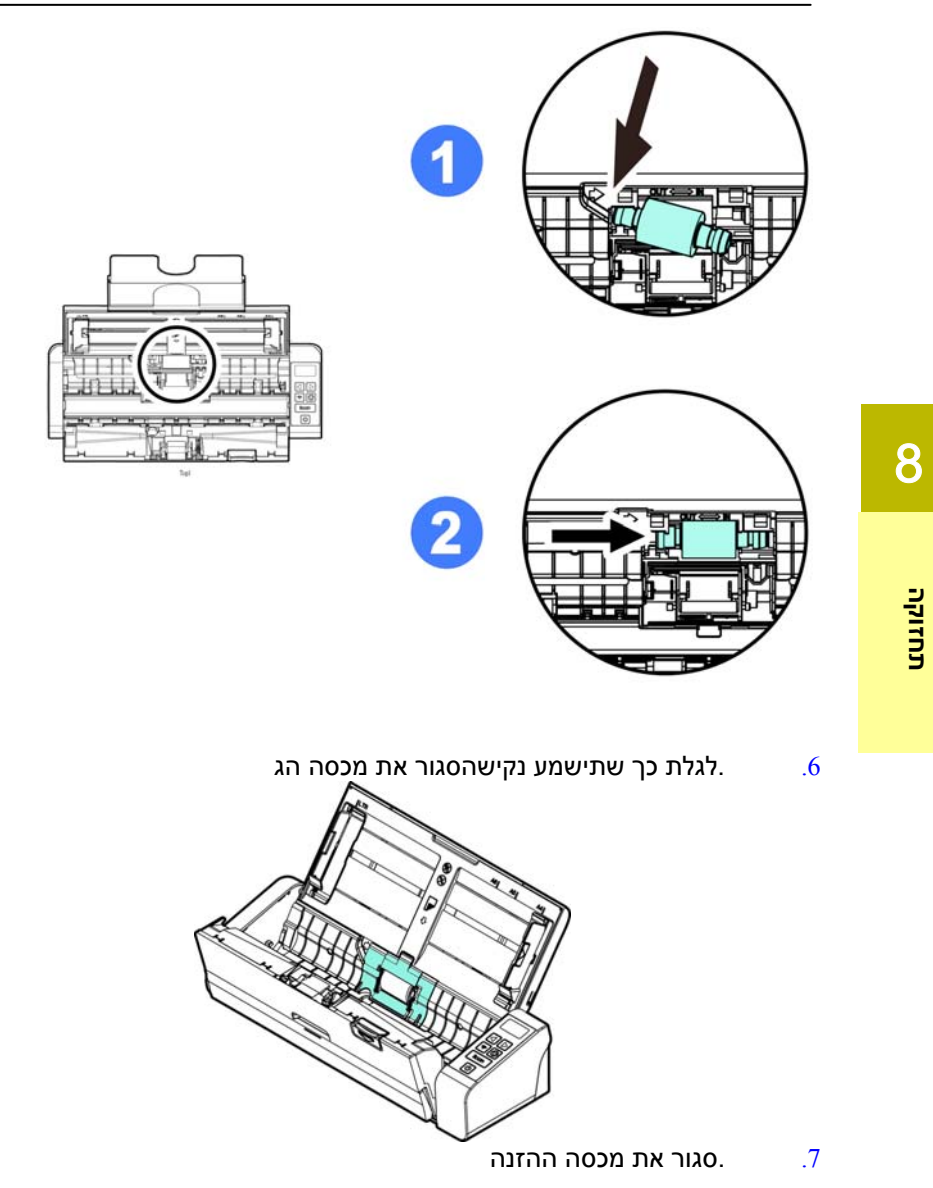

## **8.3 החלפת רפידת ההפרדה**

:כדי להחליף את רפידת ההפרדה

1. .פתח את מגש ההזנה

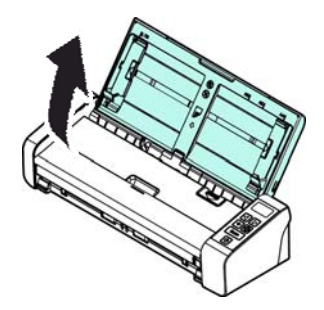

.פתח את מכסה ההזנה

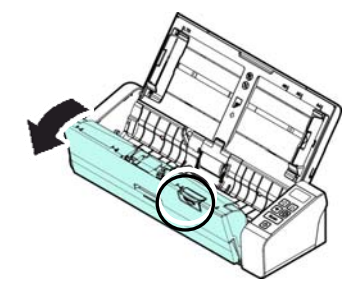

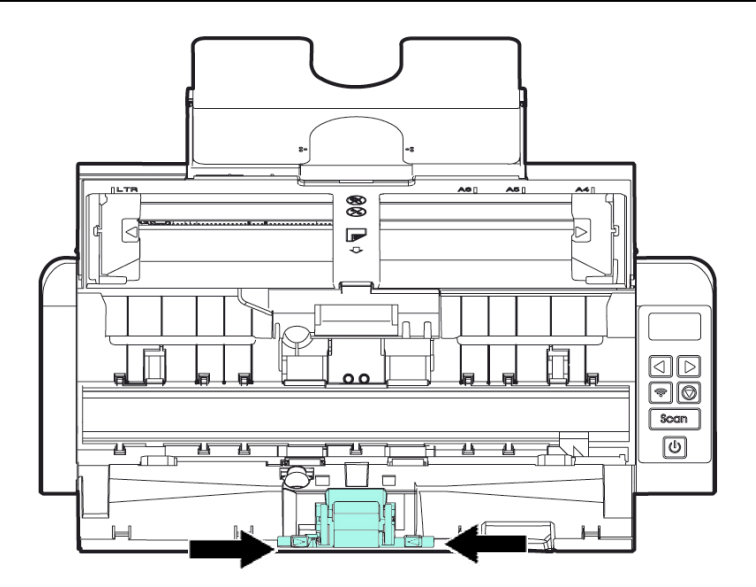

- $\alpha$ החזק את שתי הזרועות של רפידת ההפרדה החדשה באמצעות שתי $2$ .<br>אצבעות וחבר אותה לסורק.
	- סגור את מכסה ההזנה  $3$

**20 minim** 

# **9.פתרון בעיות**

### **9.1 הוצאת נייר תקוע**

אם יש נייר תקוע בצע את הפעולות הבאות כדי להוציא אותו:

- 1. לחץ על לחצן פתיחת מזין הדפים האוטומטי מימין. פתח בעדינות את המכסה הקדמי.
	- $\,$ ווצא בזהירות את הנייר התקוע ממזין הדפים האוטומטי.  $2$ 
		- 3. סגור את המכסה הקדמי. כעת ניתן להשתמש בסורק.

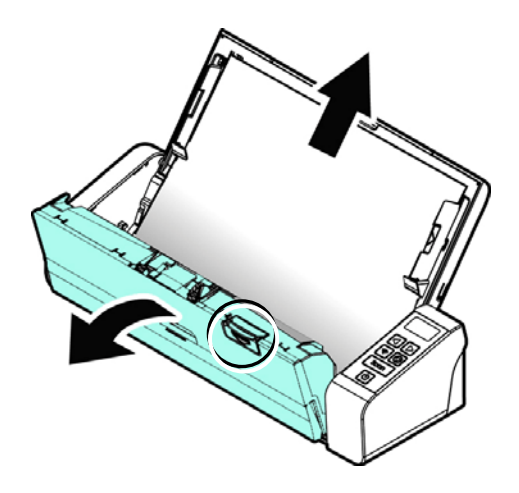

#### **מצבי שגיאה**

עיין בטבלה .המחוון יהבהב באדום וקוד שגיאה יוצג ,אם אירעה שגיאה בזמן הסריקה .הבאה כדי לפתור את מצב השגיאה

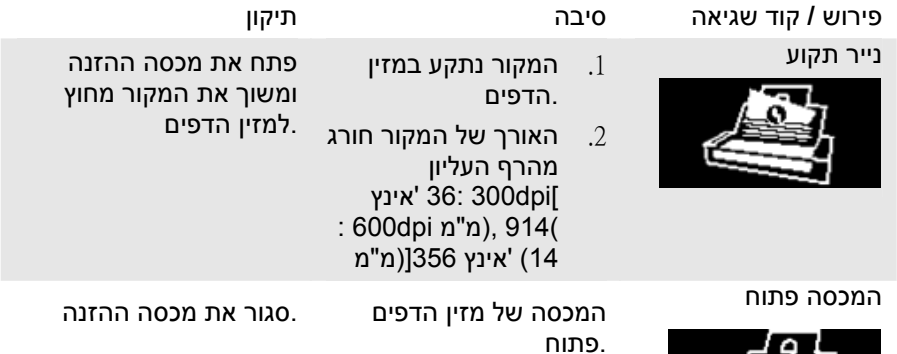

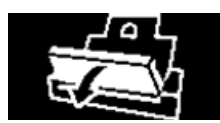

2 a set of  $\sim$  2 a set of  $\sim$  2 a set of  $\sim$  2 a set of  $\sim$  3 a set of  $\sim$  3 a set of  $\sim$  3 a set of  $\sim$  3 a set of  $\sim$  3 a set of  $\sim$  3 a set of  $\sim$  3 a set of  $\sim$  3 a set of  $\sim$  3 a set of  $\sim$  3 a set of  $\sim$ 

# **9.2 שאלות ותשובות**

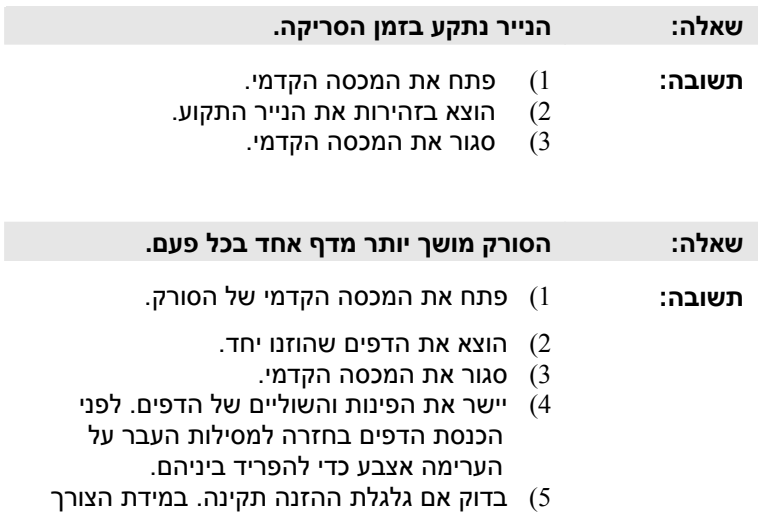

נקה אותה בהתאם להוראות שבסעיף .7.1

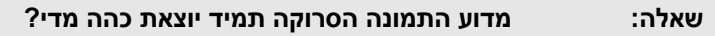

**תשובה:** )1 כוון את הגדרות המסך ל-RGBs.

)2 שנה את הגדרות הבהירות במסך ביישום.

#### **שאלה: כשבוחרים רזולוציה אופטית של dpi600 הפונקציה "חיתוך אוטומטי" והפונקציה "תיקון עיוות" לא פועלות.**

**תשובה:** כיוון שביצוע חיתוך אוטומטי ותיקון עיוות צורכים המון זיכרון מערכת, אם ברצונך להשתמש בפונקציות "חיתוך אוטומטי" או "תיקון עיוות" בחר רזולוציה אופטית קטנה מ-dpi600 כדי שלא תופיע הודעת שגיאה.

## **9.3 תמיכה טכנית**

לפני כל פנייה ל- Avision יש להכין את המידע הבא. ניתן למצוא אותו בעזרת ההוראות שבסעיף ,4.14 הכרטיסייה מידע:

- המספר הסידורי של הסורק ומספר המהדורה (נמצאים בתחתית הסורק ;)
- תצורת החומרה (למשל, סוג המעבד, כמות זיכרון RAM, מקום פנוי בכונן הקשיח, כרטיס מסך, כרטיס ממשק);
	- שם וגרסת יישום הסריקה שבו אתה משתמש;
		- גרסת מנהל ההתקן לסורק.

ניתן לפנות אלינו בדרכים הבאות:

# **משרדים ראשיים**

#### **.Avision Inc**

No. 20, Creation Road I, Science-Based Industrial Park, Hsinchu 300, Taiwan, ROC טלפון: 886 (3) +578-2388 פקס: 886 (3) +577-7017 tw.com.avision@service :ל: tw.com.avision tw.com.avision.www//:http :אינטרנט אתר

## **בארה"ב וקנדה**

 **.Inc ,Avision Labs** USA ,94560Newark CA ,.Mowry Ave 6815 טלפון: 1 (510) +739-2369 פקס: 1 (510) +739-6060 com.labs-avision@support :דוא"ל

com.avision.www//:http :אינטרנט אתר

#### **בסין**

#### **Shanghai Technical Support Center**

 P.R.C. 200052Shanghai ,Kaixuan Road ,1010.No , 7A טלפון: +86-21-62816680 טלפון: +86-21-62818856 cn.net.avision@sales :ל"דוא"ל cn.com .avision. www//:http <http://www.avision.com.cn/> :אינטרנט אתר

#### **באירופה**

## **Avision Europe GmbH**

Krefeld Germany 47809-D 101 .Bischofstr טלפון: +49-2151-56981-40 פקס: +49-2151-56981-42 info@avision-europe.com :ל"דוא [http://www.avision.de](http://www.avision.de/) :אינטרנט אתר

#### **בברזיל**

#### **Avision Brasil Ltda.**

Avenida Jabaquara, 2958 - Cj. 75 - Mirandópolis – 04046-500 - São Paulo, Brasil :CEP טלפון: +55-11-2925-5025 suporte@avision.com.br :ל"דוא br.com.avision.www//:http :אינטרנט אתר

# **10.מפרט**

המפרט עשוי להשתנות ללא הודעה מוקדמת. להורדת המפרטים העדכניים יש לבקר com.avision.www//:http באתר

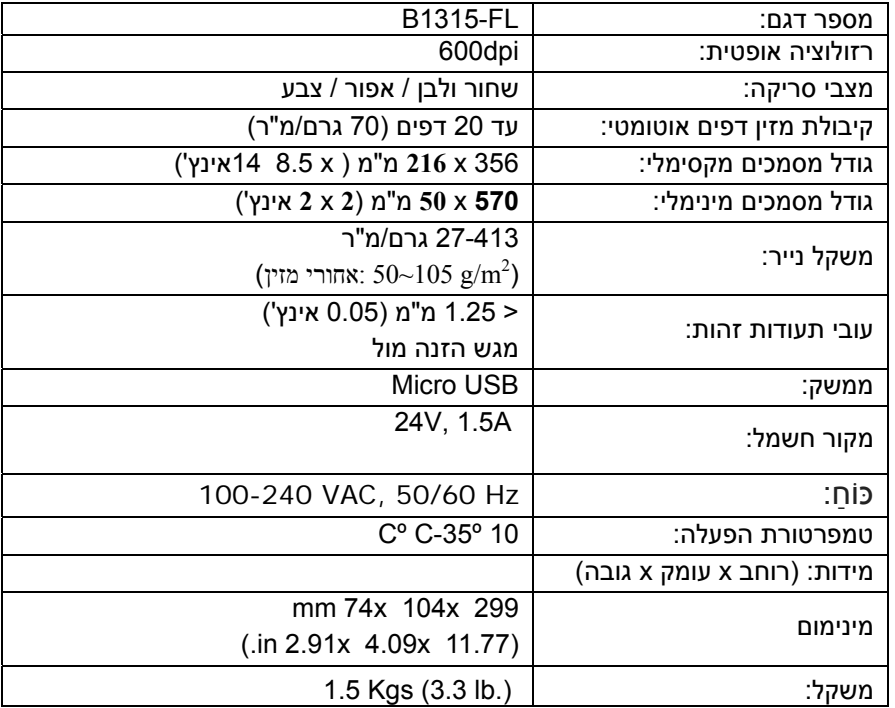

## **:**Fi -Wi**מפרט**

Module\_WH\_02Wדגם:

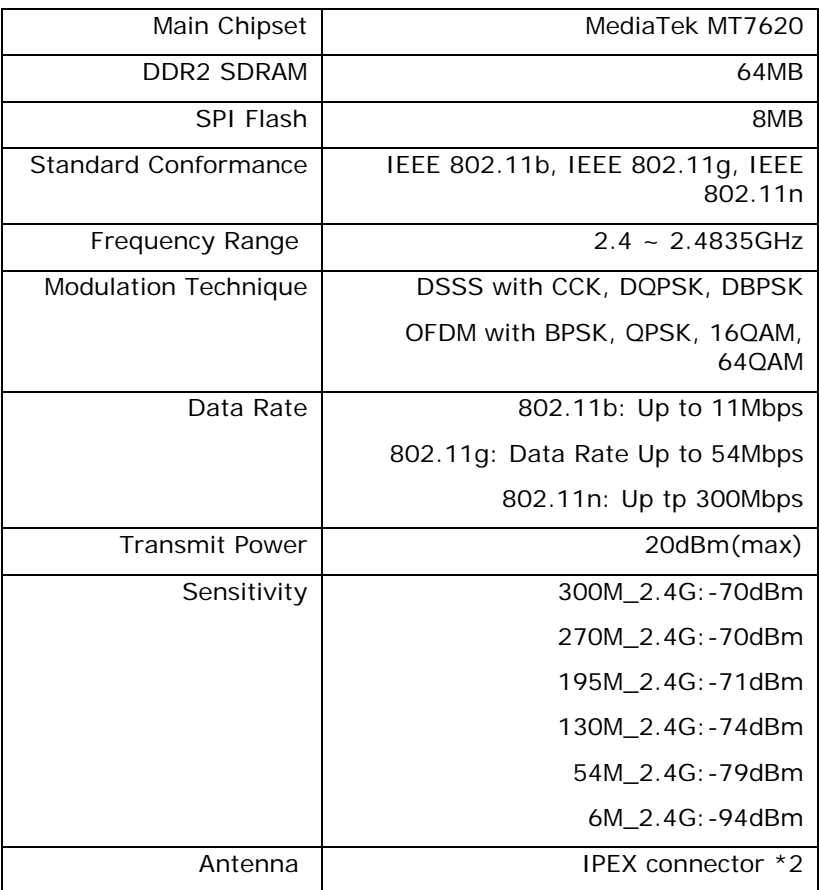